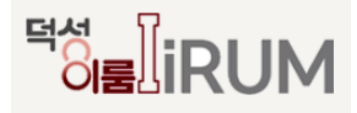

# **덕성여자대학교 학생종합경력개발시스템**

# **사용자 매뉴얼**

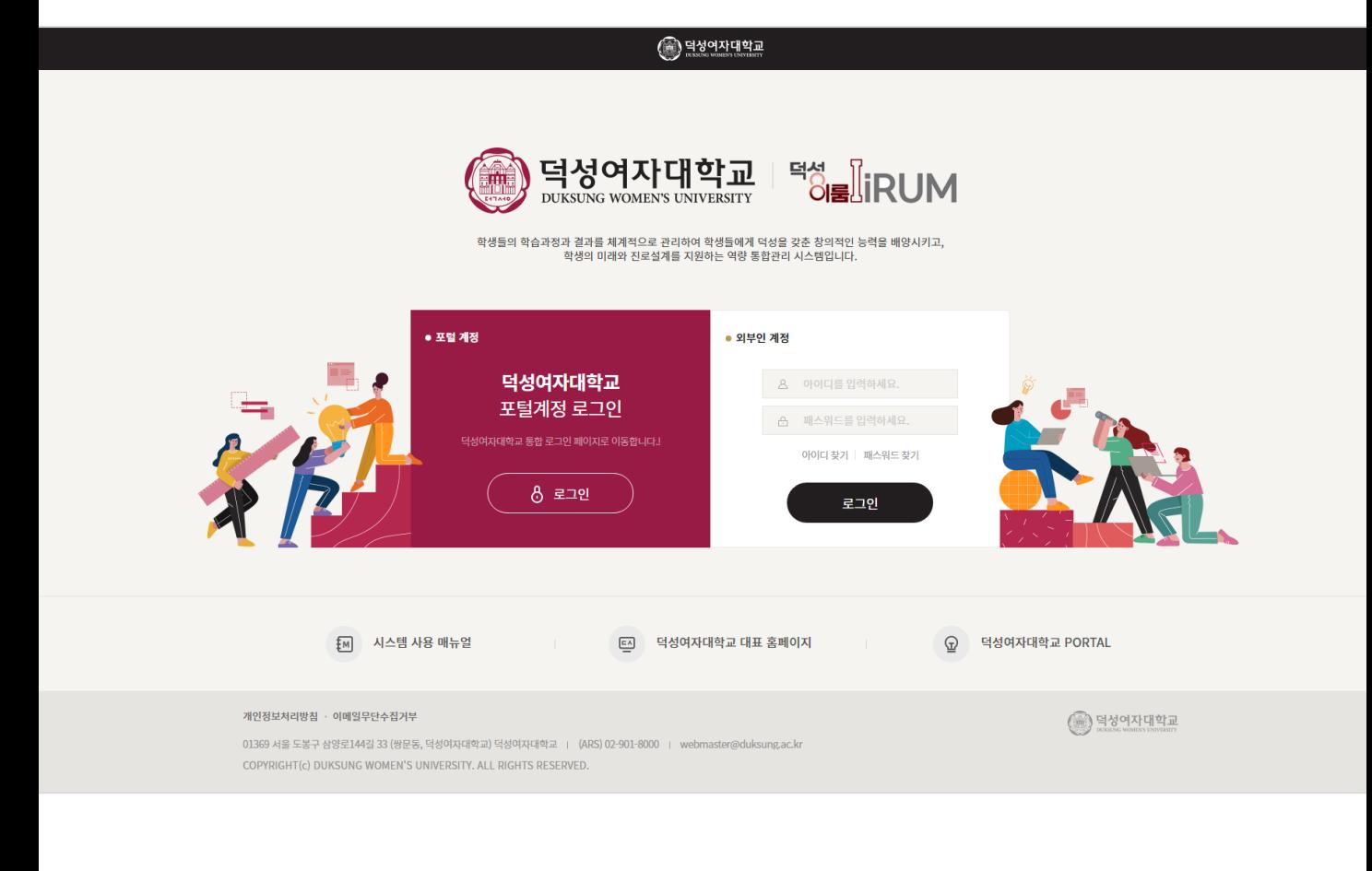

## **메뉴구조도**

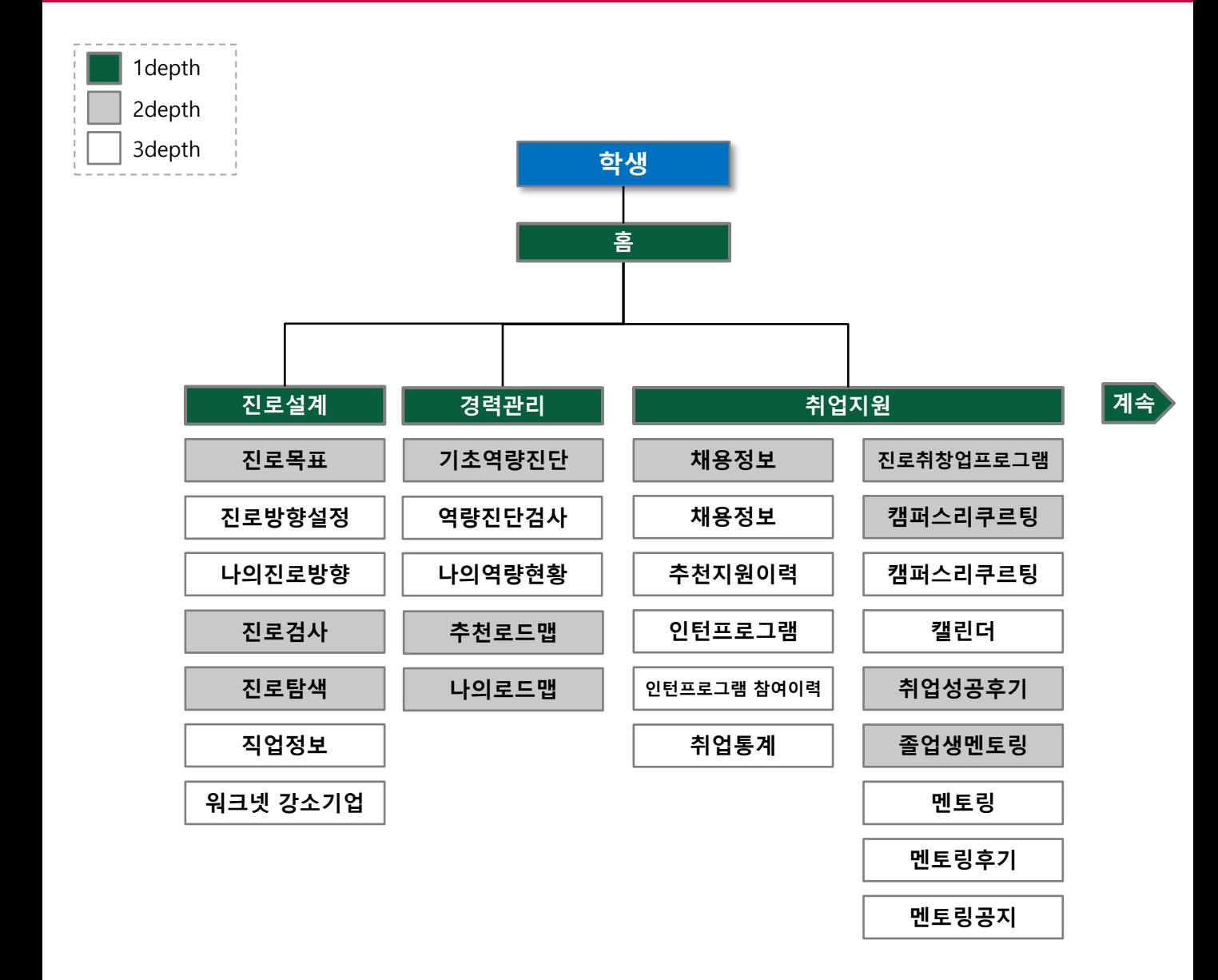

## **메뉴구조도**

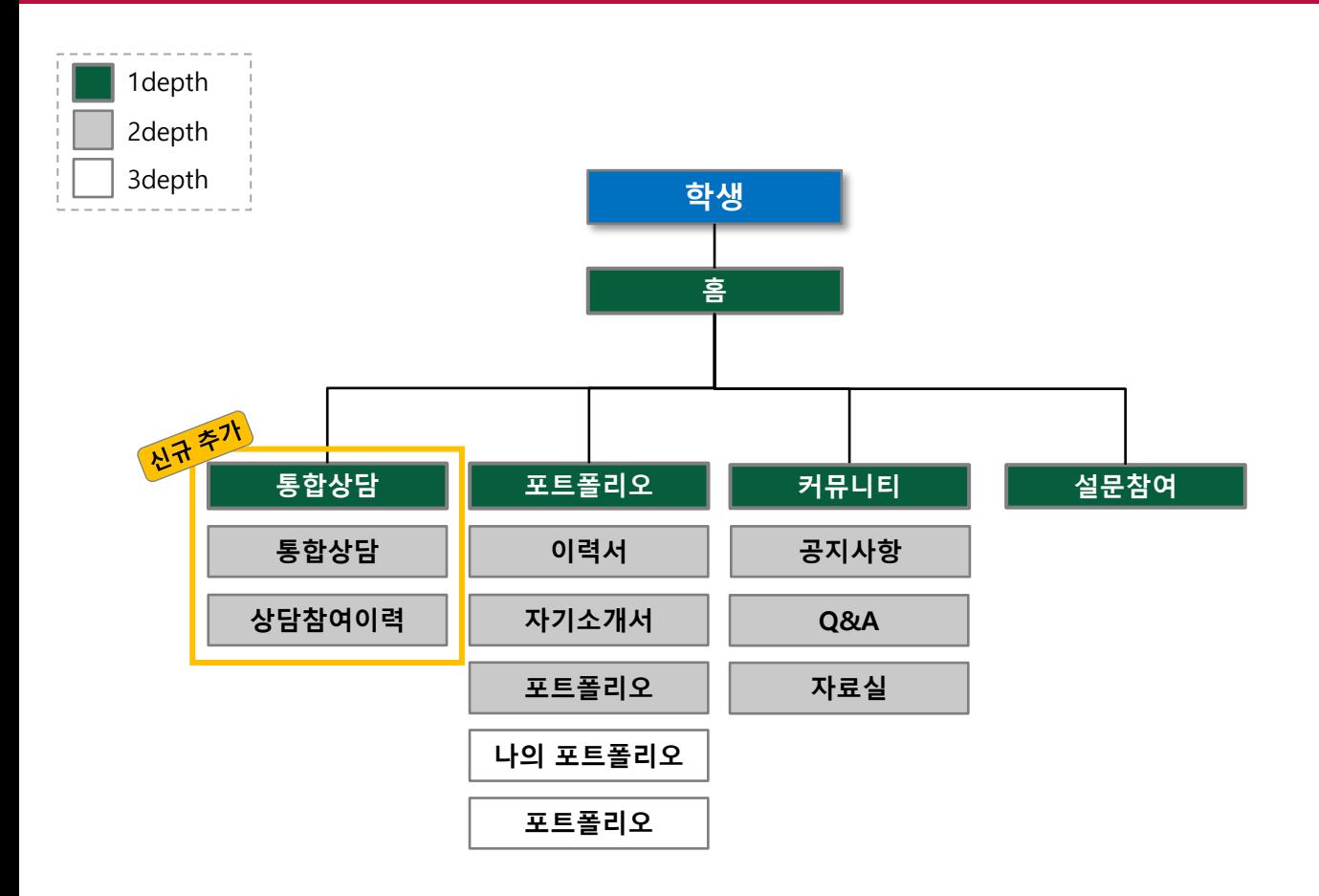

## 목차

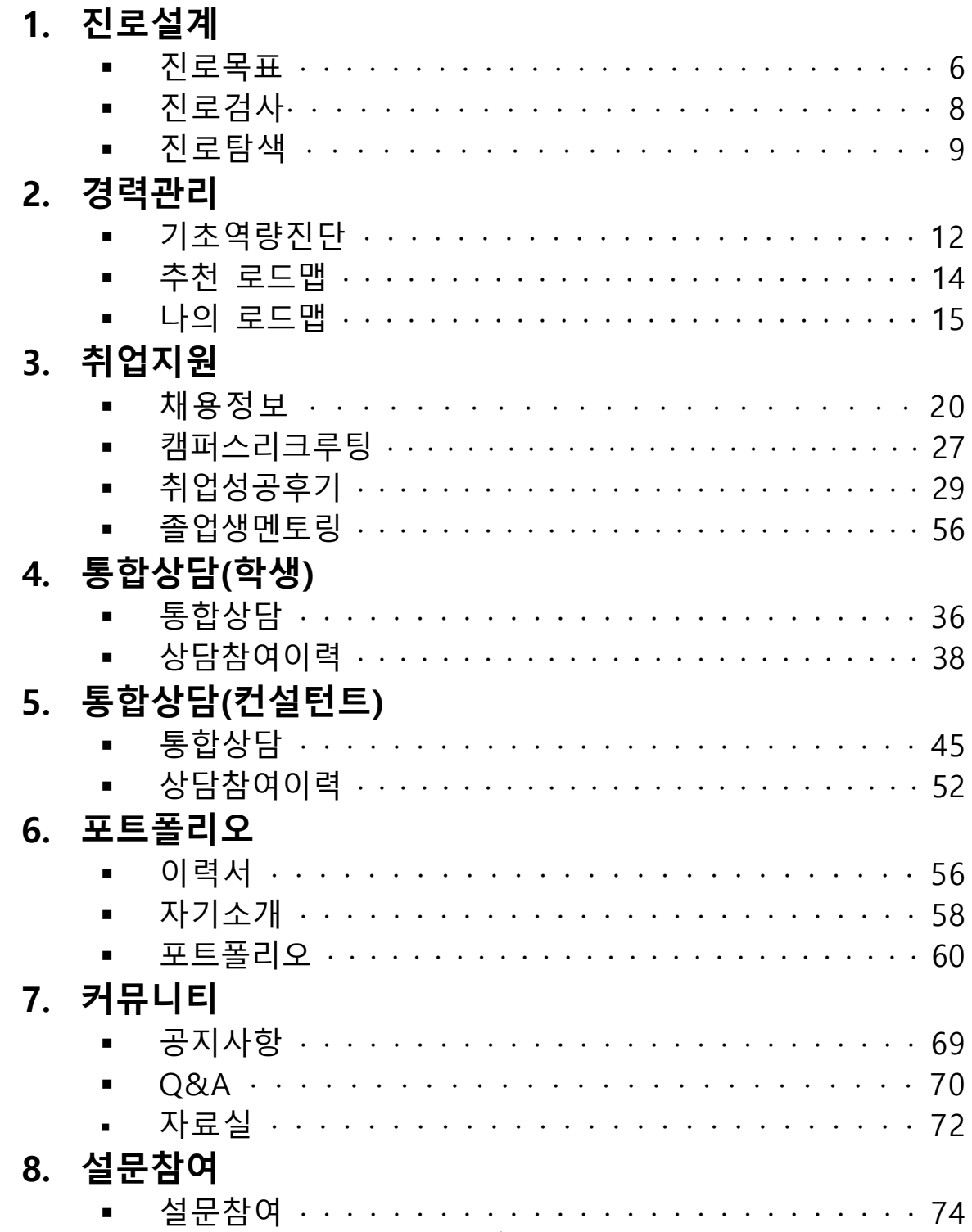

# 1. 진로/설계

## 1. 진로/설계

#### **진로/설계 > 진로목표 > 진로방향설정**

#### [진로방향설정]

- 진로방향을 선택하여 저장하는 화면입니다.
- ① 사용자가 희망하는 진로방향을 선택합니다.
- ② 선택한 진로방향에 따라 관련 목표 진로 설정 이 하단에 표출됩니다. (화살표 참조.)
- ③ 최하단에 (저장) 버튼을 통해 선택한 진로방향을 등록합니다. (다음 페이지 참조.)

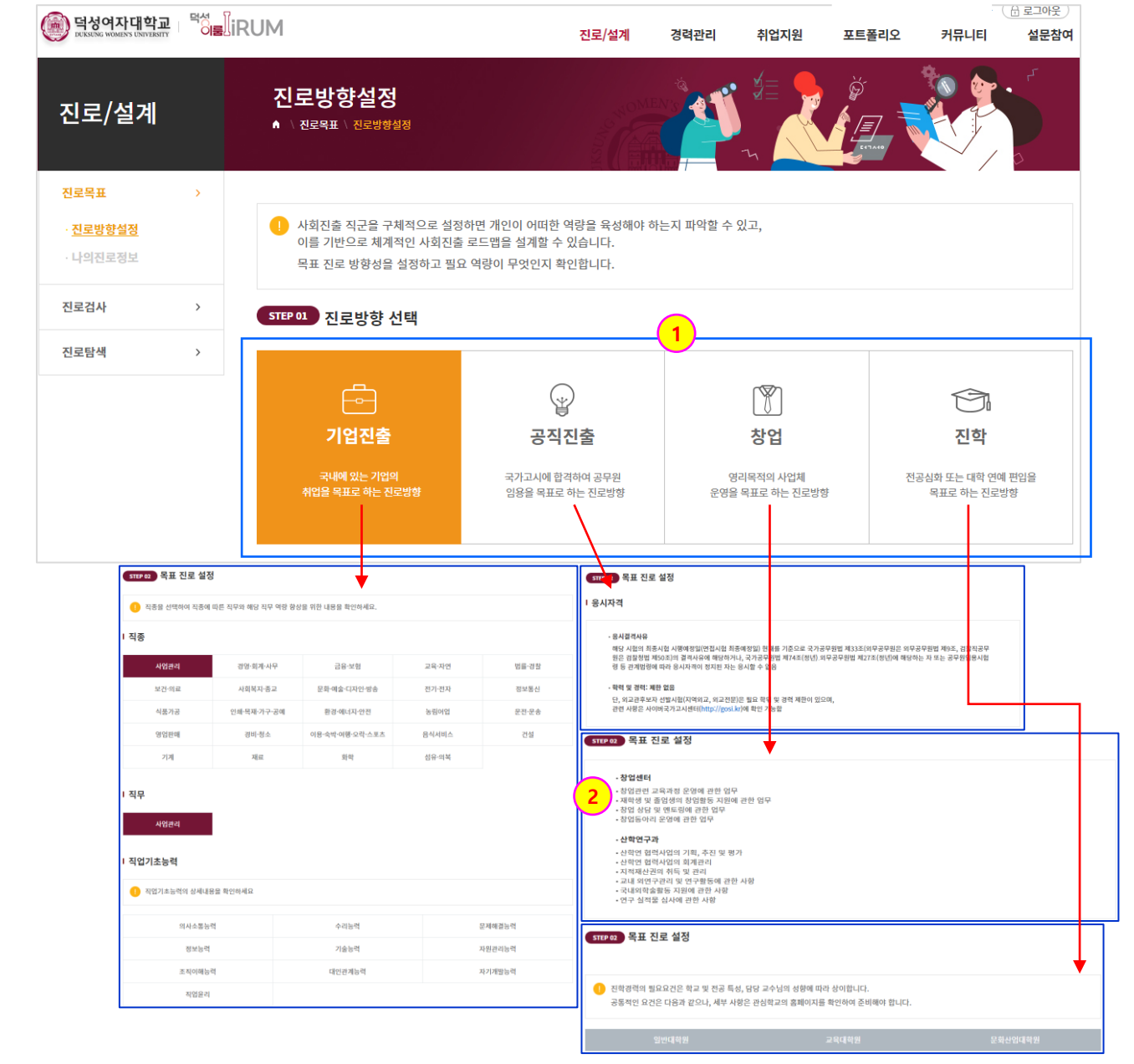

## 1. 진로/설계

#### **진로/설계 > 진로목표 > 나의진로정보**

[진로방향설정]

- '진로방향설정' 에서 설정한 진로방향이 표시되는 화면입니다.

- ① 대표 진로방향으로 설정된 진로방향은 다음과 같이 표시됩니다.
- ② 저장된 진로목표를 삭제, 수정, 대표로 설정합니다.

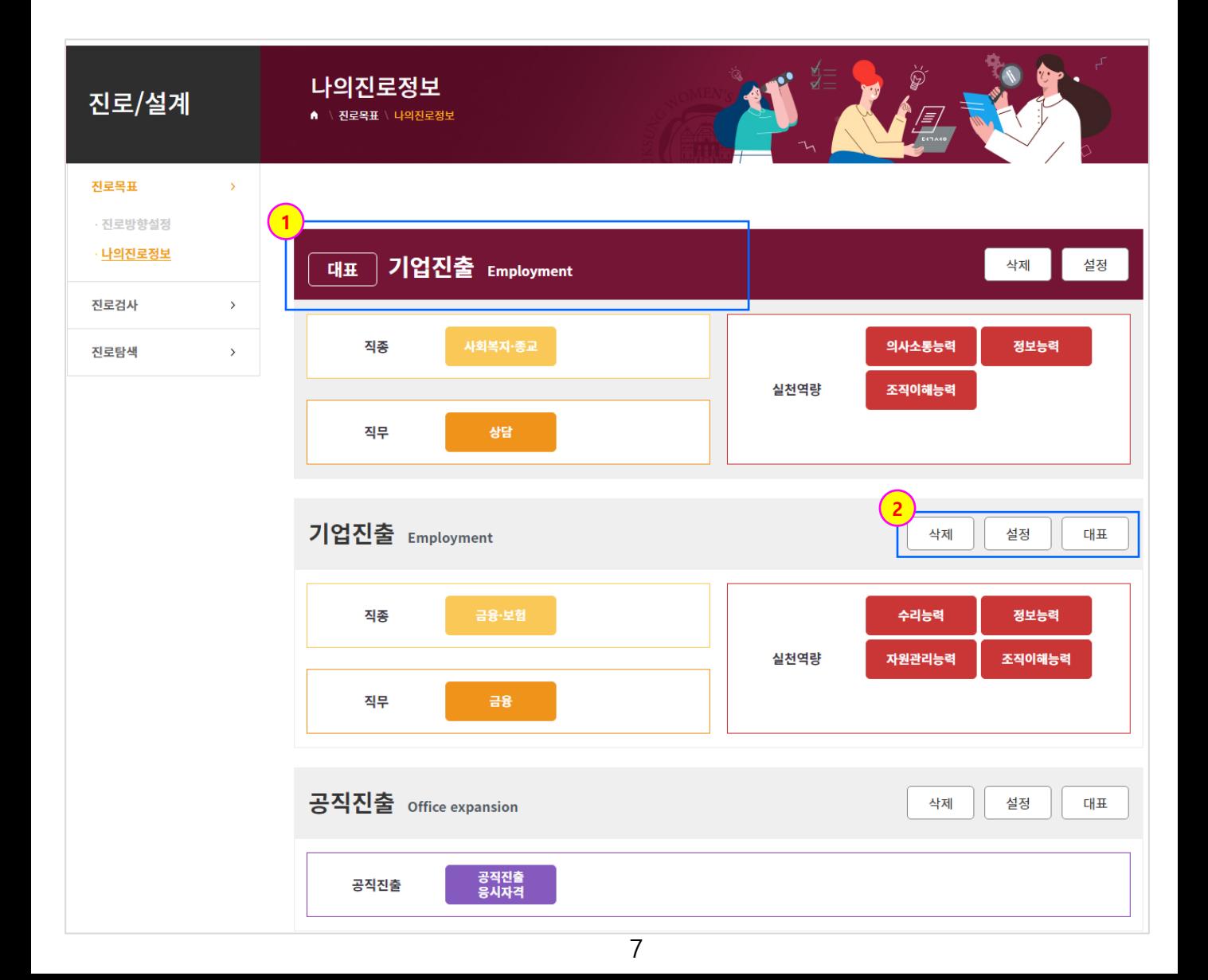

## 1. 진로/설계

### **진로/설계 > 진로검사 > 진로/직무적성검사**

[진로/직무적성검사]

- 진로/직무적성검사를 실시하는 화면입니다.

- ① 해당 진로/직무적성검사에 대한 내용을 확인합니다.
- ② (검사 하러 가기) 버튼을 통해 검사를 실시합니다.
- (결과 보러 가기)를 통해 검사를 진행 후 결과를 확인합니다.

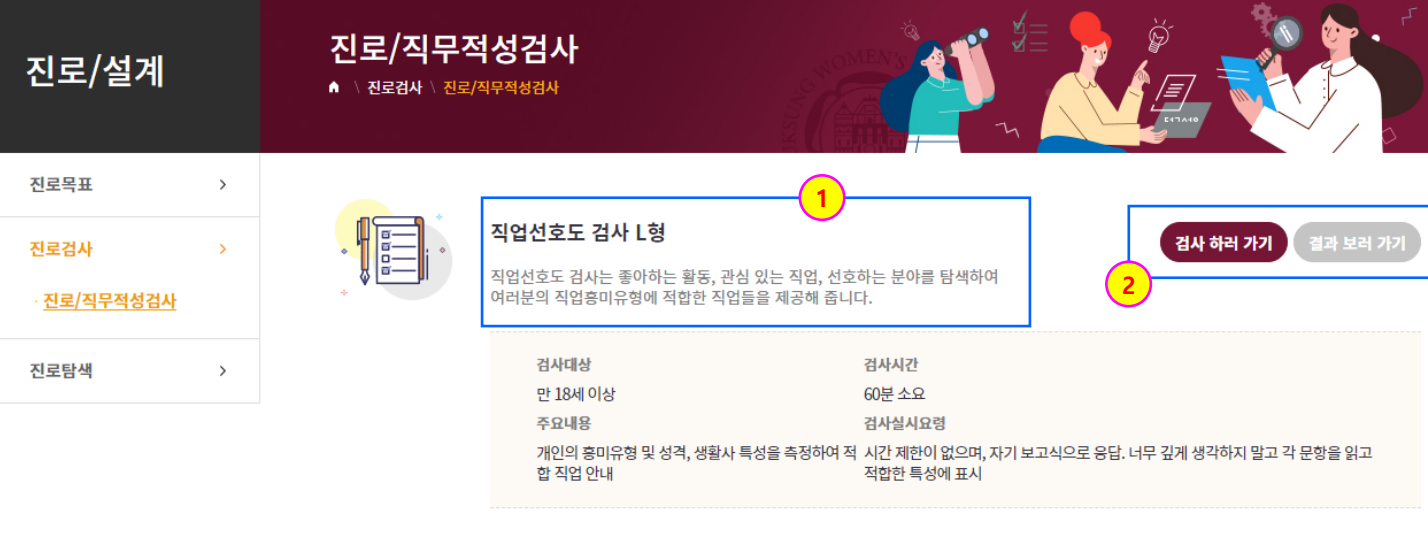

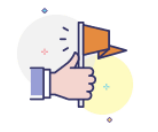

#### 직업선호도검사 S형

검사 하러 가기 결과 보러 가기

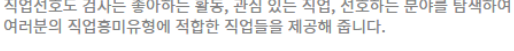

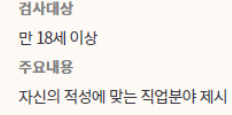

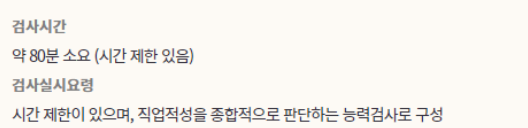

1. 진로/설계

#### **진로/설계 > 진로탐색 > 직업정보**

[진업정보]

- 직업정보를 검색할 수 있는 화면입니다.

- ① 각 검색설정 (평균연봉, 직업전망, 직업분류, 키워드 검색)을 통해 직업을 검색합니다.
- ② 수행임무, 필요기술 및 지식, 일자리 전망 각각 클릭 시 직업의 해당 정보창이 표출됩니다.

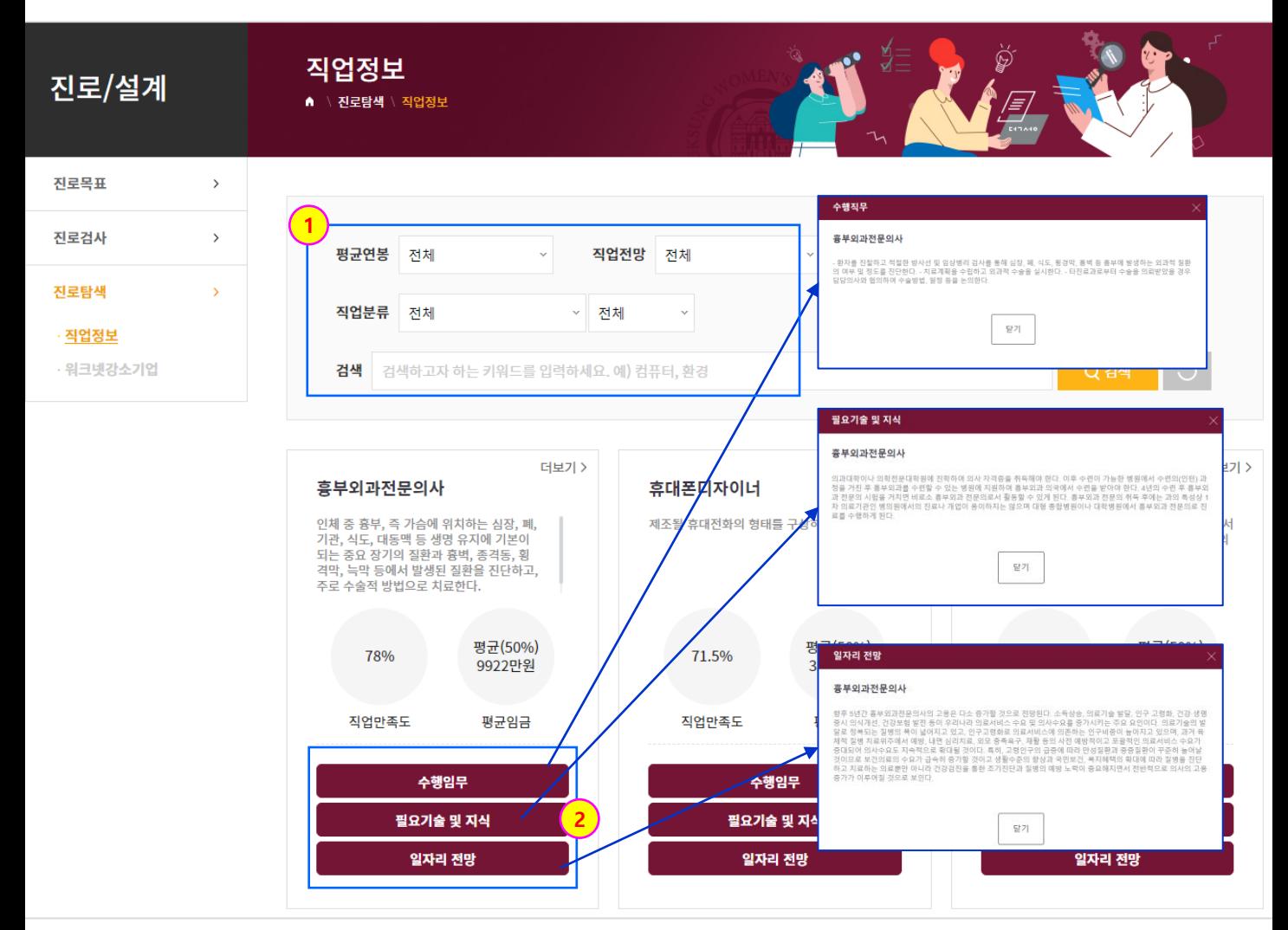

1. 진로/설계

#### **진로/설계 > 진로탐색 > 워크넷강소기업**

[워크넷강소기업]

- 직업정보를 검색할 수 있는 화면입니다.

- ① 학과선배-대학/학과검색 검색을 통해 학과별 취업선배현황을 검색할 수 있습니다.
- ② 기업명 클릭 시 해당 기업에 대한 상세정보가 표출됩니다.

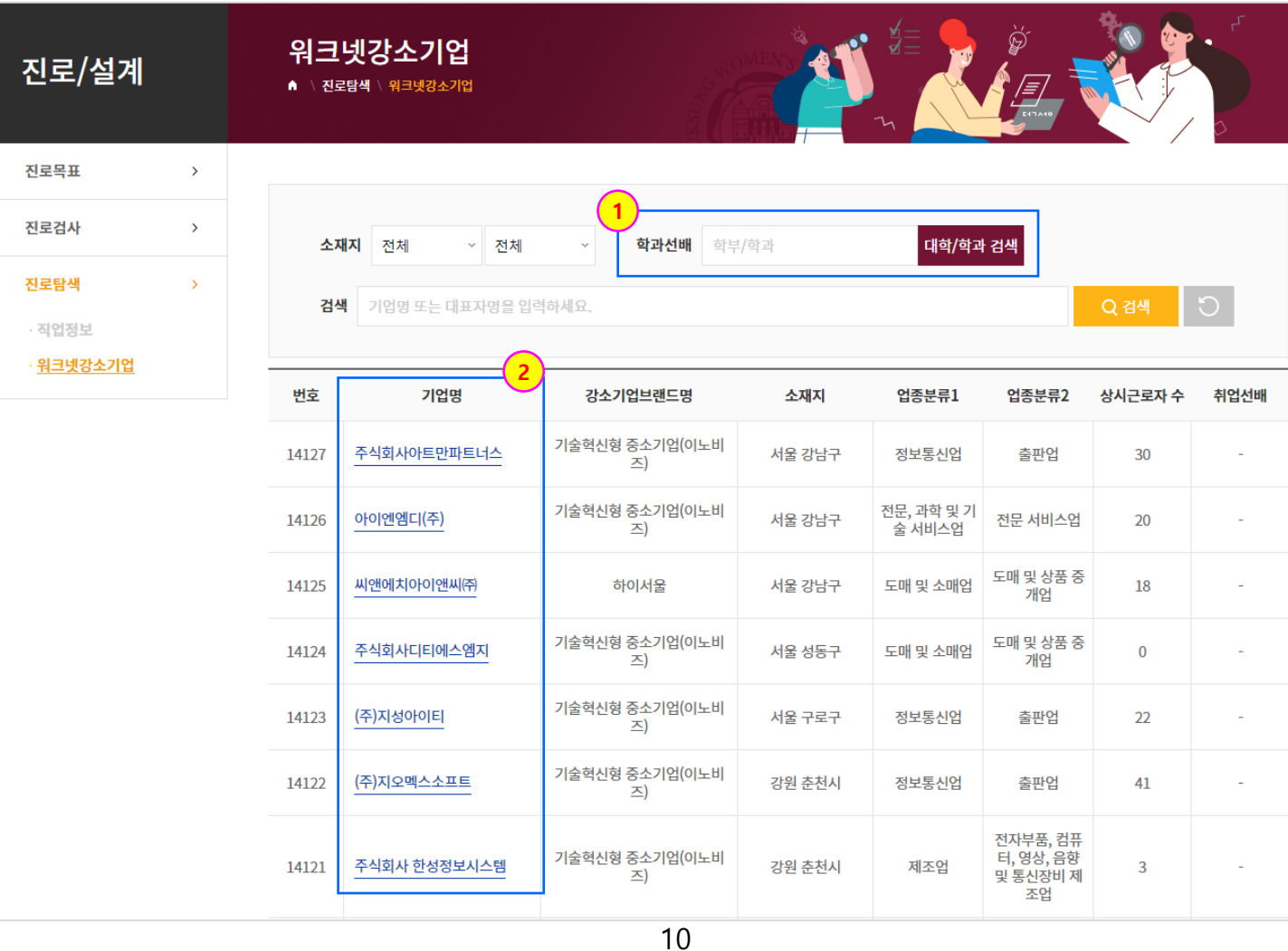

# 2. 경력관리

## 2. 경력관리

### **경력관리 > 역량진단검사 > 역량진단검사**

[역량진단검사]

- 진행 중인 역량진담검사를 조회 실시할 수 있는 화면입니다.
- ① 진행 중인 역량진단검사 목록이 표출됩니다.
- (참여가능) 버튼을 클릭하면 해당 역량진단검사에 참여합니다.
- 참여 후 역량진단검사결과 리스트에 참여한 역량진단검사 목록이 표출됩니다. (화살표 참조.)
- ② (결과보기) 버튼을 클릭하여 나의 역량진단검사 결과를 확인합니다.

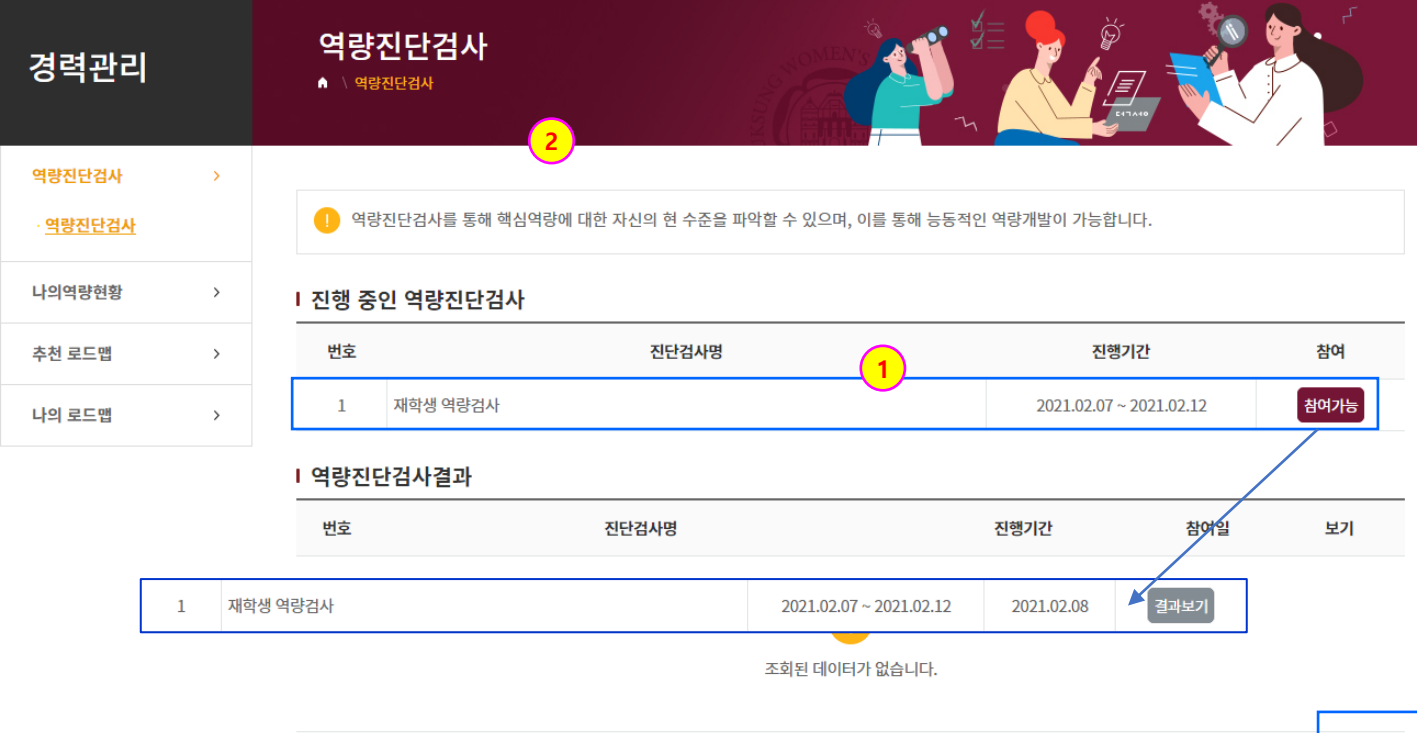

## 2. 경력관리

### **경력관리 > 나의역량현황 > 나의역량현황**

[나의역량현황]

- 연도별 나의역량현황 변화를 확인할 수 있는 화면입니다.
- ① 표출되는 그래프르 설정합니다. (막대 그래프 / 꺾은선 그래프)
- ② 연도별 역량현황이 표출됩니다.

- 하단의 연도 아이콘 클릭 시 해당 연도를 삭제, 표출 시킬 수 있습니다.

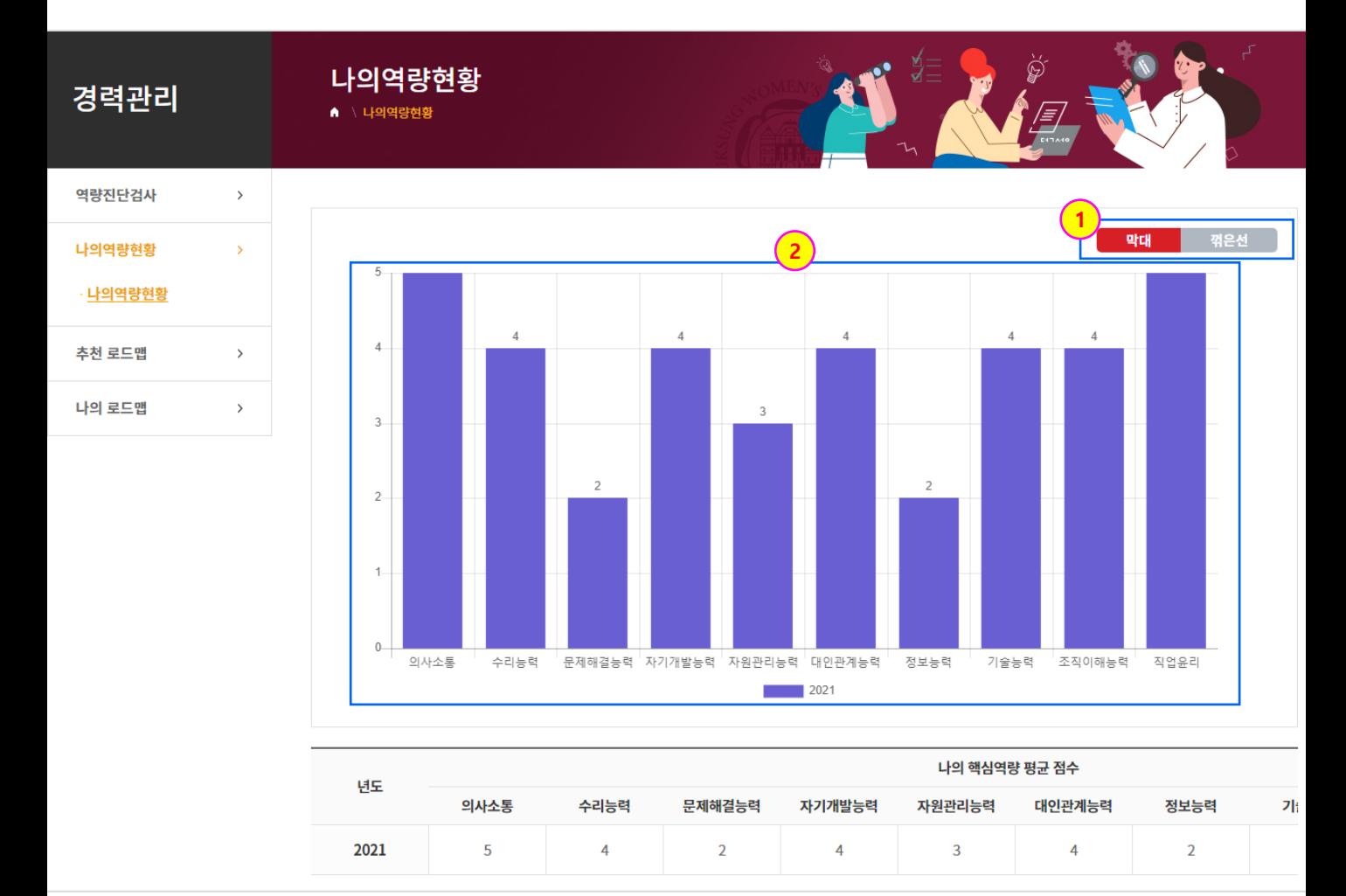

## 2. 경력관리

#### **경력관리 > 추천 로드맵 > 추천 로드맵**

[추천 로드맵]

- 학과별 추천 로드맵을 확인할 수 있는 화면입니다.

① 사용자가 소속된 학과의 추천 로드맵이 표출됩니다.

② (학과검색)을 통해 타 학과의 추천 로드맵을 확인할 수 있습니다. (화살표 참조.)

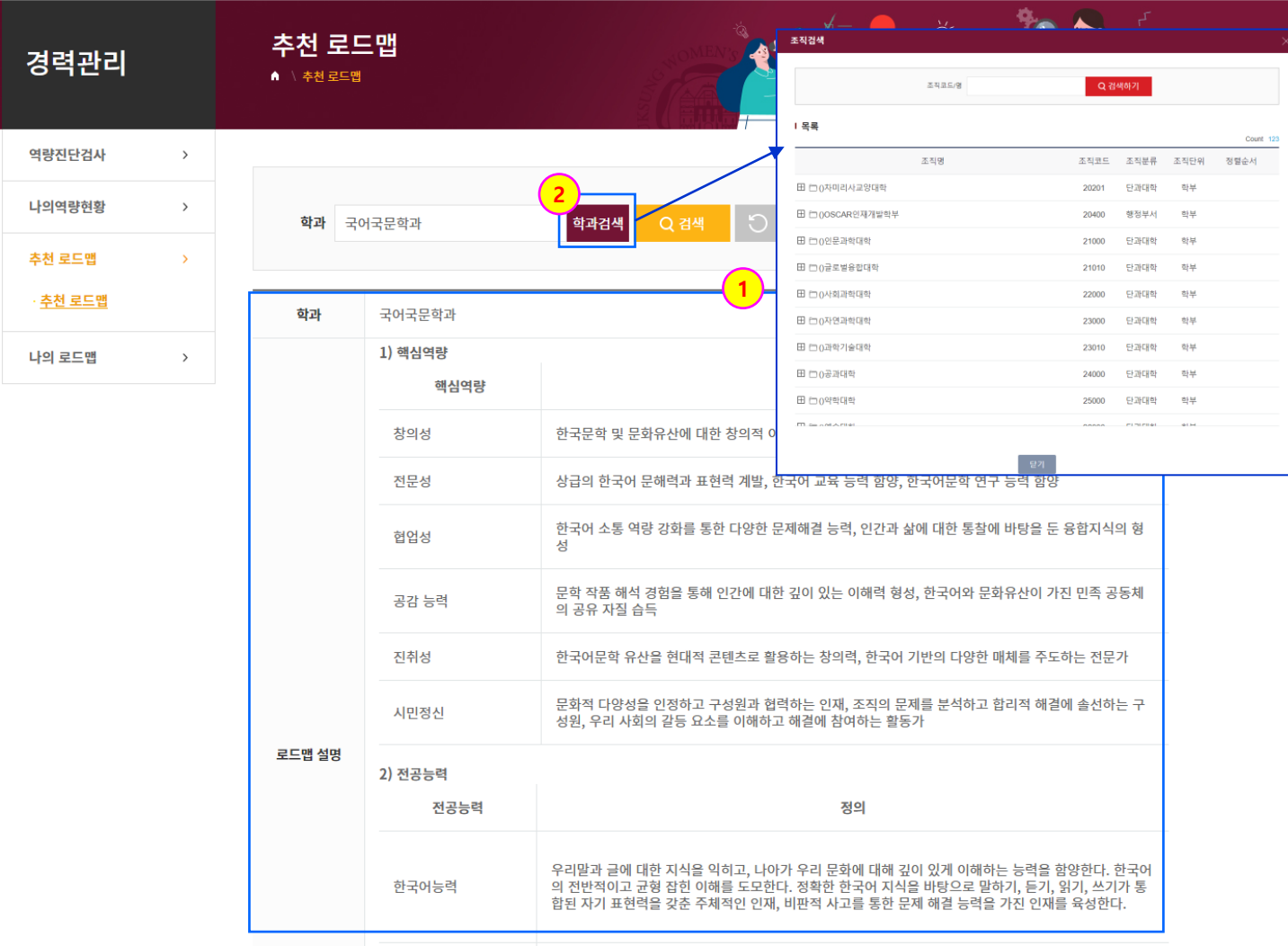

2. 경력관리

#### **경력관리 > 나의 로드맵 > 나의 로드맵**

[나의 로드맵]

- 계획표를 작성, 수정, 출력할 수 있는 화면입니다. (1/2)

- '나의 로드맵' 화면에서 계획표, 로드맵, 이력서를 작성할 수 있습니다. (이후 페이지 참조.)
- 사용자의 목표, 장점, 단점을 입력합니다. (화면 내 설명 참조.)
- 학년별, 년도별 학습계획(학업, 직업체험, 자격취득…)을 등록합니다.
- (등록) 아이콘 클릭 시 해당하는 계획을 등록합니다.(화살표 참조.)
- 달성여부 아이콘을 클릭하여 달성, 미달성 여부를 설정합니다.
- 입력한 내용을 출력합니다.

#### 입력예시를 확인할 수 있는 팝업창이 표출됩니다.

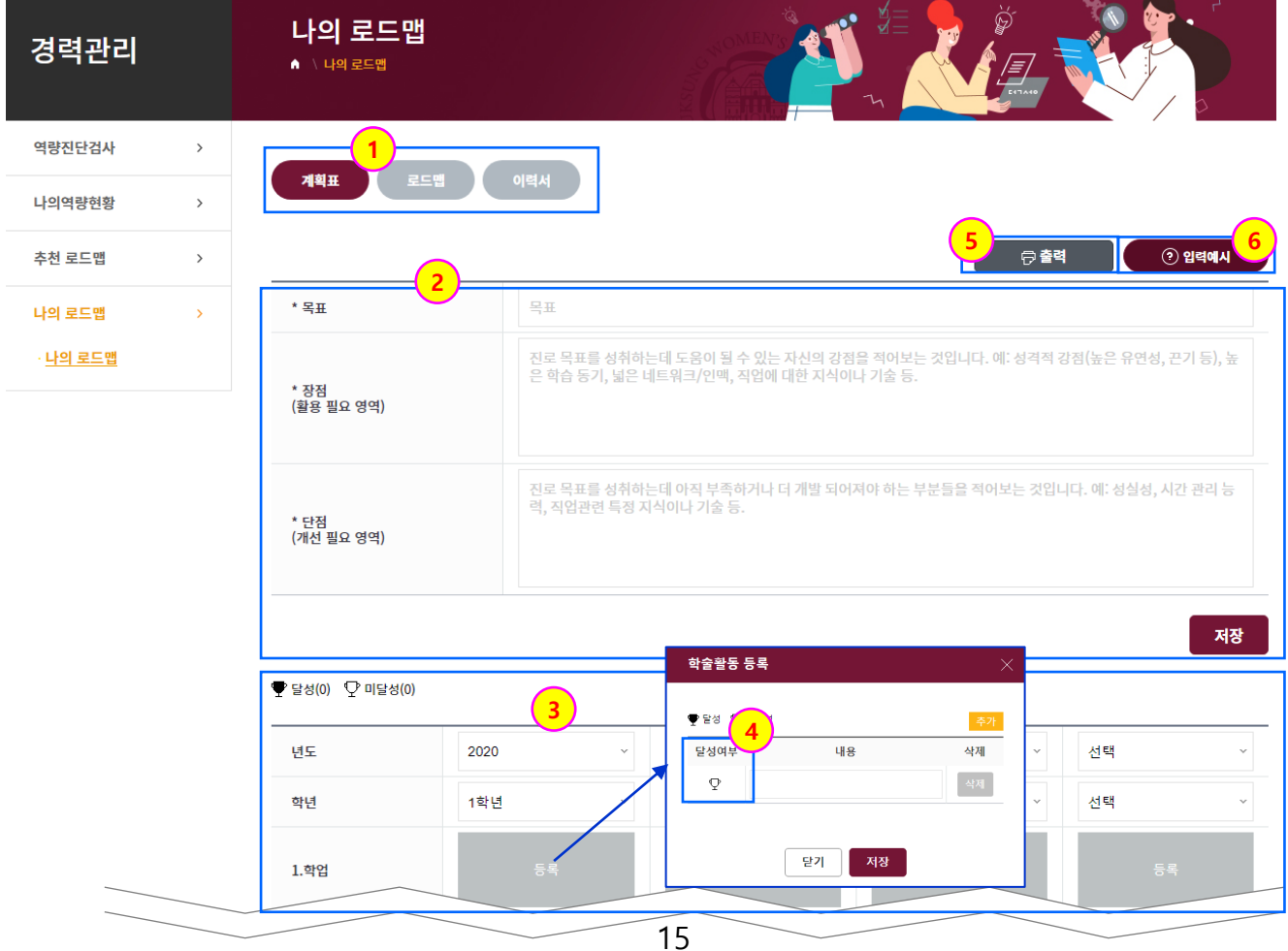

## 2. 경력관리

#### **경력관리 > 나의 로드맵 > 나의 로드맵**

[나의 로드맵]

- 계획표를 작성, 수정, 출력할 수 있는 화면입니다. (2/2)

사용자의 내적장벽, 외적장벽, 극복방안을 입력합니다.

- (화살표 참조.)

(등록) 아이콘을 클릭하면 표출되는 등록창입니다.

극복여부 아이콘을 클릭하여 입력한 내용의 극복 여부를 설정합니다.

(추가) 아이콘을 클릭하면 내용과 극복여부를 추가로 등록할 수 있습니다.

해당 내용을 삭제합니다.

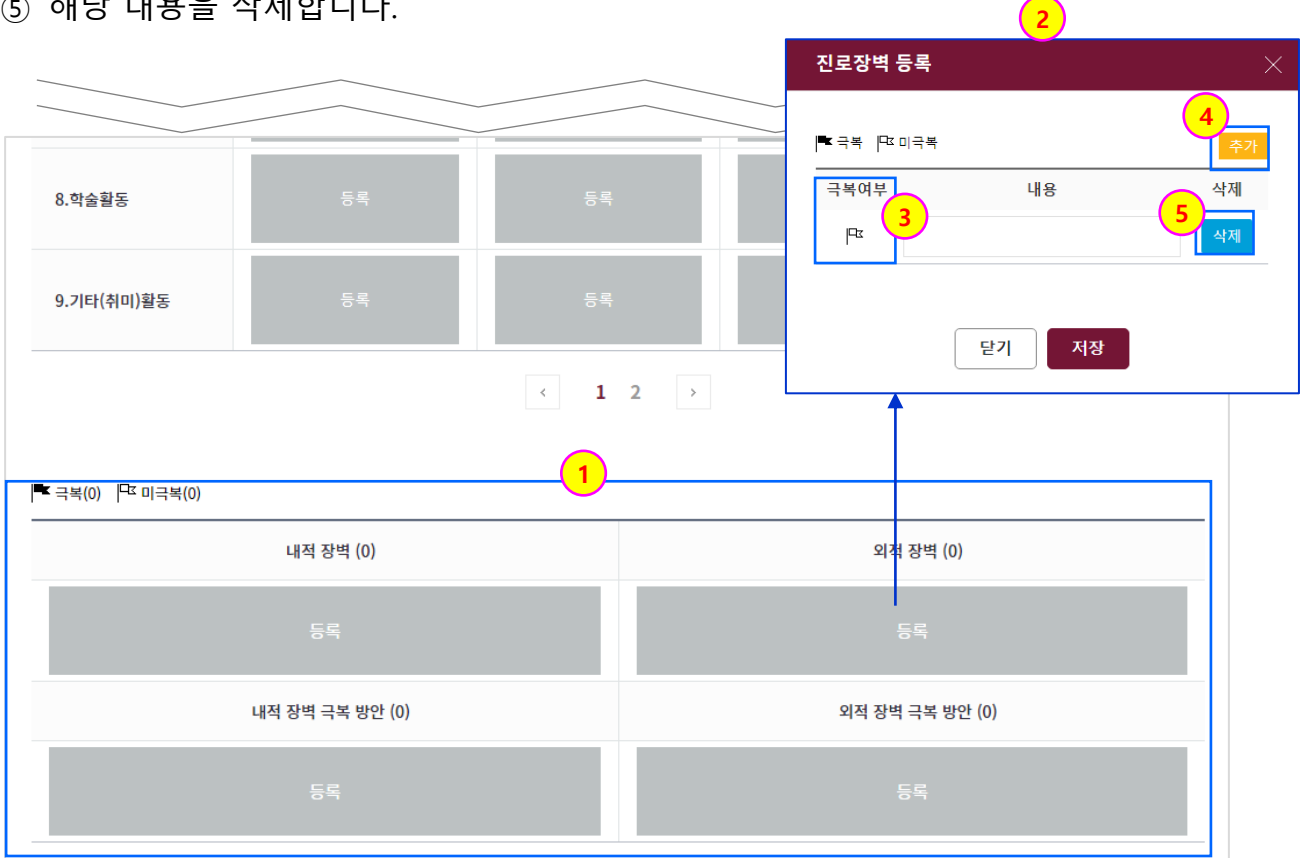

## 2. 경력관리

#### **경력관리 > 나의 로드맵 > 나의 로드맵**

[나의 로드맵]

- 나의 로드맵 화면에서 로드맵 TAB을 클릭한 화면입니다.
- ① 계획표 TAB에서 사용자가 입력한 내용이 표출됩니다.
- ② (출력) 아이콘을 클릭하여 해당 로드맵을 출력합니다.

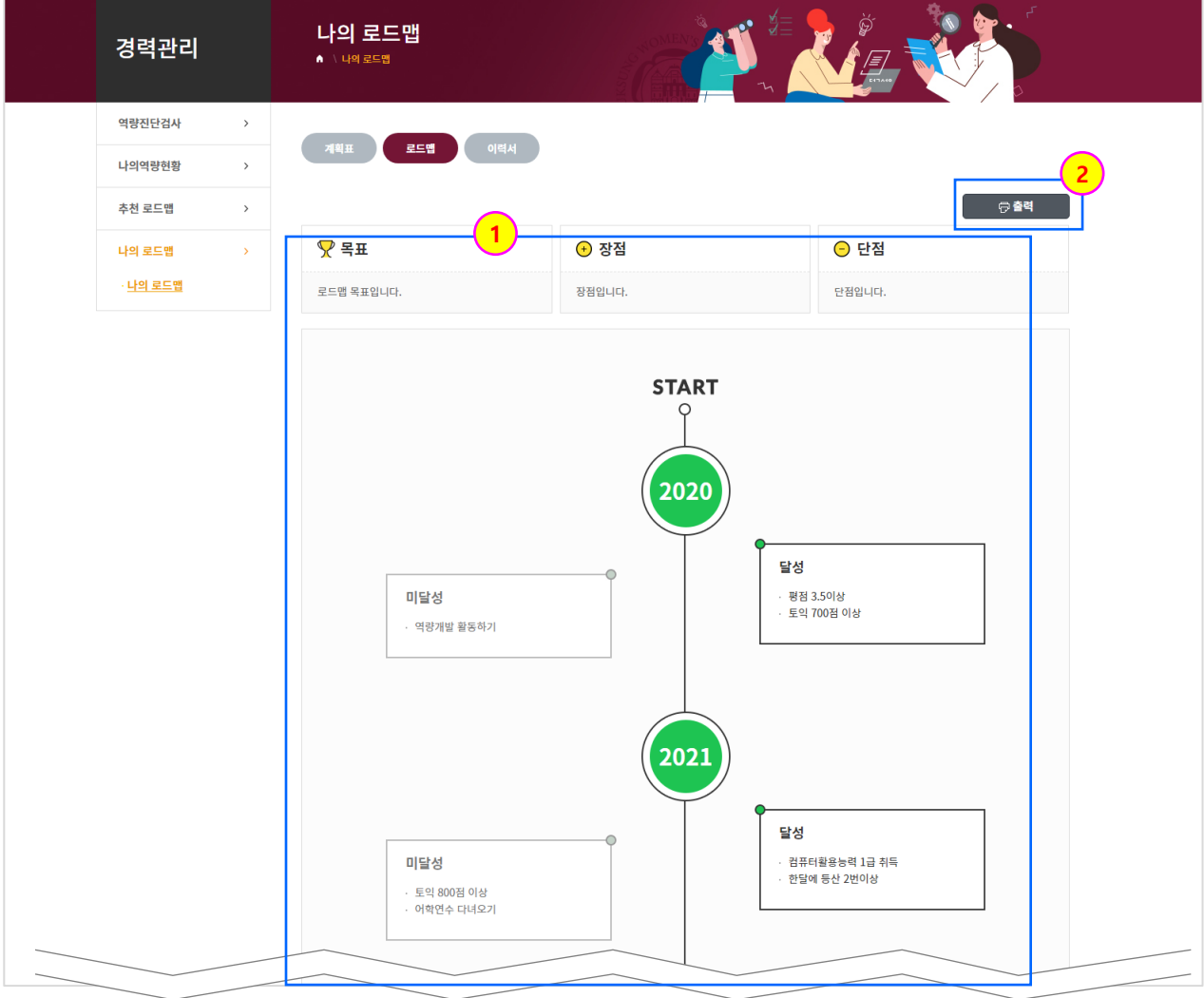

## 2. 경력관리

#### **경력관리 > 나의 로드맵 > 나의 로드맵**

[나의 로드맵]

나의 로드맵 화면에서 이력서 TAB을 클릭한 화면입니다.

- $(1)$  이력서에 등록할 자기소개를 입력합니다.
- ② 계획표에서 달성한 항목들이 표출됩니다.
- ③ 해당 이력서를 출력, 저장합니다.

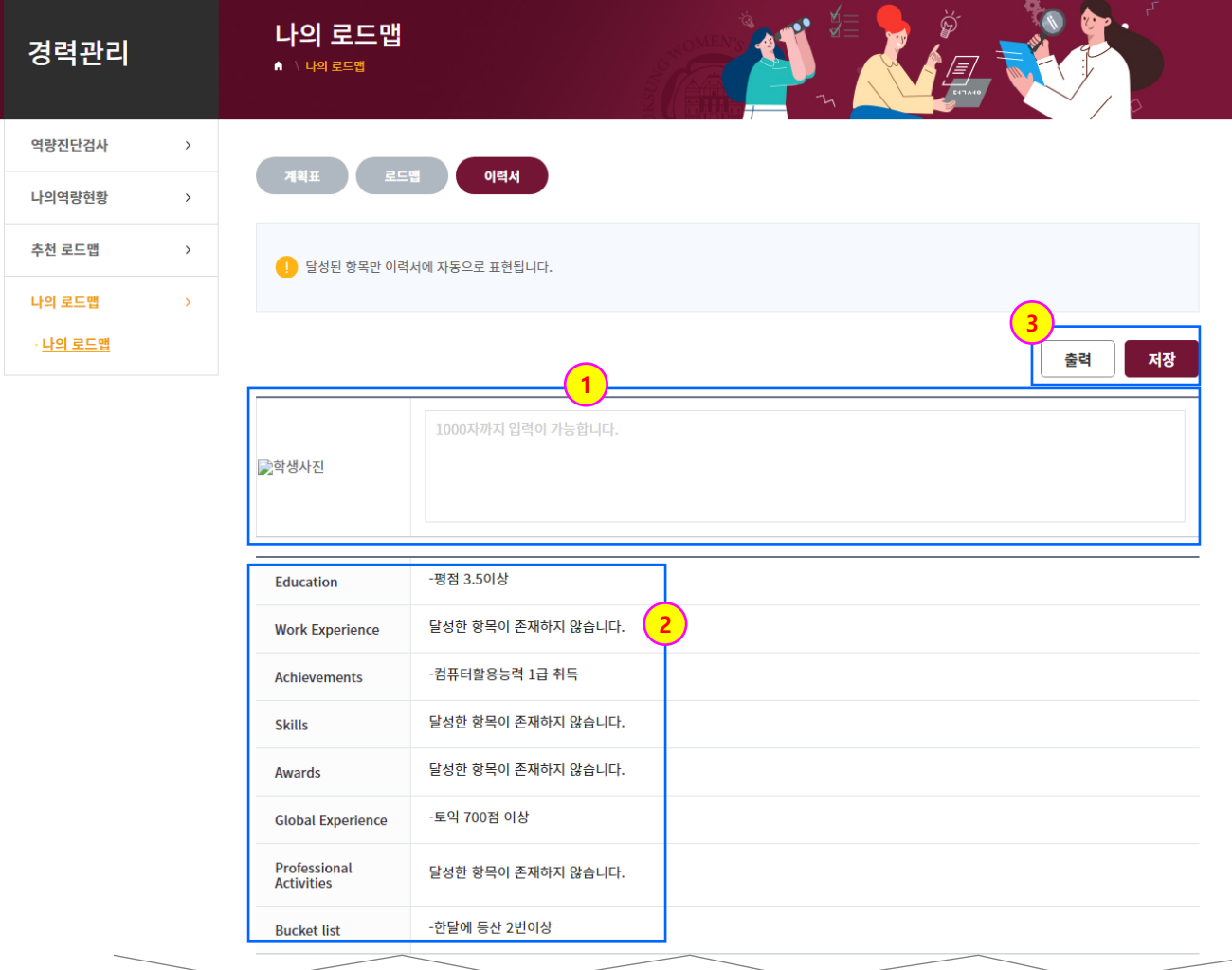

# 3. 취업지원

## 3. 취업지원

### **취업지원 > 채용정보 > 일반채용정보**

[일반채용정보]

- 교내에 등록된 채용정보를 확인할 수 있는 화면입니다.

 $(1)$  각 TAB별 채용정보를 확인합니다.

- ② 채용정보 리스트가 표출됩니다.
- 채용정보 제목 클릭 시 해당 채용정보의 상세내용을 확인할 수 있습니다.
- (다음 페이지 참조.)

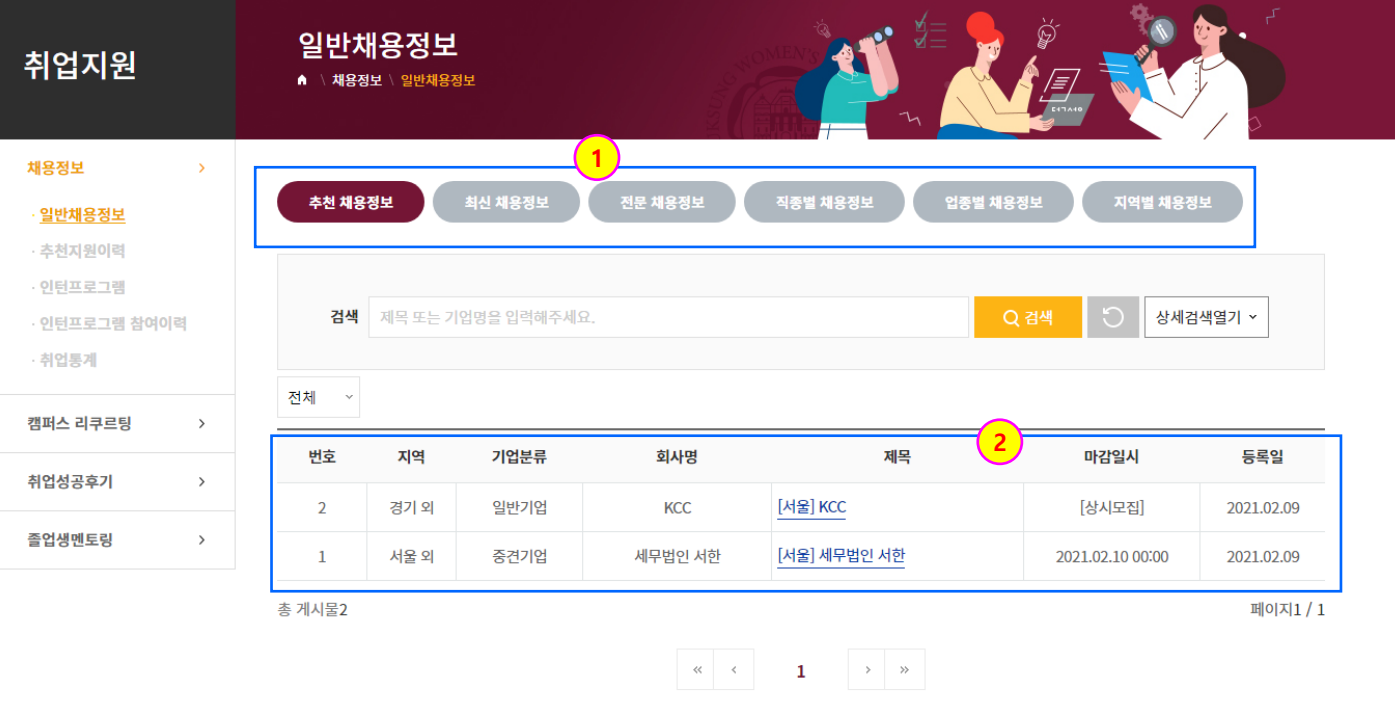

## 3. 취업지원

#### **취업지원 > 채용정보 > 일반채용정보**

[일반채용정보]

일반채용정보에서 기업명을 클릭한 화면입니다.

- ① 채용정보가 표출됩니다.
- ② 추천채용을 진행하는 기업은 (추천채용신청) 버튼이 활성화됩니다.
- 클릭하여 추천채용신청을 하면 관리자가 확인 후 추천여부를 결정합니다.
- '추천지원이력' 에서 상태를 확인할 수 있습니다

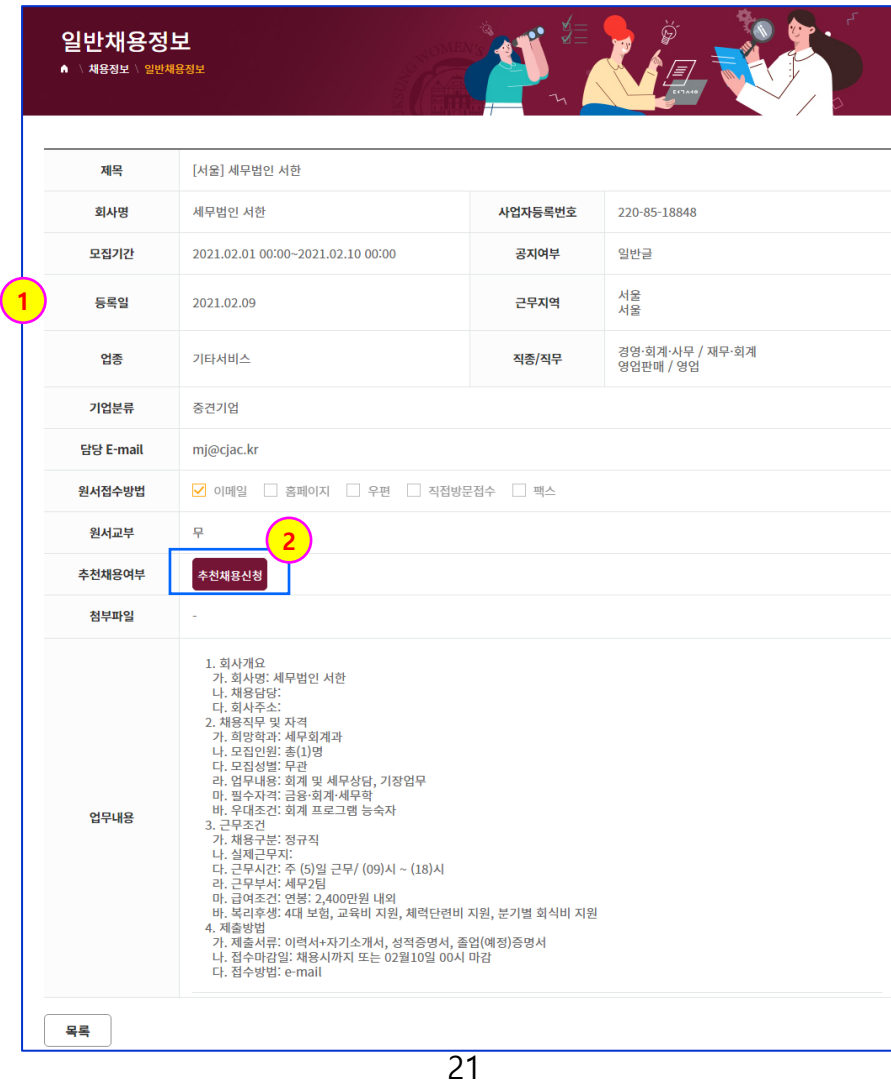

## 3. 취업지원

#### **취업지원 > 채용정보 > 추천지원이력**

[추천지원이력]

- 추천지원이력을 확인할 수 있는 화면입니다.

- ① 추천지원이력 상태를 확인할 수 있습니다. [추천/ 신청/ 추천탈락/ 추천보류/ 취소]
- ② 클릭 시 추천지원을 한 기업의 채용정보를 확인할 수 있습니다.
- ③ 해당 추천지원을 지원 취소합니다.

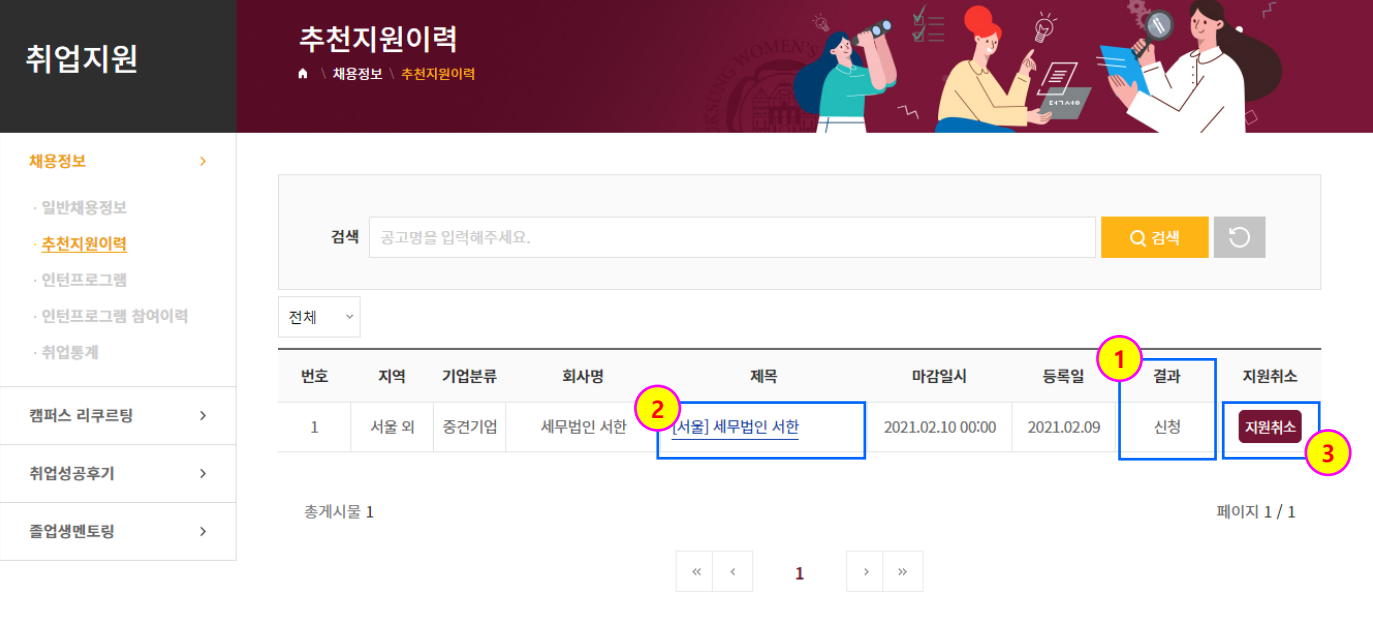

## 3. 취업지원

#### **취업지원 > 채용정보 > 인턴프로그램**

[인턴프로그램]

- 교내 등록된 인턴프로그램을 확인할 수 있는 화면입니다.

① 교내 등록된 인턴프로그램 리스트가 표출됩니다. (다음 페이지 참조.)

- 제목 클릭 시 해당 인턴프로그램의 채용공고 정보를 확인할 수 있습니다.

② (신청하기) 아이콘 클릭 시 해당 인턴프로그램을 지원할 수 있습니다.

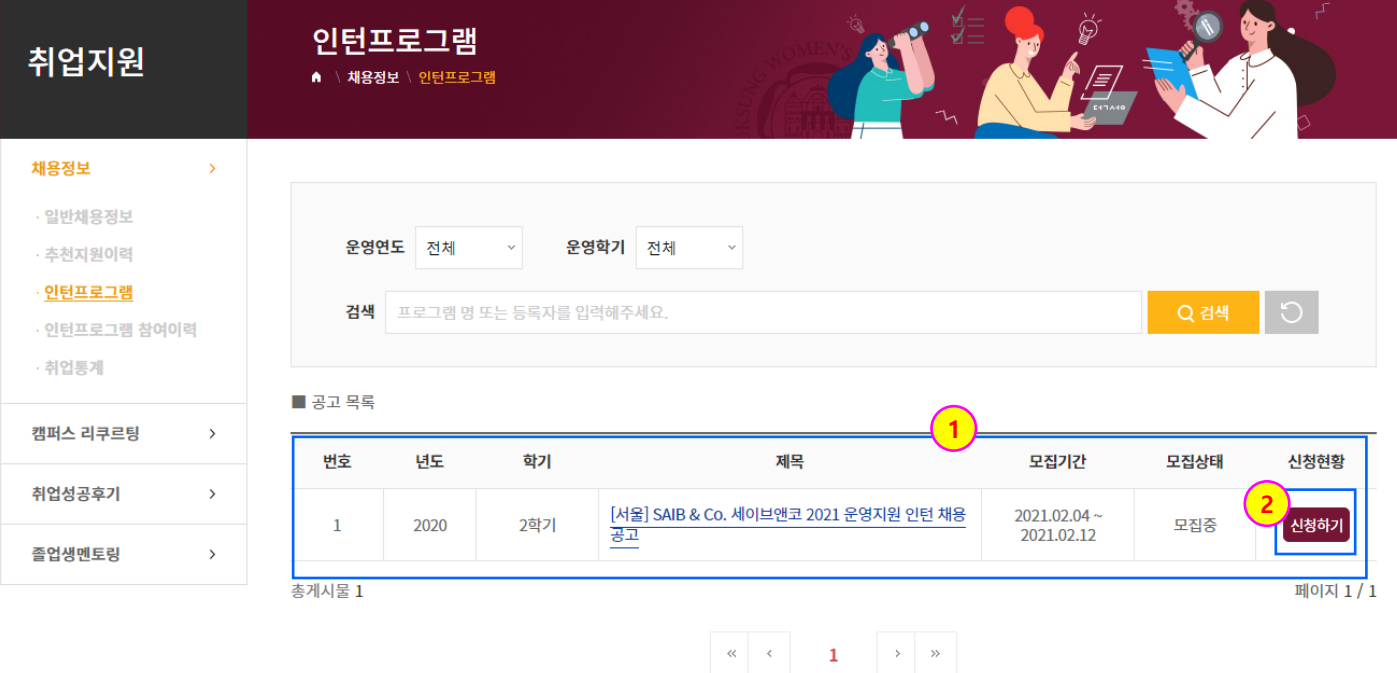

## 3. 취업지원

#### **취업지원 > 채용정보 > 인턴프로그램**

[인턴프로그램]

인턴프로그램에서 기업명을 클릭한 화면입니다.

① 해당 인턴프로그램 채용정보의 상세 내용이 표출됩니다.

② 클릭 시 해당 인턴프로그램을 신청할 수 있는 화면으로 전환됩니다.

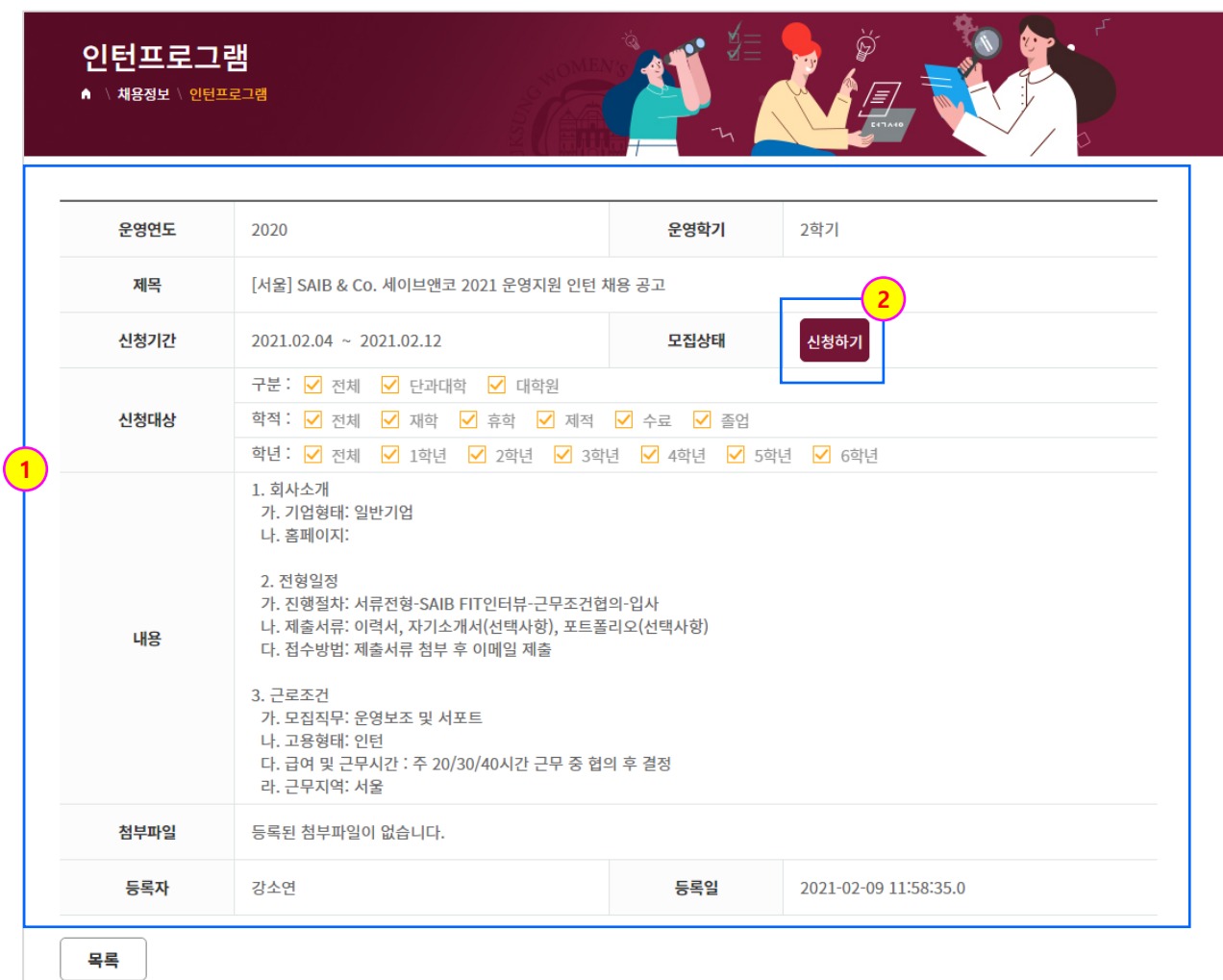

## 3. 취업지원

#### **취업지원 > 채용정보 > 인턴프로그램 참여이력**

[인턴프로그램 참여이력]

- 인턴프로그램에 참여한 이력을 확인할 수 있는 화면입니다.
- ① 참여신청한 인턴프로그램 리스트가 표출됩니다.
- 제목 클릭 시 해당 인턴프로그램 채용정보를 확인할 수 있습니다.
- ② 각 인턴프로그램의 신청상태를 확인할 수 있습니다. [신청/ 합격/ 탈락/ 보류]

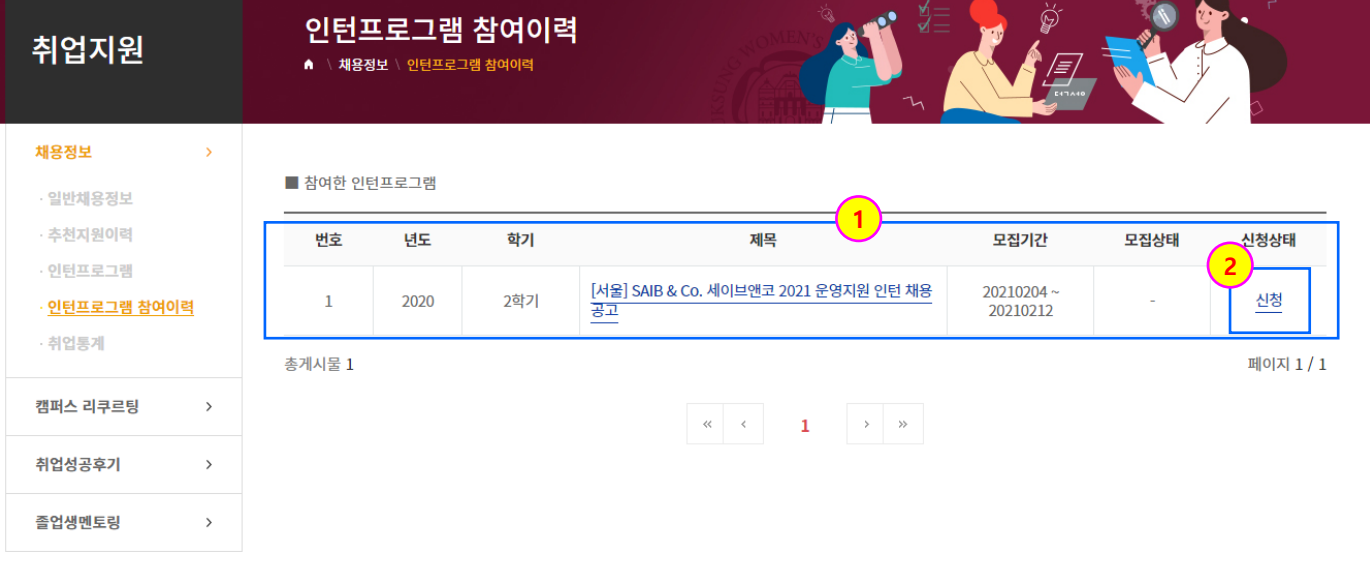

## 3. 취업지원

### **취업지원 > 채용정보 > 취업통계**

[취업통계]

- 졸업자 취업통계를 확인할 수 있는 화면입니다.

① 사용자의 소속 학과 취업통계가 기본값으로 표출됩니다

② (학과검색)을 통해 다른 학과의 취업통계를 확인할 수 있습니다.

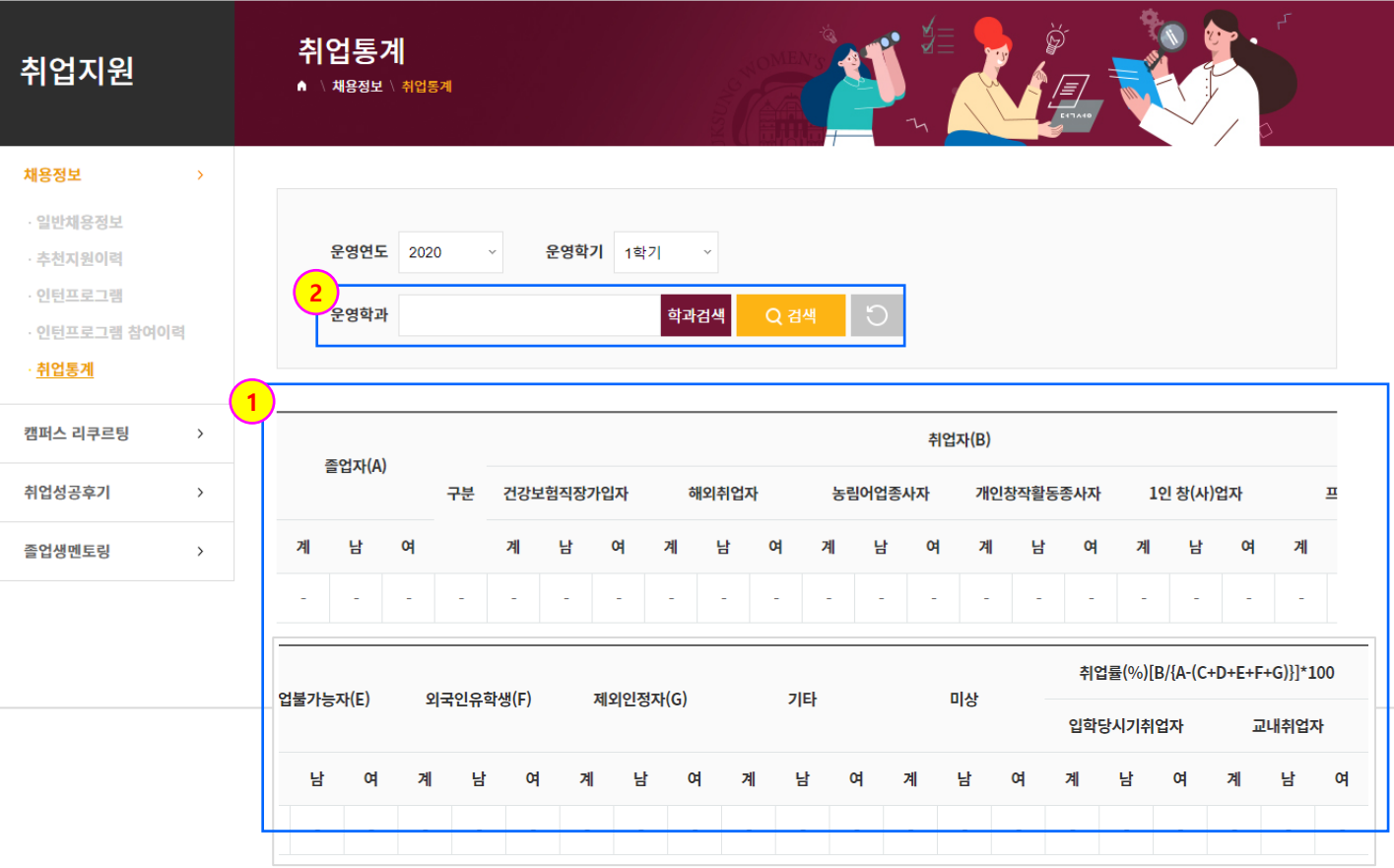

## 3. 취업지원

### **취업지원 > 캠퍼스 리쿠르팅 > 캠퍼스 리쿠르팅**

[캠퍼스리쿠르팅]

- 교내에 등록된 캠퍼스 리쿠르팅 행사를 조회할 수 있는 화면입니다.
- ① 교내에 등록된 캠퍼스 리쿠르팅 행사 목록이 표출됩니다.
- 제목 클릭 시 해당 캠퍼스 리쿠르팅 내용을 확인할 수 있습니다.

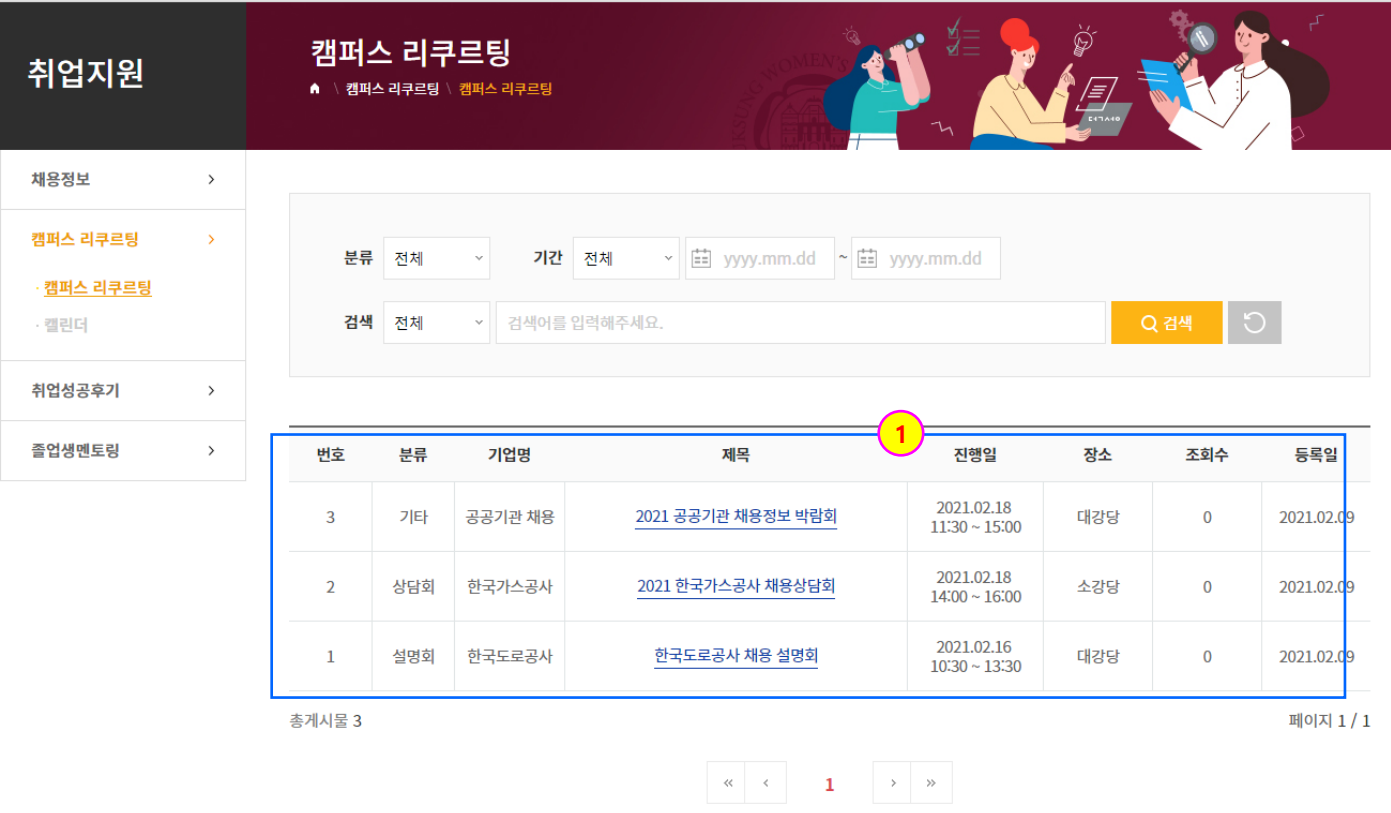

## 3. 취업지원

#### **취업지원 > 캠퍼스 리쿠르팅 > 캘린더**

[캘린더]

- 교내에 등록된 캠퍼스 리쿠르팅 행사를 캘린더 형식으로 조회할 수 있는 화면입니다.

① 교내에 등록된 캠퍼스 리쿠르팅 행사 목록이 캘린더 형식으로 표출됩니다.

- 등록된 캠퍼스 리쿠르팅 일정 클릭 시 내용을 확인할 수 있습니다.

② (상담회, 설명회, 기타) 아이콘을 클릭하여 표출되는 캠퍼스리쿠르팅 유형을 설정할 수 있습니다.

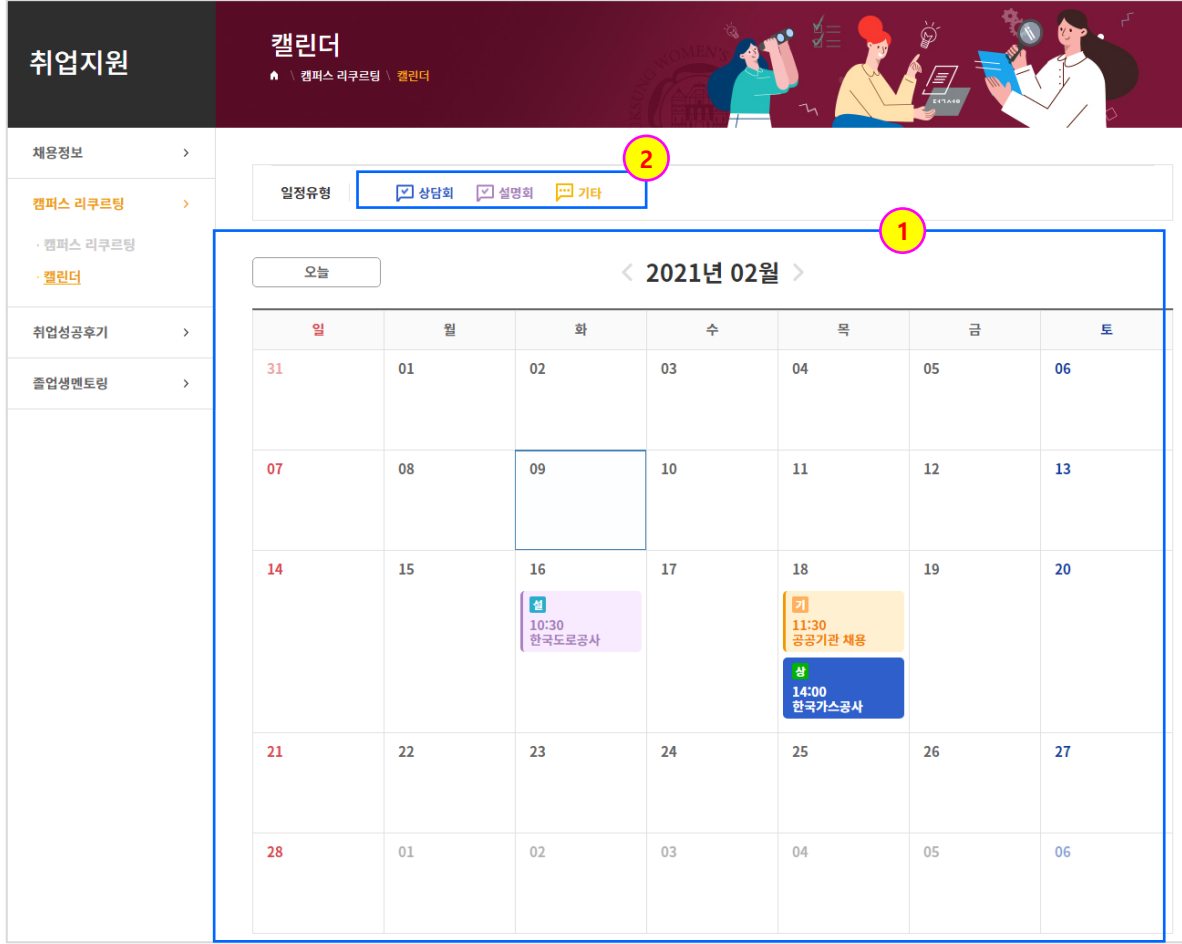

## 3. 취업지원

## **취업지원 > 취업성공후기 > 취업성공후기**

[취업성공후기]

- 졸업생들의 취업성공후기를 확인할 수 있는 화면입니다.
- ① 등록된 취업성공후기가 표출됩니다.
- 제목 클릭 시 해당 내용을 확인할 수 있습니다.

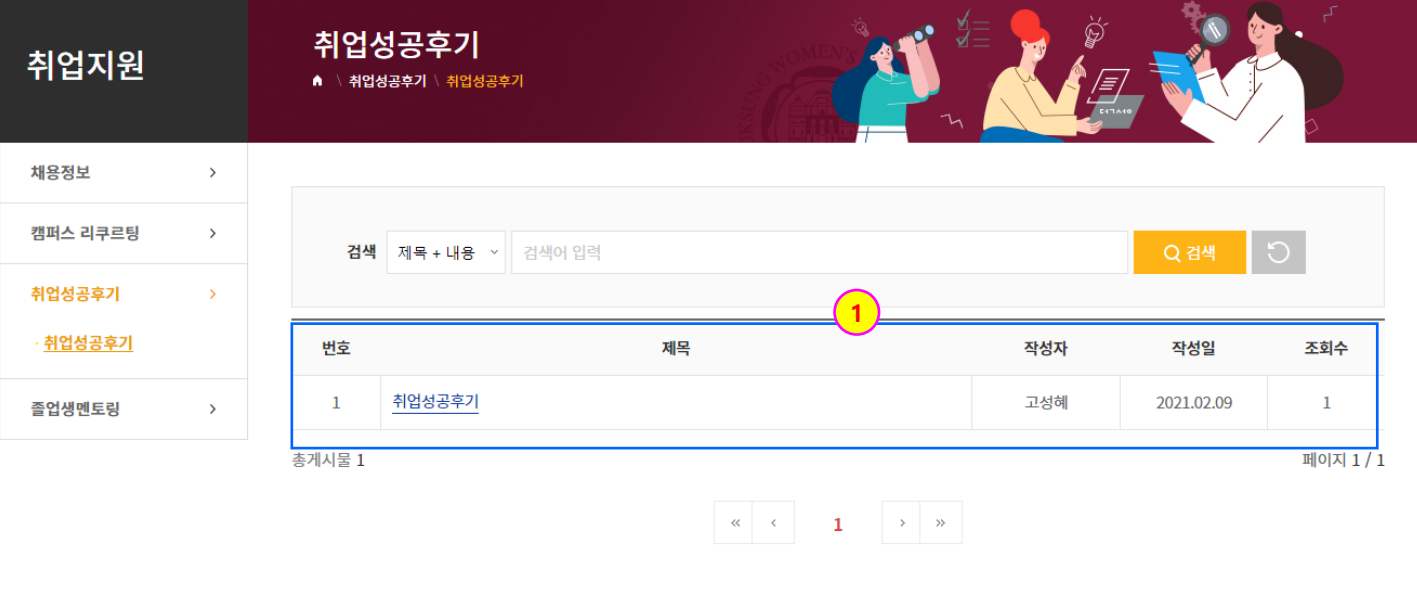

3. 취업지원

#### **취업지원 > 졸업생멘토링 > 멘토링 활동**

[멘토링 활동]

- 멘토링 활동을 할 수 있는 화면입니다.

- 멘토 등급에 따라 검색할 수 있습니다. (멘토 등급: 베테랑, 프로, 컨설턴트, 어드바이저)
- 등록된 멘토 현황이 표출됩니다
- 클릭 시 멘토에게 질문을 등록할 수 있습니다. (다음 페이지 참조.)
- 멘토로 등록을 관리자에게 요청합니다. (클릭 시 멘토 등록 양식 페이지로 이동합니다.)

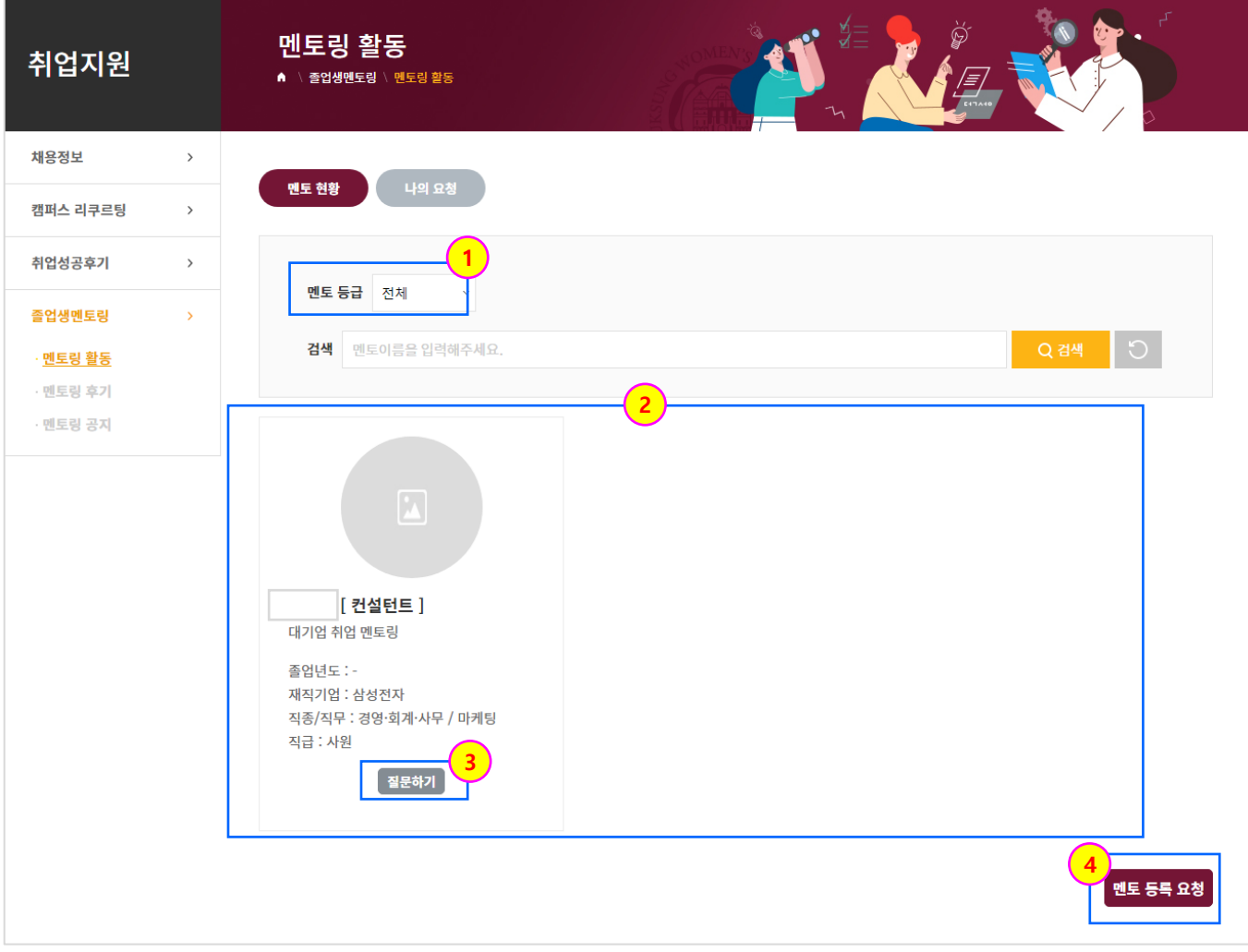

## 3. 취업지원

#### **취업지원 > 졸업생멘토링 > 멘토링 활동**

[멘토링 활동]

맨토링 활동에서 질문하기를 클릭한 화면입니다.

① 멘토에게 등록된 질문이 표출됩니다.

② 멘토에게 질문을 등록합니다. (클릭 시 질문을 등록할 수 있는 화면으로 전환됩니다.)

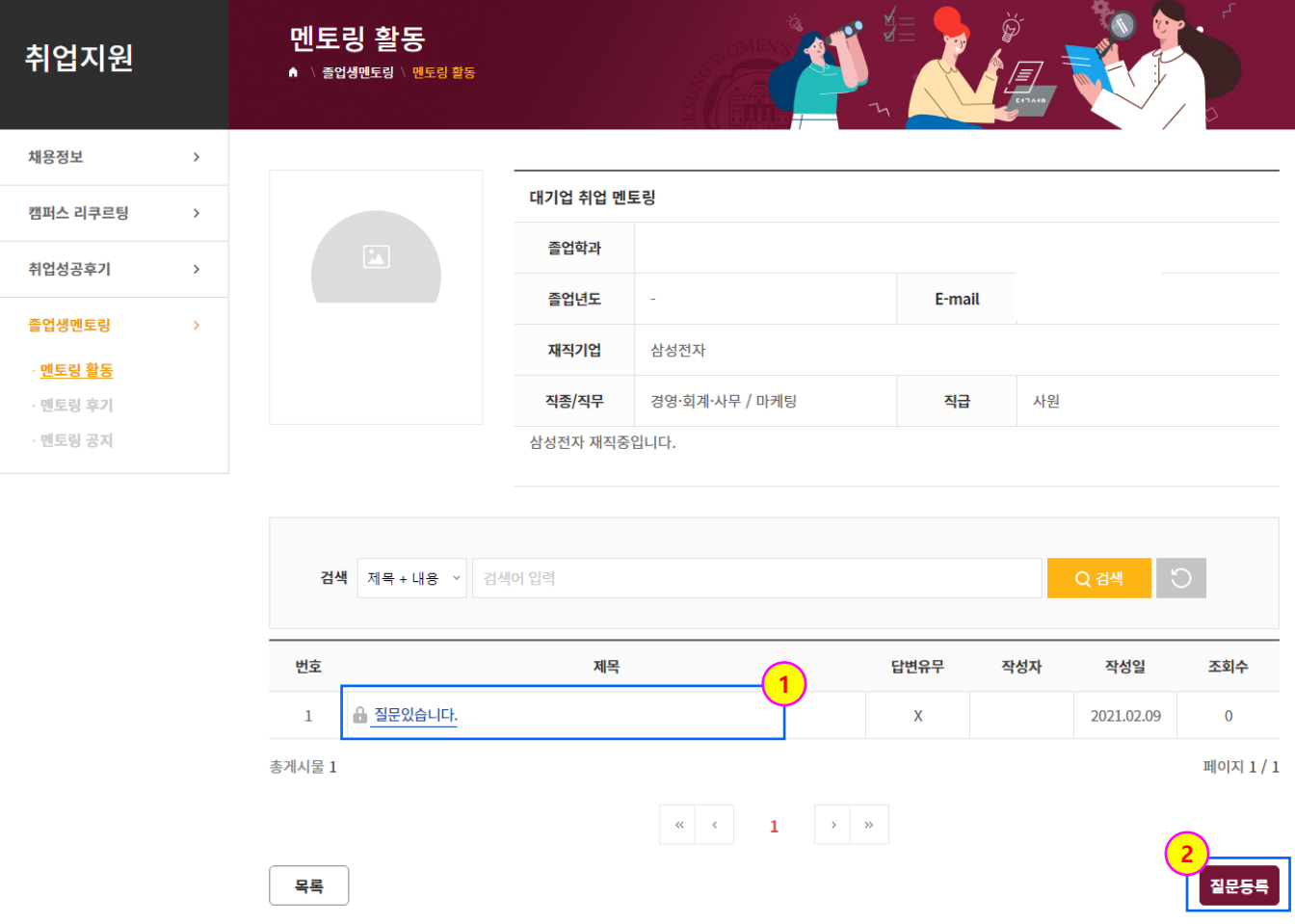

## 3. 취업지원

#### **취업지원 > 졸업생멘토링 > 멘토링 후기**

#### [멘토링 후기]

- 멘토링 후기를 조회, 등록할 수 있는 화면입니다.
- ① 등록된 멘토링 후기 목록이 표출됩니다.
- 제목 클릭 시 해당 후기 내용을 확인할 수 있습니다.
- ② 멘토링 후기를 등록합니다. (클릭 시 멘토링 후기를 등록하는 화면으로 전환됩니다.)

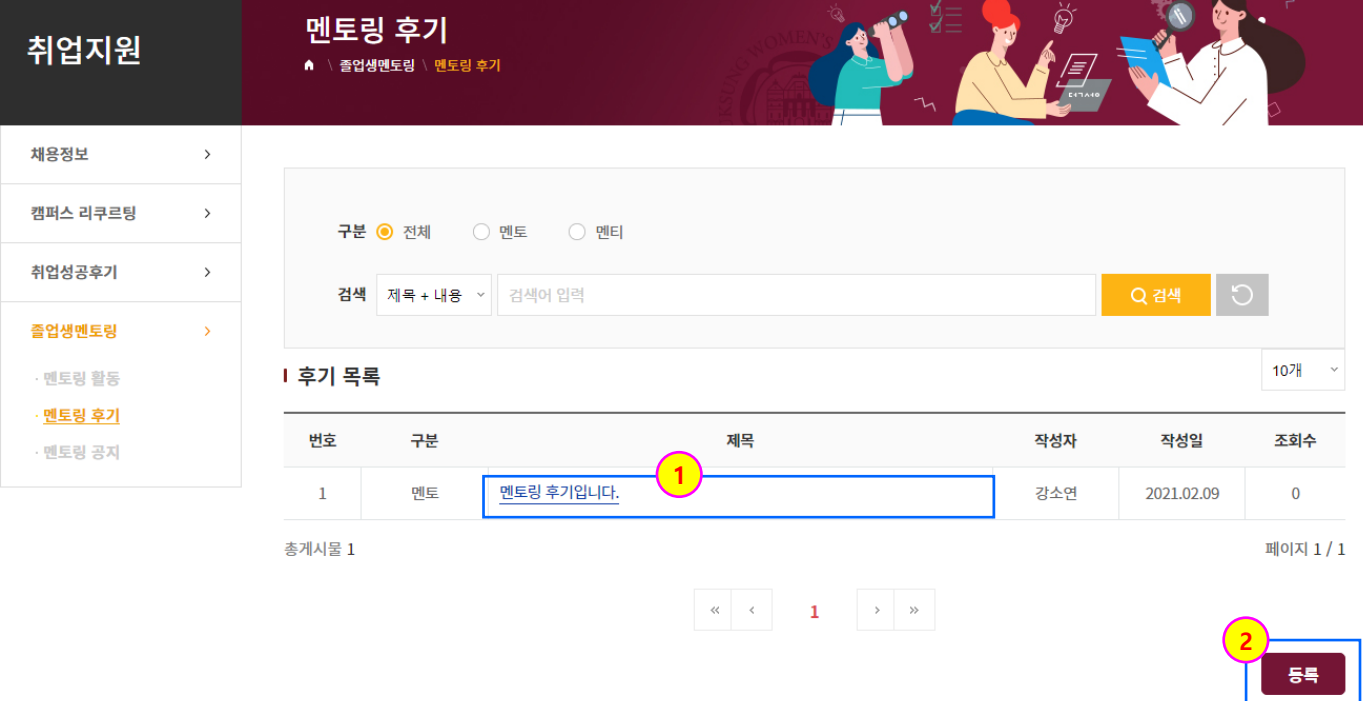

## 3. 취업지원

### **취업지원 > 졸업생멘토링 > 멘토링 공지**

[멘토링 공지]

- 멘토링 공지를 조회할 수 있는 화면입니다.

① 멘토링 공지사항 목록이 표출됩니다.

- 제목 클릭 시 해당 공지사항 내용을 확인할 수 있습니다.

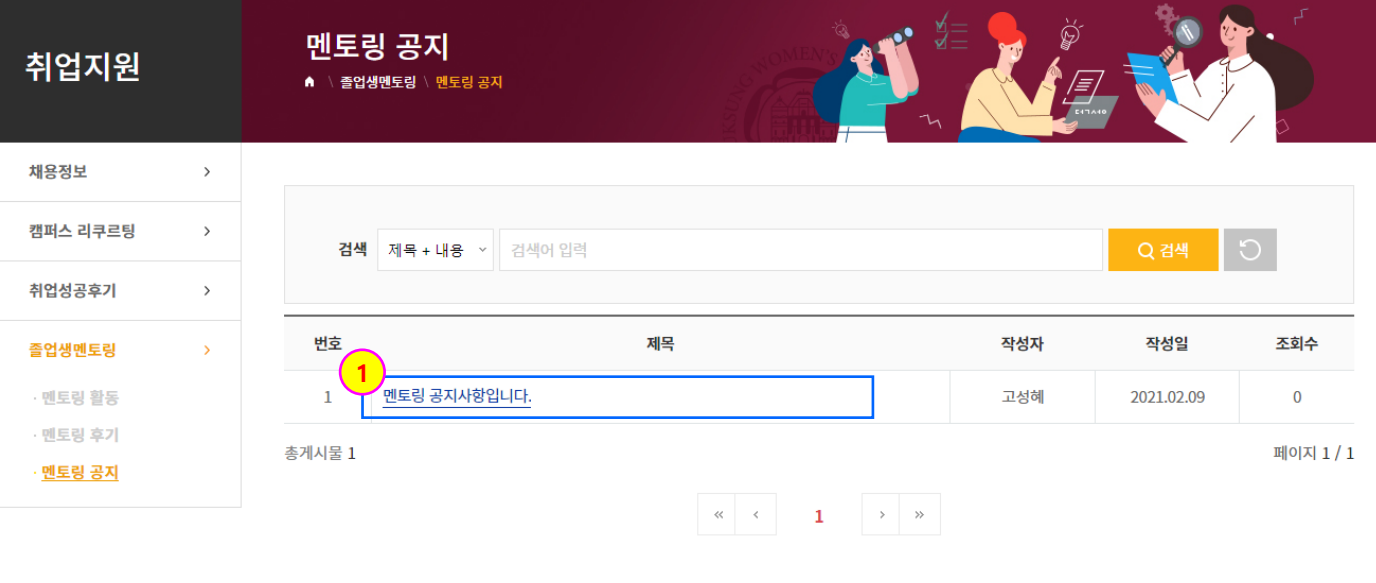

# 4. 통합상담(학생)

## 4. 통합상담

### **통합상담 > 통합상담 > 통합상담**

#### [통합상담]

- 상담을 신청할 수 있는 통합 화면입니다.

- 진로상담 신청을 할 수 있습니다. (이후 페이지 참조.)
- 취업상담 신청을 할 수 있습니다.
- 창업상담 신청을 할 수 있습니다.

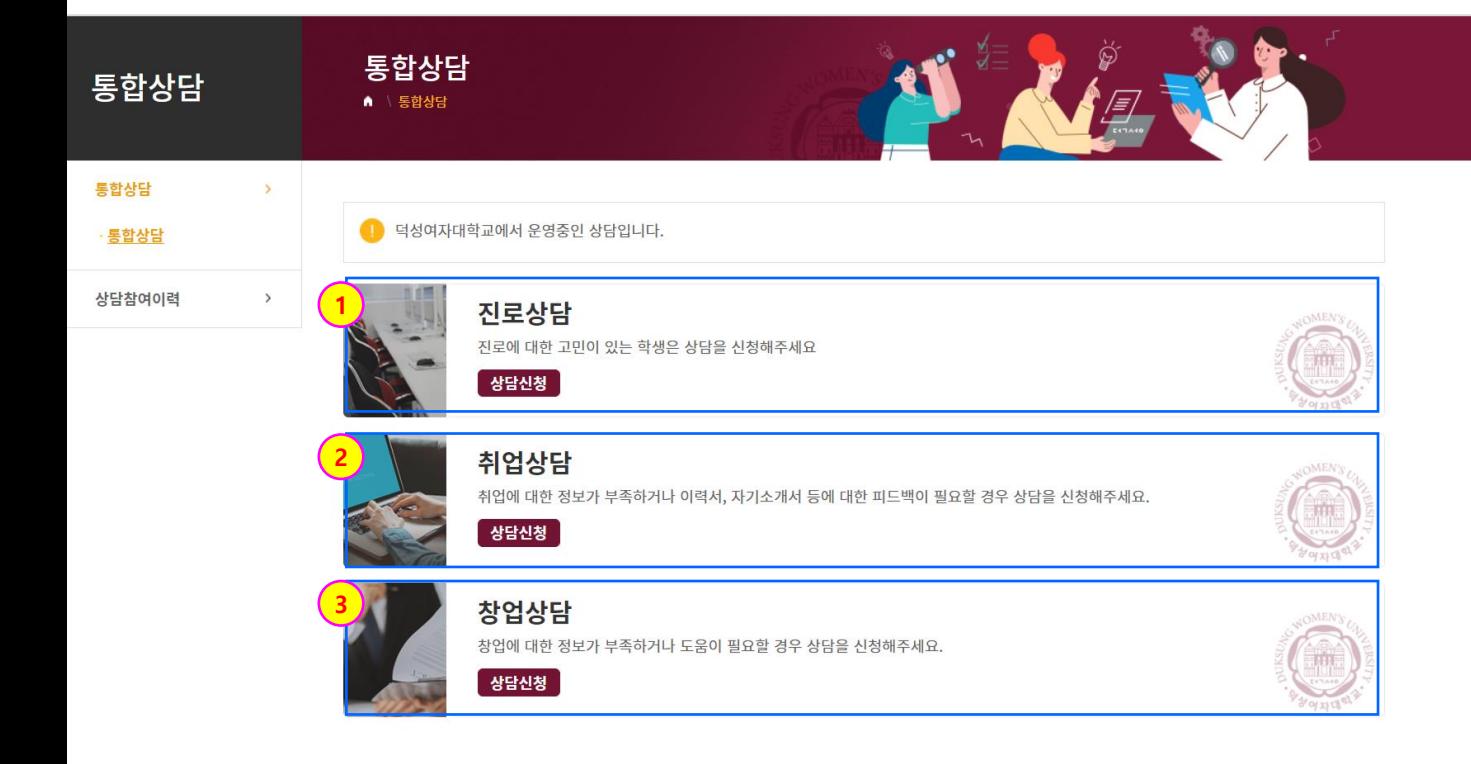

#### **통합상담 > 통합상담 > 통합상담**

[통합상담 > 상담신청]

진로상담의 상담신청을 클릭한 화면입니다.

- 컨설턴트의 학과와 이름을 검색할 수 있습니다..
- 전체 컨설턴트가 등록한 상담 일정을 조회합니다.
- 컨설턴트의 프로필을 조회합니다. (이후 페이지 참조.)
- 해당 컨설턴트가 등록한 상담 일정을 조회합니다. (이후 페이지 참조.)
- 온라인 상담을 신청합니다. (이후 페이지 참조.)
- 관리자화면에서 등록된 컨설턴트가 리스트에 나타납니다.

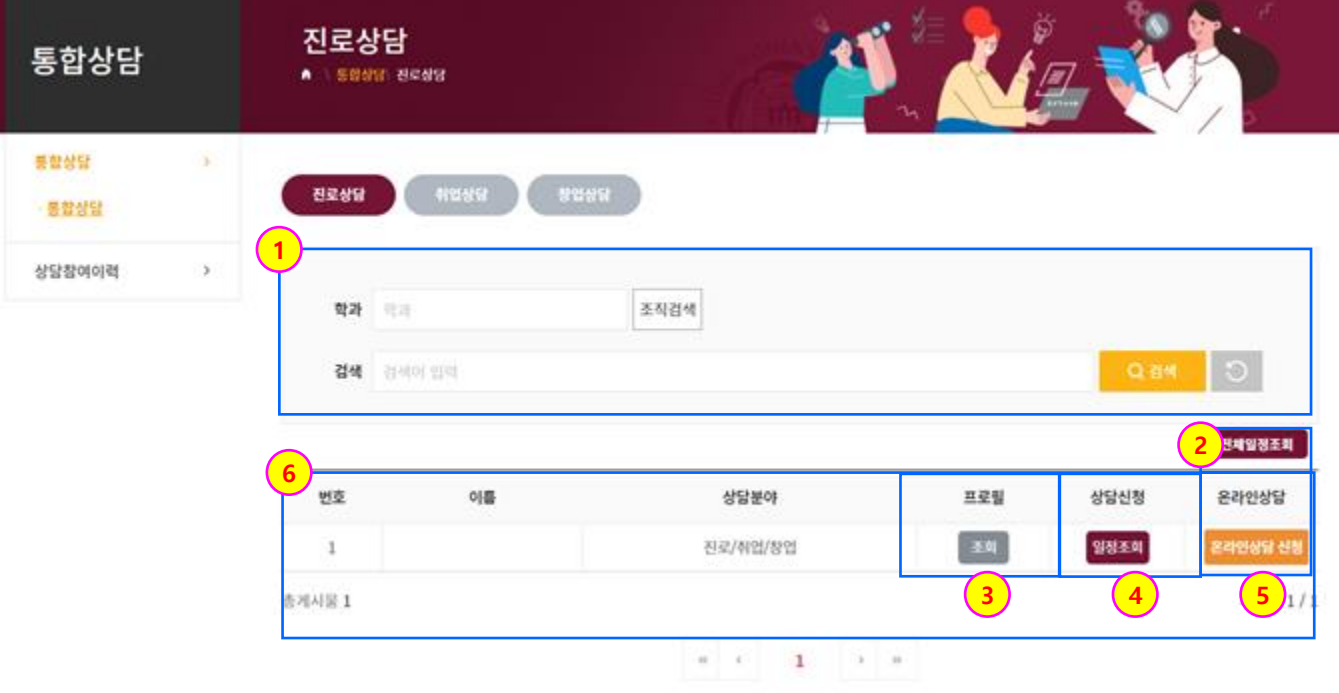
### 4. 통합상담

### **통합상담 > 통합상담 > 통합상담**

[통합상담 > 상담신청 > 프로필조회]

진로상담의 상담신청을 클릭하고 프로필조회를 클릭한 화면입니다.

① 컨설턴트의 프로필을 보여줍니다.

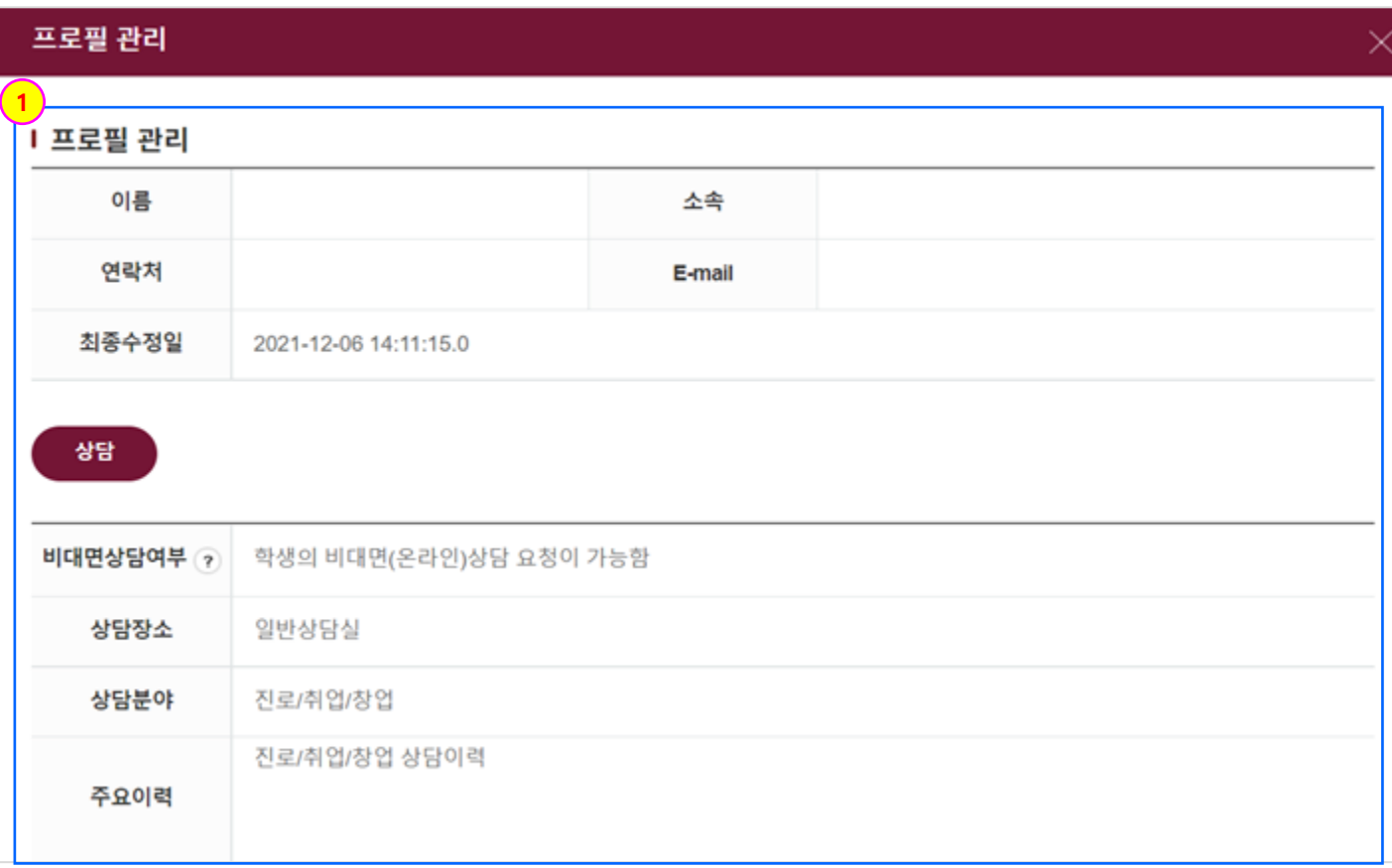

### 4. 통합상담

#### **통합상담 > 통합상담 > 통합상담**

[통합상담 > 상담신청 > 일정조회]

진로상담의 상담신청을 클릭하고 일정조회를 클릭한 화면입니다.

- 상담 상태를 선택하여 조회할 수 있습니다.
- 월별로 상담리스트를 확인합니다.
- 날짜, 시간별로 상담 리스트가 나타납니다. (예약가능 상태인 일정을 선택하여 상담 을 신청할 수 있습니다.)
- 해당 날짜의 상담 신청 이력을 확인합니다.
- 온라인 상담을 신청합니다. (이후 페이지 참조.)

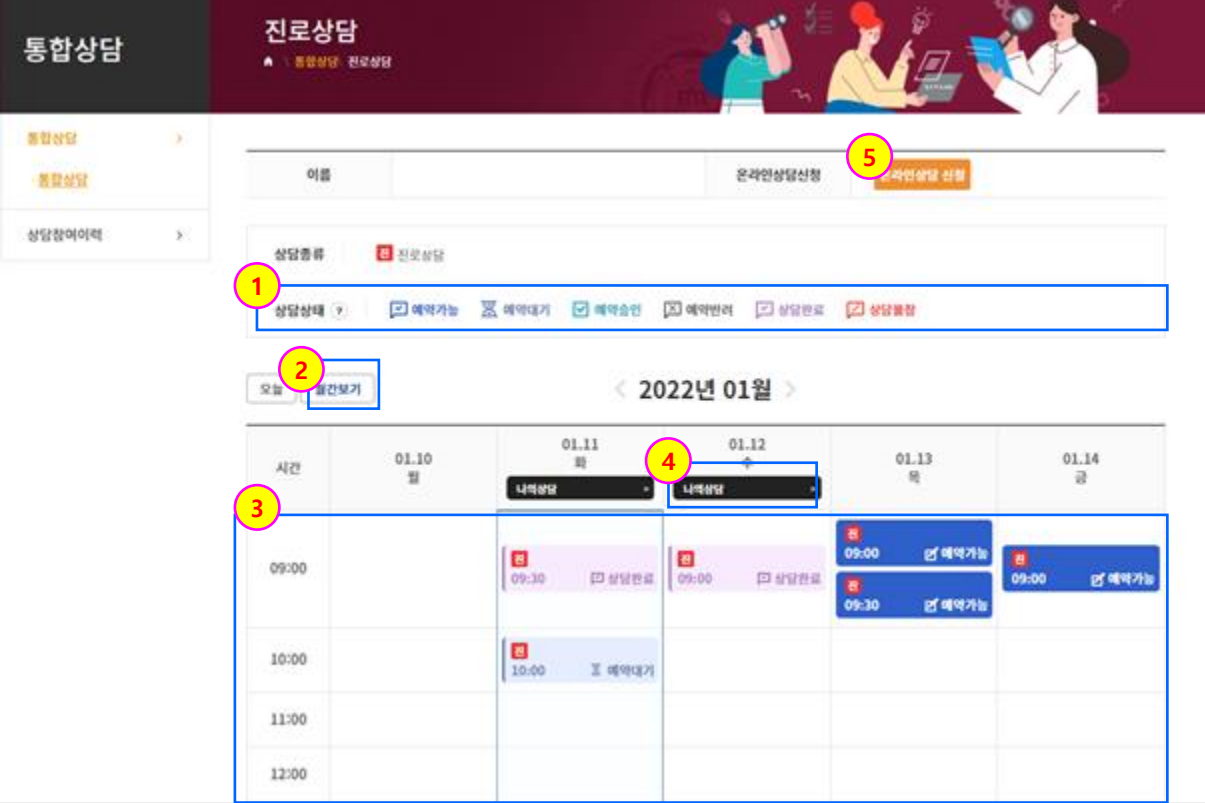

### 4. 통합상담

#### **통합상담 > 통합상담 > 통합상담**

[통합상담 > 상담신청 > 온라인상담 신청]

진로상담의 상담신청을 클릭하고 온라인상담 신청을 클릭한 화면입니다.

- $(1)$  학생 본인의 프로필을 보여줍니다.
- ② 진로상담에서의 세부 상담유형을 선택합니다.
- ③ 상담신청 내용을 작성하고 파일을 첨부할 수 있습니다.
- ④ 개인정보 활용, 상담 이관에 동의를 해야 합니다.

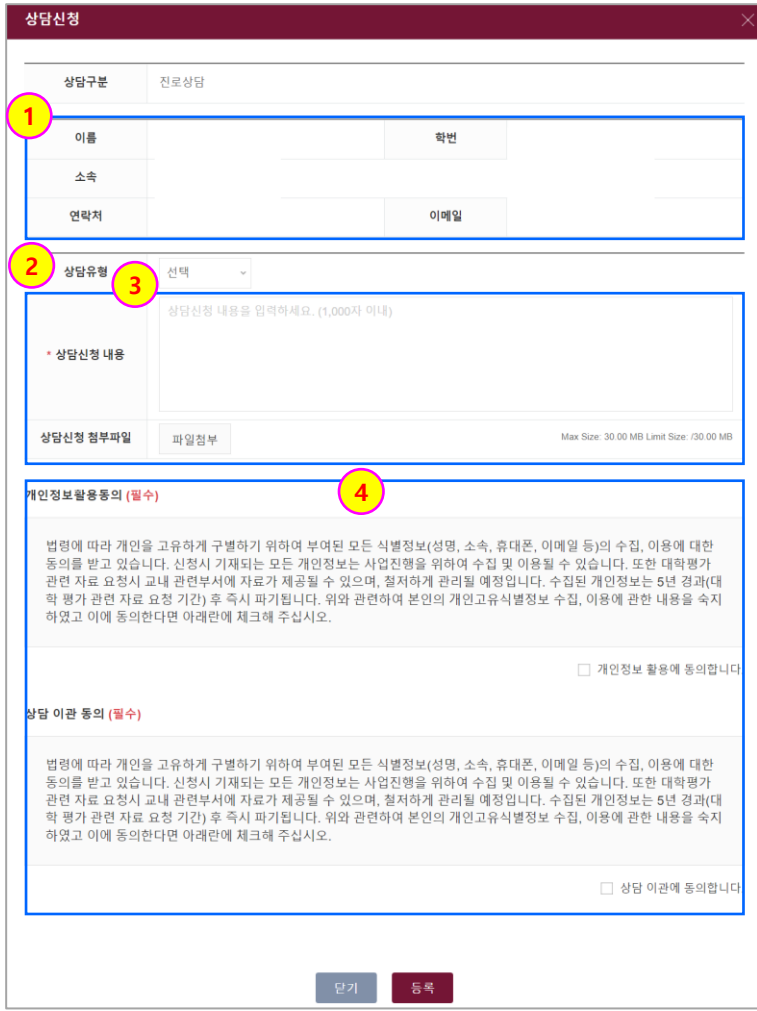

39

### 4. 통합상담

#### **통합상담 > 통합상담 > 통합상담**

[통합상담]

취업상담과 창업상담의 기능은 진로상담의 기능과 동일합니다.

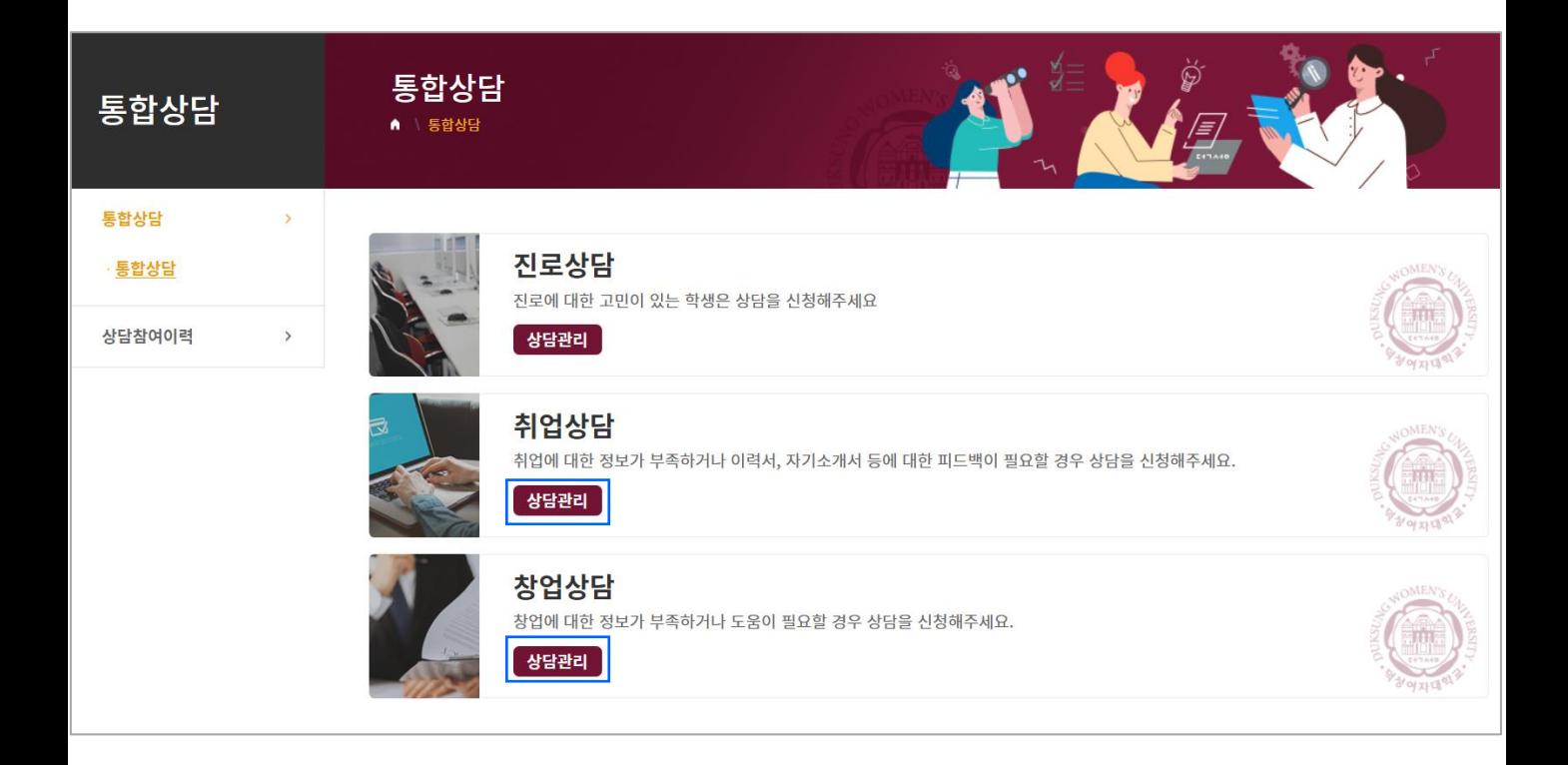

### 4. 통합상담

#### **통합상담 > 상담참여이력 > 상담참여이력**

[상담참여이력]

- 상담참여이력을 조회할 수 있는 통합 화면입니다.

- ① 신청한 상담 관련하여 신청일, 상담일, 상담시간, 상담자명, 상담종류, 상담유형을 보여줍니다.
- ② 상담 상태를 보여줍니다.(예약대기, 예약완료, 상담완료 등)
- ③ 신청한 상담의 상세 내용을 보여줍니다.
- ④ 예약대기인 경우 예약을 취소할 수 있습니다.
- ⑤ 관리자가 만족도 설문을 설정했을 때 설문에 참여할 수 있습니다. (이후 페이지 참조.)

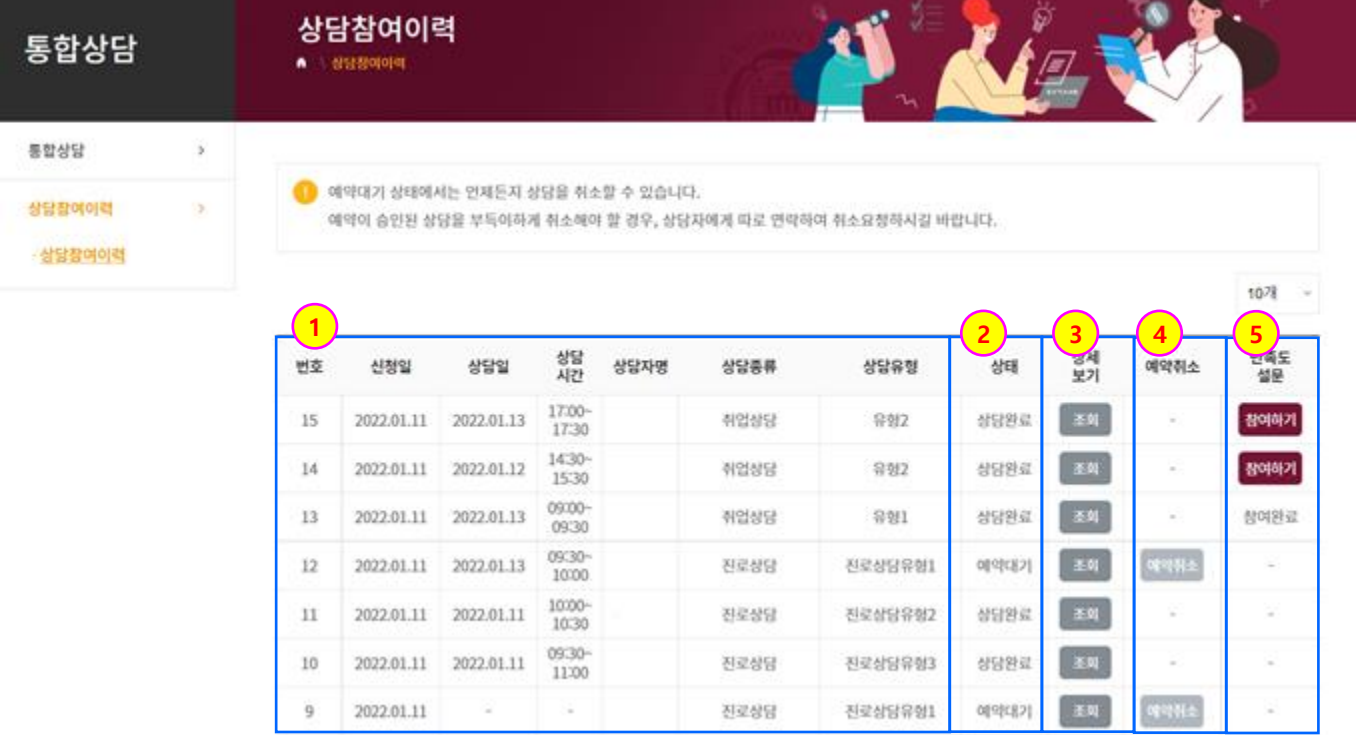

### 4. 통합상담

#### **통합상담 > 상담참여이력 > 상담참여이력**

 $\times$ 

[상담참여이력 > 상세보기 조회]

. 상담참여이력에서 상세보기 조회를 클릭한 화면입니다.

① 상담신청 상세 내용입니다.

상담신청

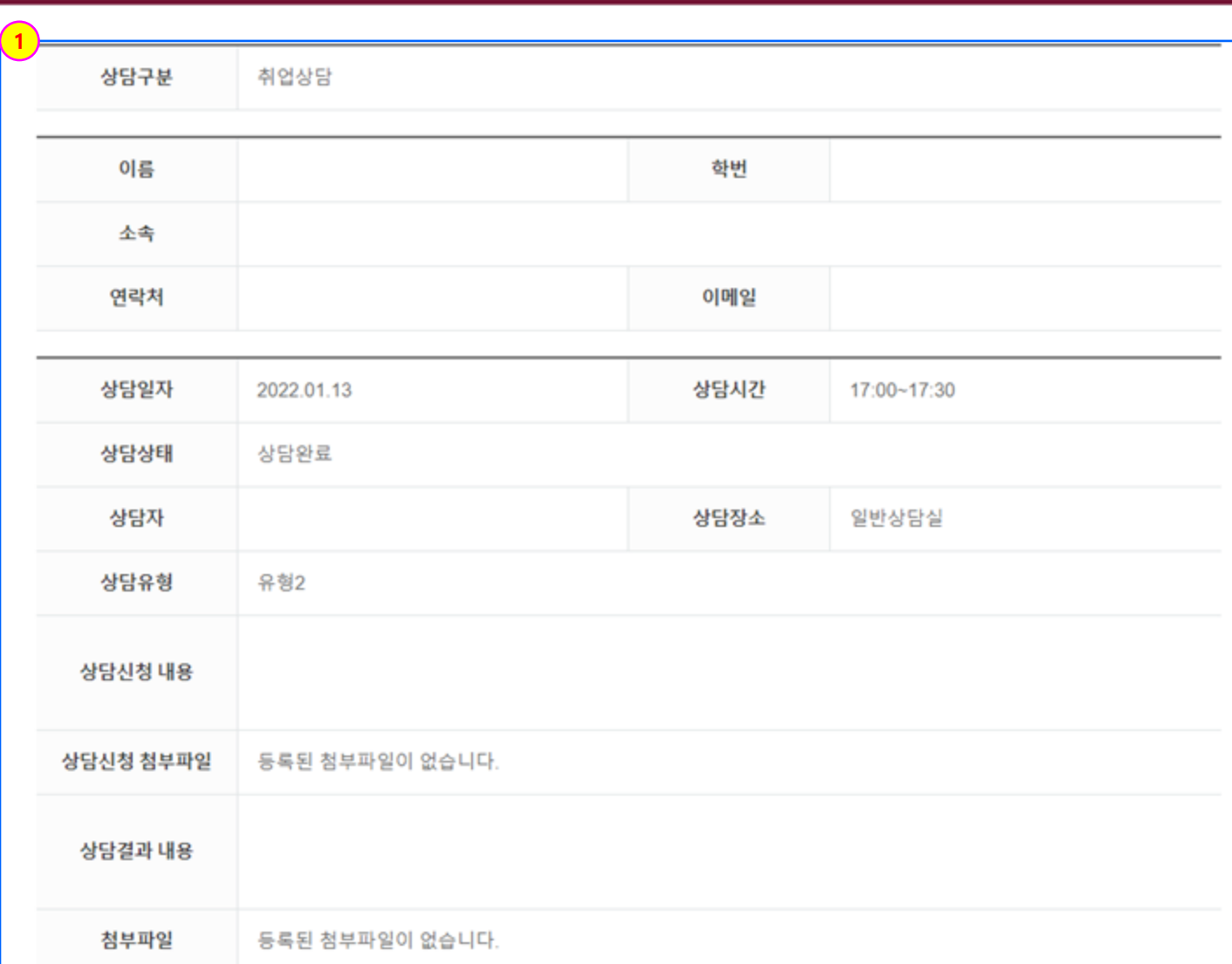

### 4. 통합상담

#### **통합상담 > 상담참여이력 > 상담참여이력**

[상담참여이력 > 만족도 설문 참여하기]

. 상담참여이력에서 만족도 설문 참여하기 버튼을 클릭한 화면입니다.

① 관리자가 설정한 만족도 조사(예시)입니다. 설문을 완료하고 제출 버튼을 클릭하면 만족도 설문 참여하기 버튼이 참여 완료로 변경됩니다.

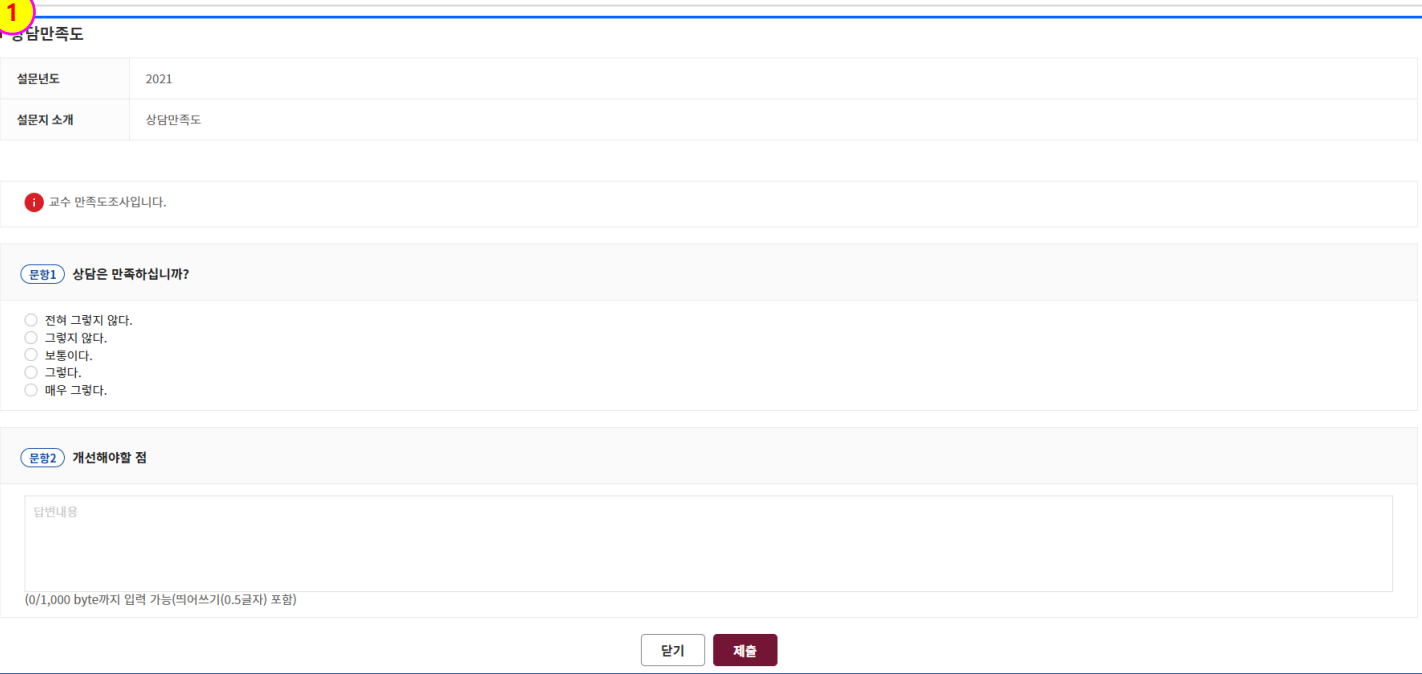

# 4. 통합상담(컨설턴트)

### 4. 통합상담[컨설턴트 화면]

#### **통합상담 > 통합상담 > 통합상담**

#### [통합상담]

- 상담을 관리할 수 있는 통합 화면입니다.
- 관리자에서 등록된 컨설턴트만 해당 상담에 표시됩니다.
- ① 진로상담을 관리합니다. (이후 페이지 참조.)
- ② 취업상담을 관리합니다.
- ③ 창업상담을 관리합니다.

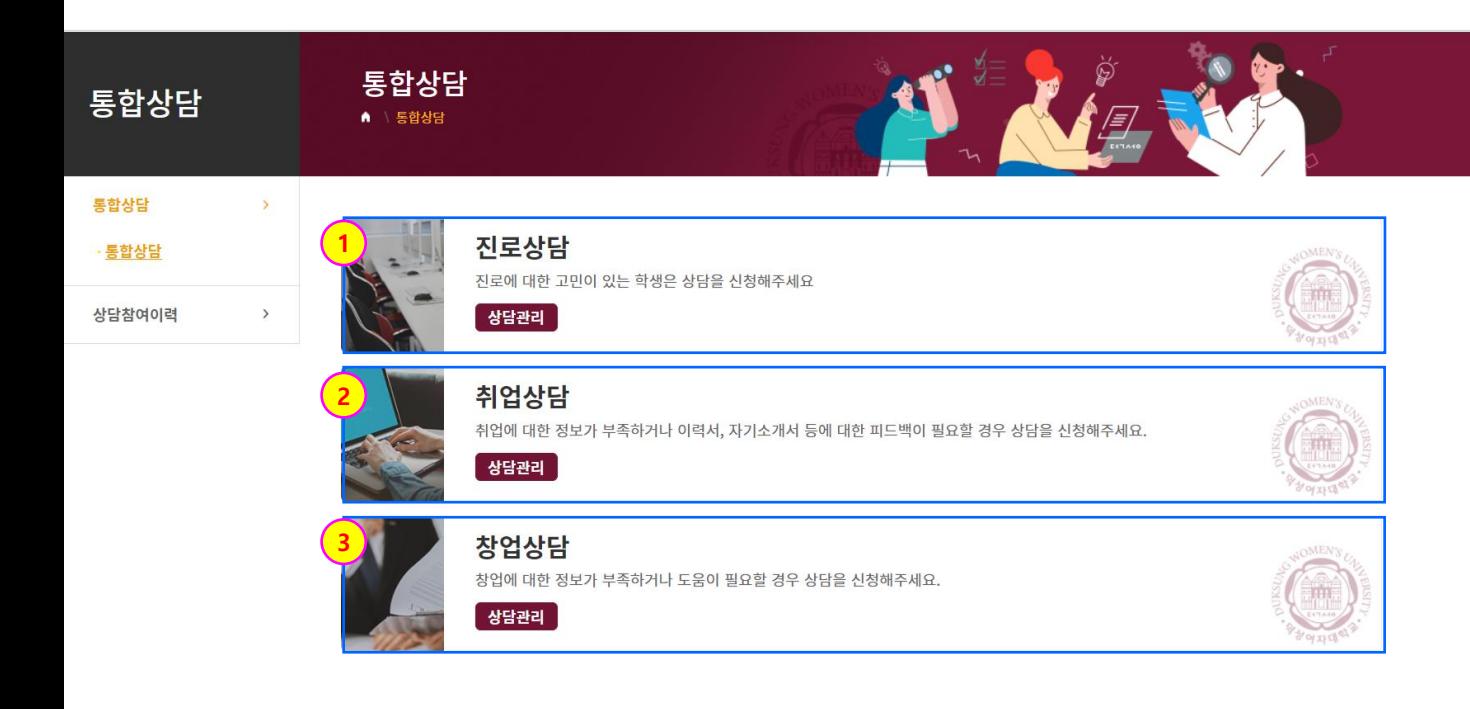

### 4. 통합상담[컨설턴트 화면]

#### **통합상담 > 통합상담 > 통합상담**

[통합상담 > 상담관리]

. 진로상담에서 상담관리를 클릭한 화면입니다.

- ① 컨설턴트가 가능한 날짜에 상담 일정을 등록할 수 있습니다.
- ② 상담을 신청한 학생의 상담 정보입니다.
- ③ 상담 상태로 예약대기, 예약완료, 상담불참, 상담취소로 변경 가능합니다.
- ④ 상담결과를 등록 할 수 있습니다. 상담결과를 등록하면 상담상태가 상담완료로 변 합니다. (이후 페이지 참조.)
- ⑤ 연계상담으로 다른 상담과 연계할 수 있습니다. (이후 페이지 참조.)

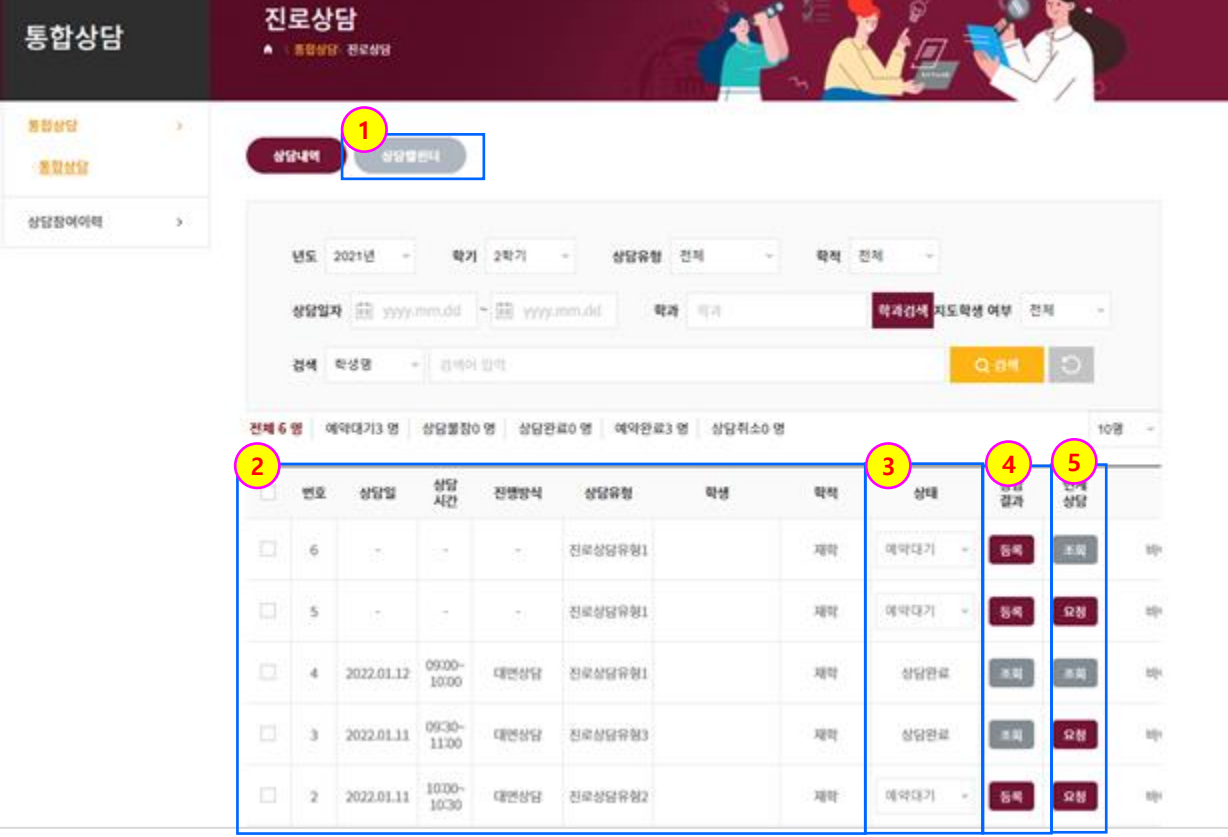

### 4. 통합상담[컨설턴트 화면]

#### **통합상담 > 통합상담 > 통합상담**

[통합상담 > 상담관리 > 상담캘린더]

. 진로상담에서 상담관리를 클릭하고 상담캘린더를 클릭한 화면입니다.

- 상담 상태를 선택하여 조회할 수 있습니다.
- 월별로 상담리스트를 확인합니다
- 날짜, 시간별로 상담 리스트가 나타납니다.
- 상담을 마친 학생의 상담결과를 등록합니다.
- 기간, 요일, 상담 시간, 인원을 설정하여 예약가능 일정을 등록합니다.
- 기간을 설정하여 상담일정을 삭제합니다.

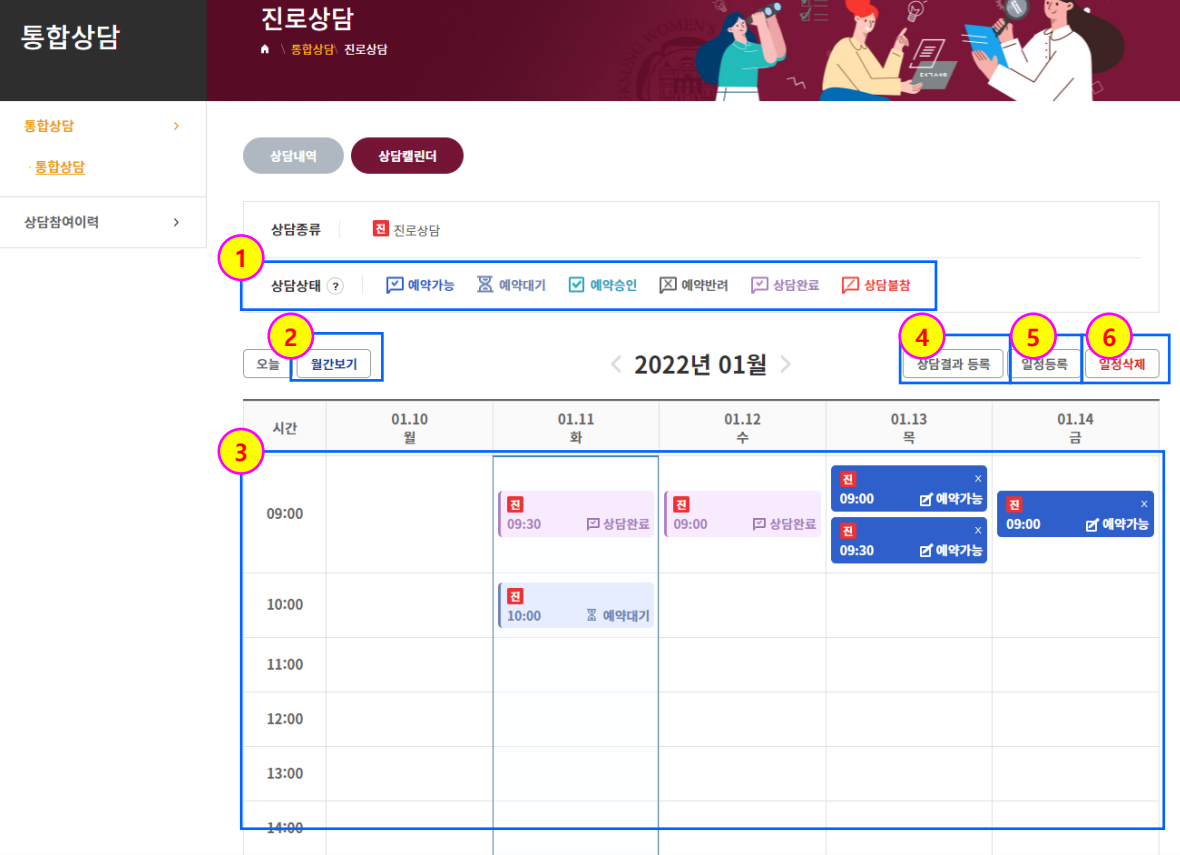

### 4. 통합상담[컨설턴트 화면]

#### **통합상담 > 통합상담 > 통합상담**

 $\times$ 

[통합상담 > 상담관리 > 상담결과 등록]

. 진로상담에서 상담관리를 클릭하고 상담결과 등록을 클릭한 화면입니다.(1/2)

① 상담상태를 예약대기, 예약완료, 상담완료, 상담불참, 상담취소로 변경할 수 있습니 다.

② 학생이 상담을 신청했을 때의 신청서입니다.

#### 현장상담등록

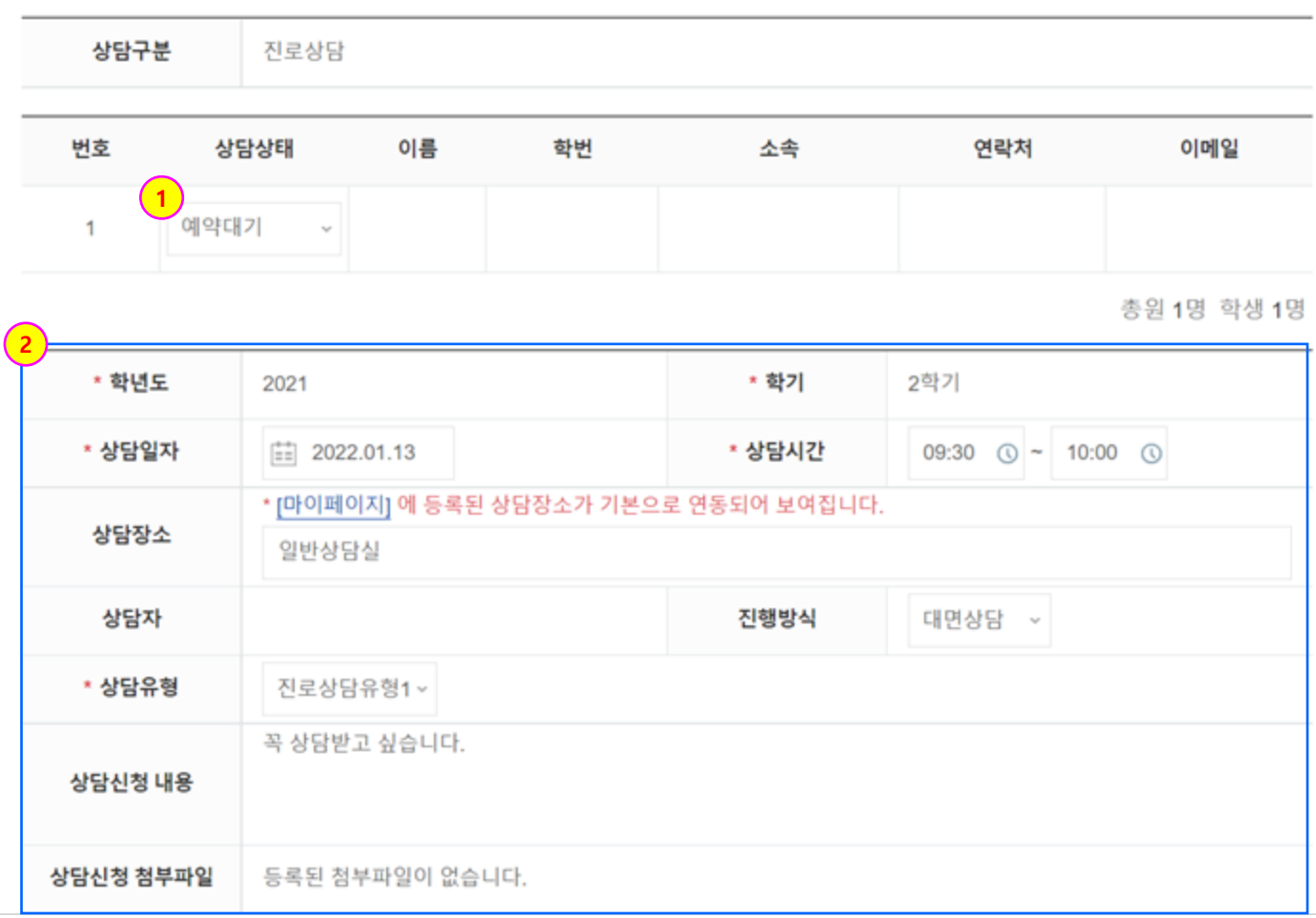

### 4. 통합상담[컨설턴트 화면]

#### **통합상담 > 통합상담 > 통합상담**

[통합상담 > 상담관리 > 상담결과 등록]

. 진로상담에서 상담관리를 클릭하고 상담결과 등록을 클릭한 화면입니다.(2/2)

- ① 상담 신청자에게 공개되는 상담 내용입니다.
- ② 컨설턴트와 관리자만 확인할 수 있는 상담결과 내용입니다.
- ③ 체크박스 체크 시 상담결과내용이 관리자에게 노출되지 않습니다.
- ④ 내용 작성 후 등록버튼 클릭 시 상담 상태가 자동으로 상담완료로 변경됩니다.

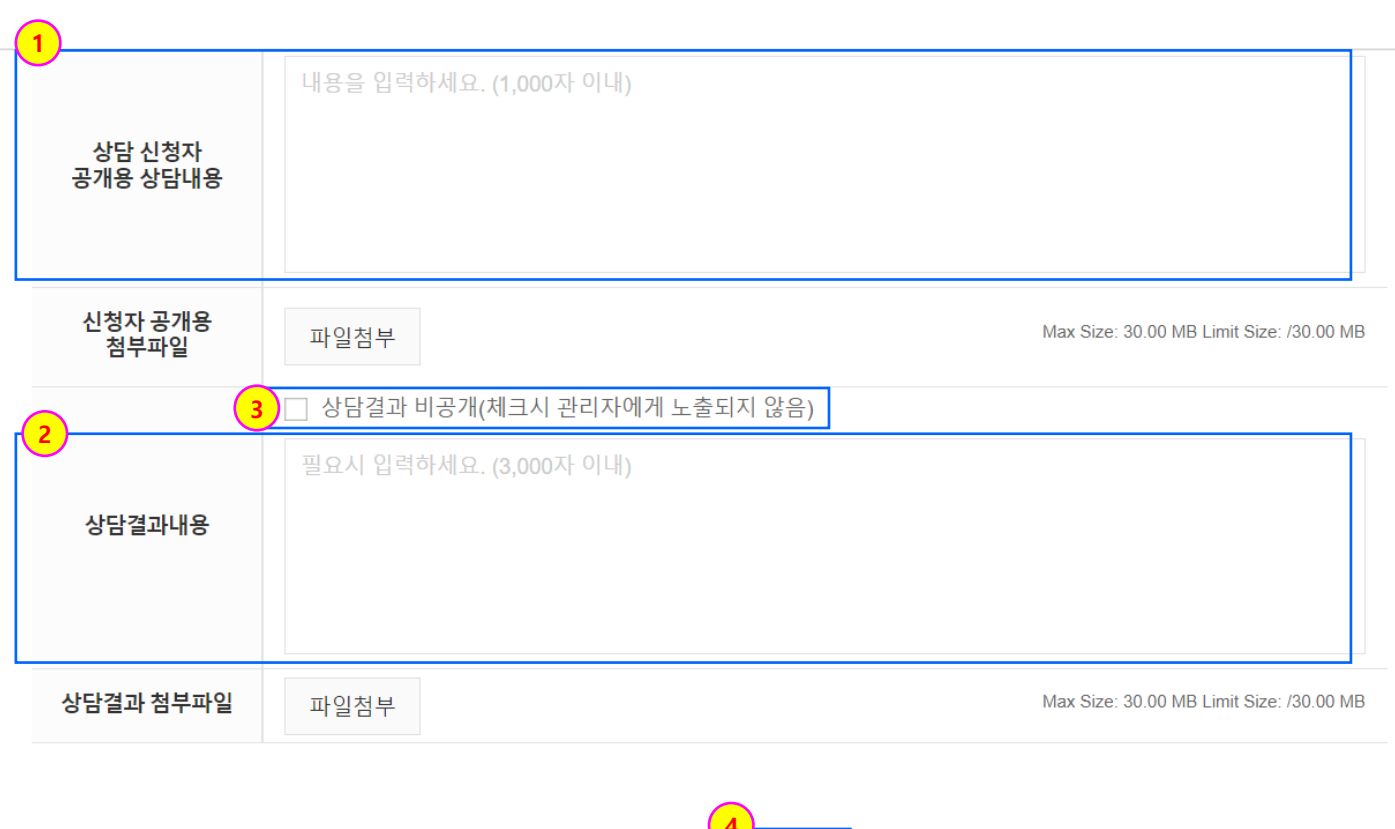

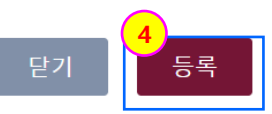

### 4. 통합상담[컨설턴트 화면]

#### **통합상담 > 통합상담 > 통합상담**

[통합상담 > 상담관리 > 연계상담 요청]

. 진로상담에서 상담관리를 클릭하고 연계상담 요청을 클릭한 화면입니다.

- ① 연계 상담으로 현재 신청된 상담을 제외한 상담종류를 선택합니다.
- ② 연계사유를 입력합니다.
- ③ 학생 사전 동의를 필수로 한 상태에서 연계상담을 신청할 수 있습니다. (관리자 화 면에서 통합상담 > 상담관리 > 해당 상담 클릭 > 연계상담에서 조회 가능)

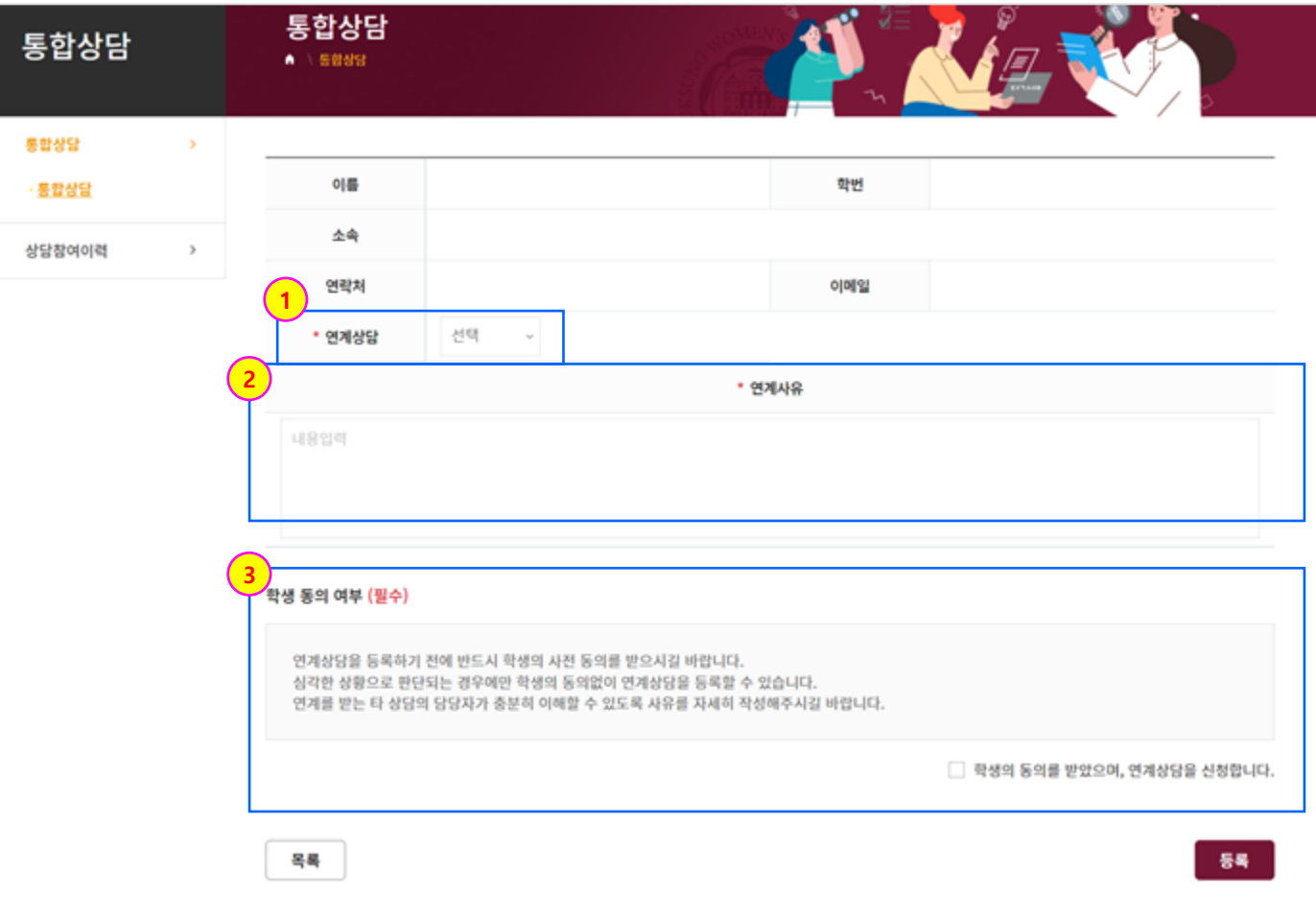

### 4. 통합상담[컨설턴트 화면]

#### **통합상담 > 통합상담 > 통합상담**

[통합상담]

취업상담과 창업상담의 기능은 진로상담의 기능과 동일합니다.

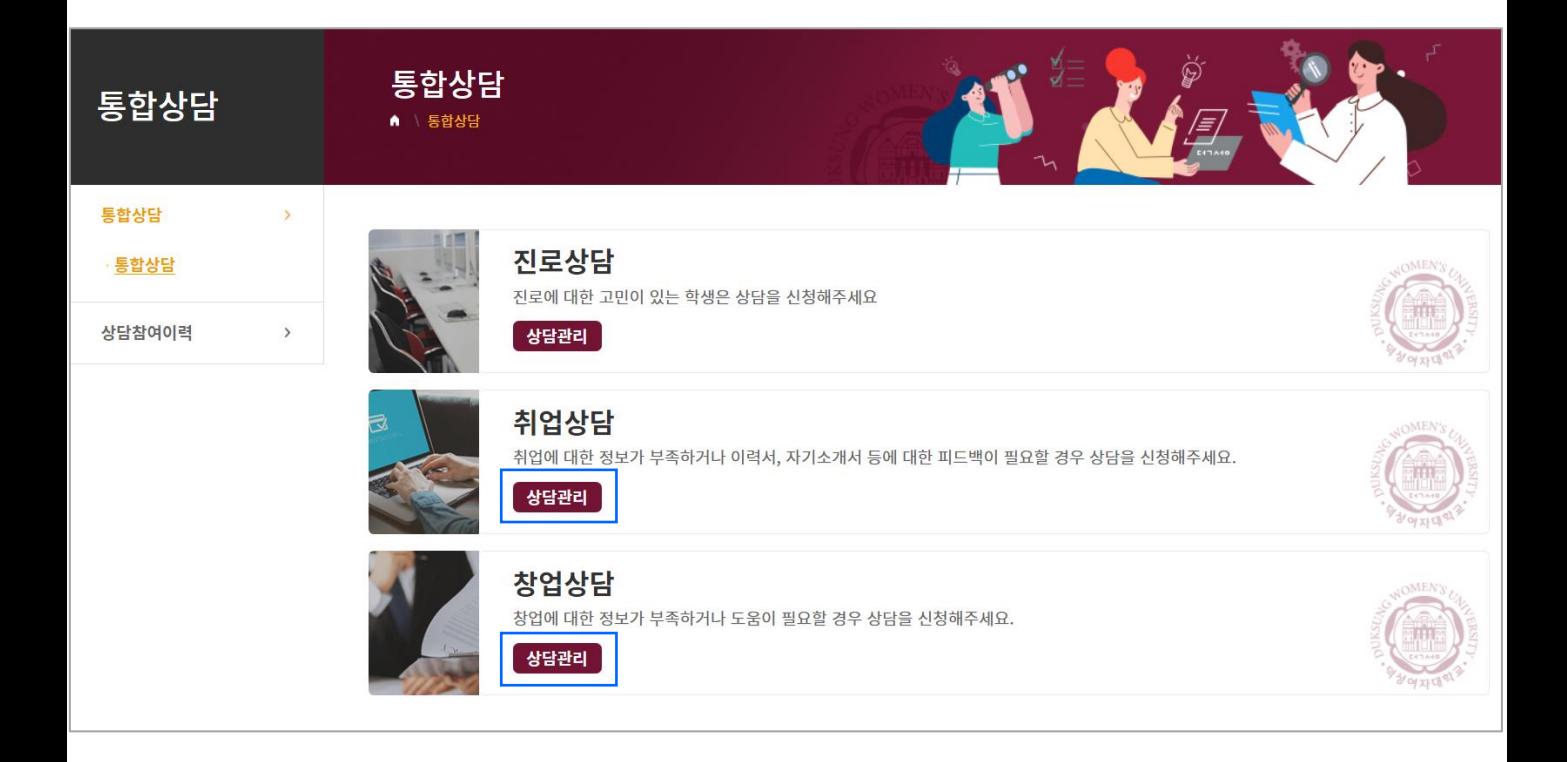

### 4. 통합상담[컨설턴트 화면]

#### **통합상담 > 상담참여이력 > 상담참여이력**

[상담참여이력]

- 상담참여이력을 조회할 수 있는 통합 화면입니다.

- ① 신청한 상담 관련하여 신청일, 상담일, 상담시간, 상담자명, 상담종류, 상담유형을 보여줍니다.
- ② 상담 상태를 보여줍니다.(예약대기, 예약완료, 상담완료 등)
- ③ 신청한 상담의 상세 내용을 보여줍니다.
- ④ 예약대기인 경우 예약을 취소할 수 있습니다.
- ⑤ 관리자가 만족도 설문을 설정했을 때 설문에 참여할 수 있습니다.(p.54 참조)

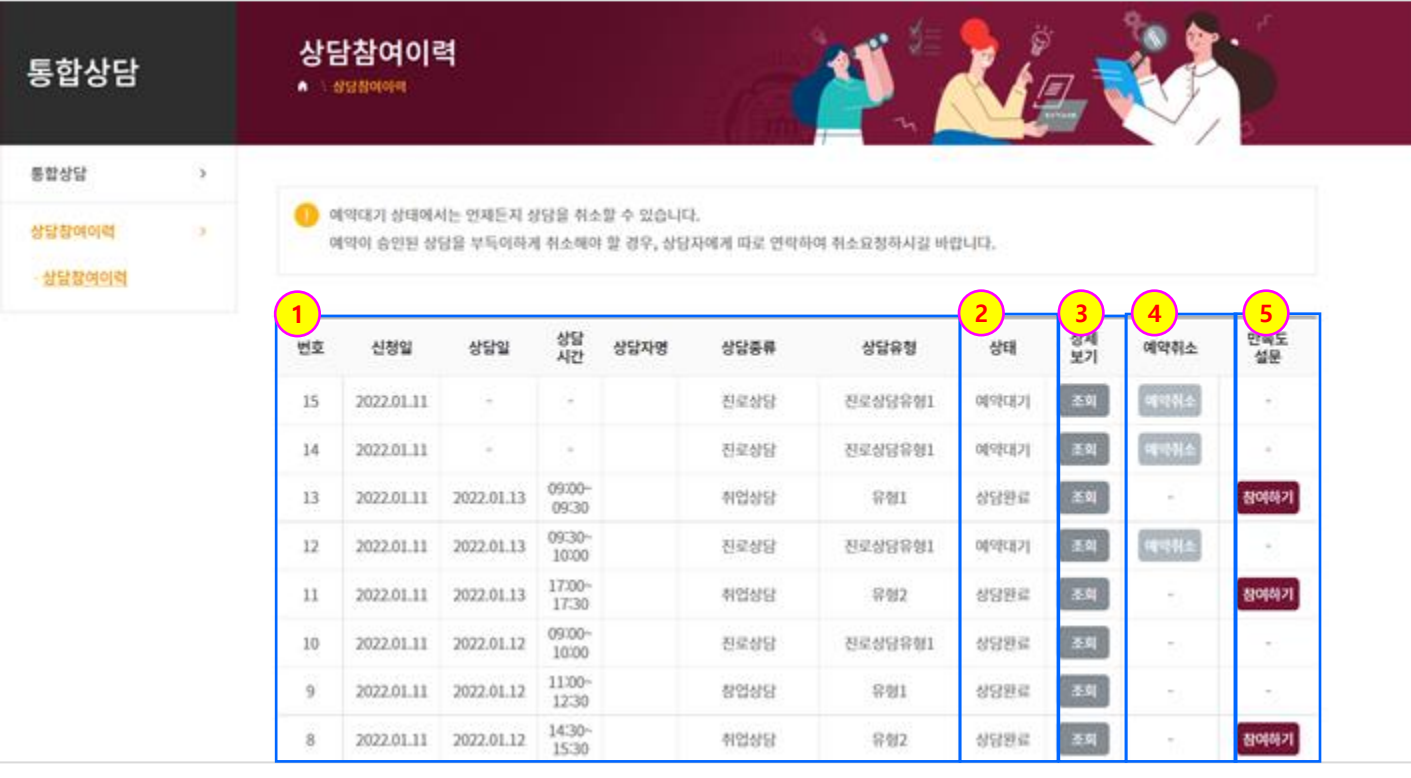

### $\overline{4}$ . 통합상담 $\overline{[}$ 컨설턴트 화면 $\overline{]}$

#### **통합상담 > 상담참여이력 > 상담참여이력**

 $\times$ 

[상담참여이력 > 상세보기 조회]

. 상담참여이력에서 상세보기 조회를 클릭한 화면입니다.

① 상담신청 상세 내용입니다.

상담신청

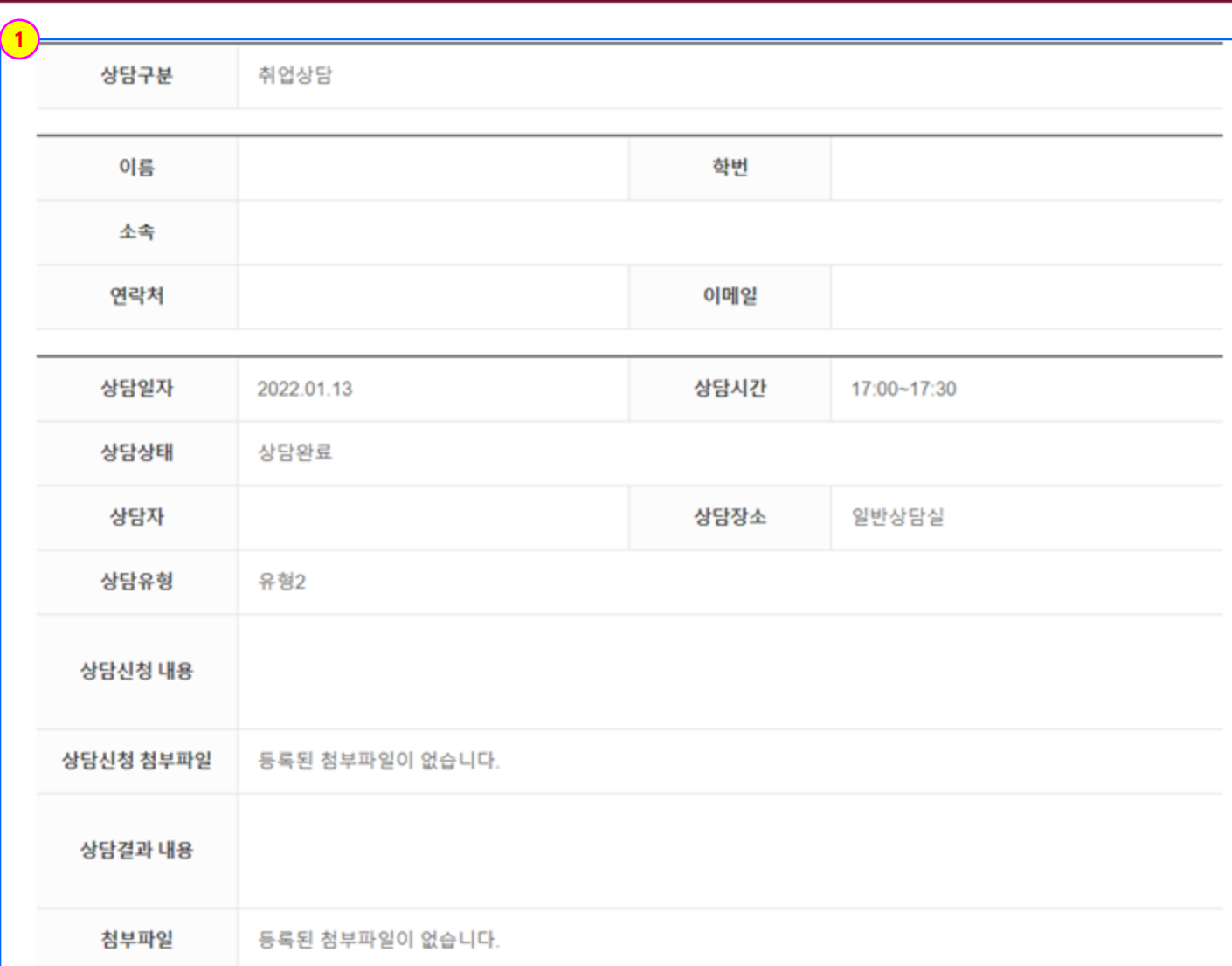

### 4. 통합상담[컨설턴트 화면]

#### **통합상담 > 상담참여이력 > 상담참여이력**

[상담참여이력 > 만족도 설문 참여하기]

. 상담참여이력에서 만족도 설문 참여하기 버튼을 클릭한 화면입니다.

① 관리자가 설정한 만족도 조사(예시)입니다. 설문을 완료하고 제출 버튼을 클릭하면 만족도 설문 참여하기 버튼이 참여 완료로 변경됩니다.

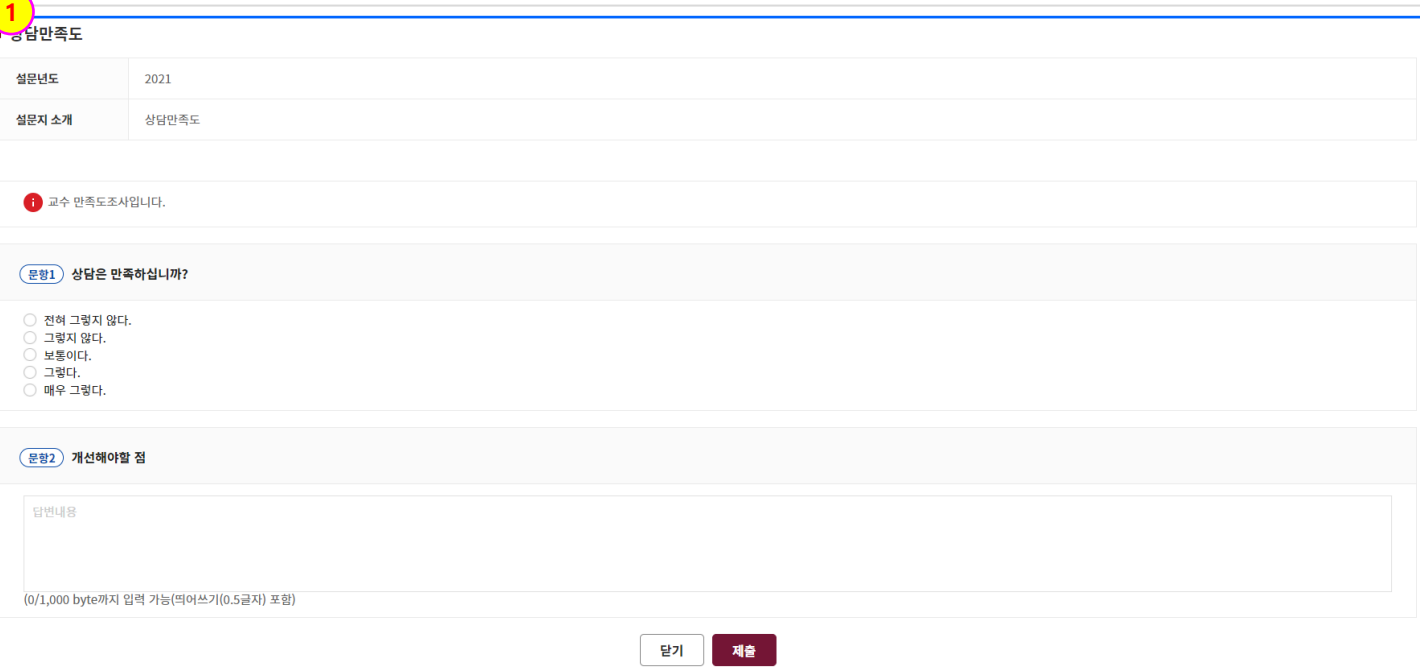

# 5. 포트폴리오

### 5. 포트폴리오

#### **포트폴리오 > 이력서 > 이력서**

[이력서]

- 이력서를 작성할 수 있는 화면입니다.

① 등록된 이력서 목록이 표출됩니다.

② 이력서를 복사, 삭제합니다.

- (복사) 버튼 클릭 시 해당 이력서 내용과 동일한 이력서가 목록에 등록됩니다.

③ 새로운 이력서를 등록합니다. (다음 페이지 참조.)

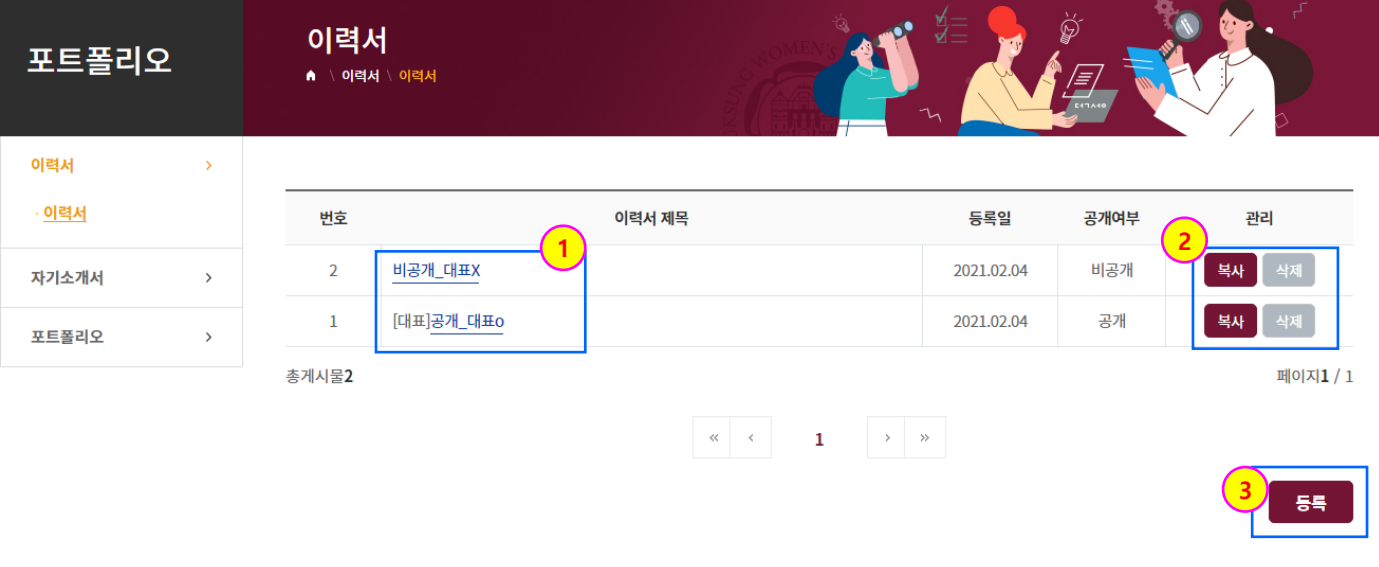

### 5. 포트폴리오

#### **포트폴리오 > 이력서 > 이력서**

#### [이력서]

이력서에서 등록을 클릭한 화면입니다.

- ① 이력서 제목을 입력합니다.
- ② 이력서에 표기될 기본 인적사항이 표출됩니다.
- ③ 이력서에 등록할 선택 입력사항을 추가합니다.
- 각각의 입력사항 선택 시 해당 사항을 입력할 수 있는 입력창이 표출됩니다.
- ④ 이력서의 공개여부와 대표이력서 여부를 선택합니다.
- 공개로 설정 시 관리자가 확인할 수 있습니다.

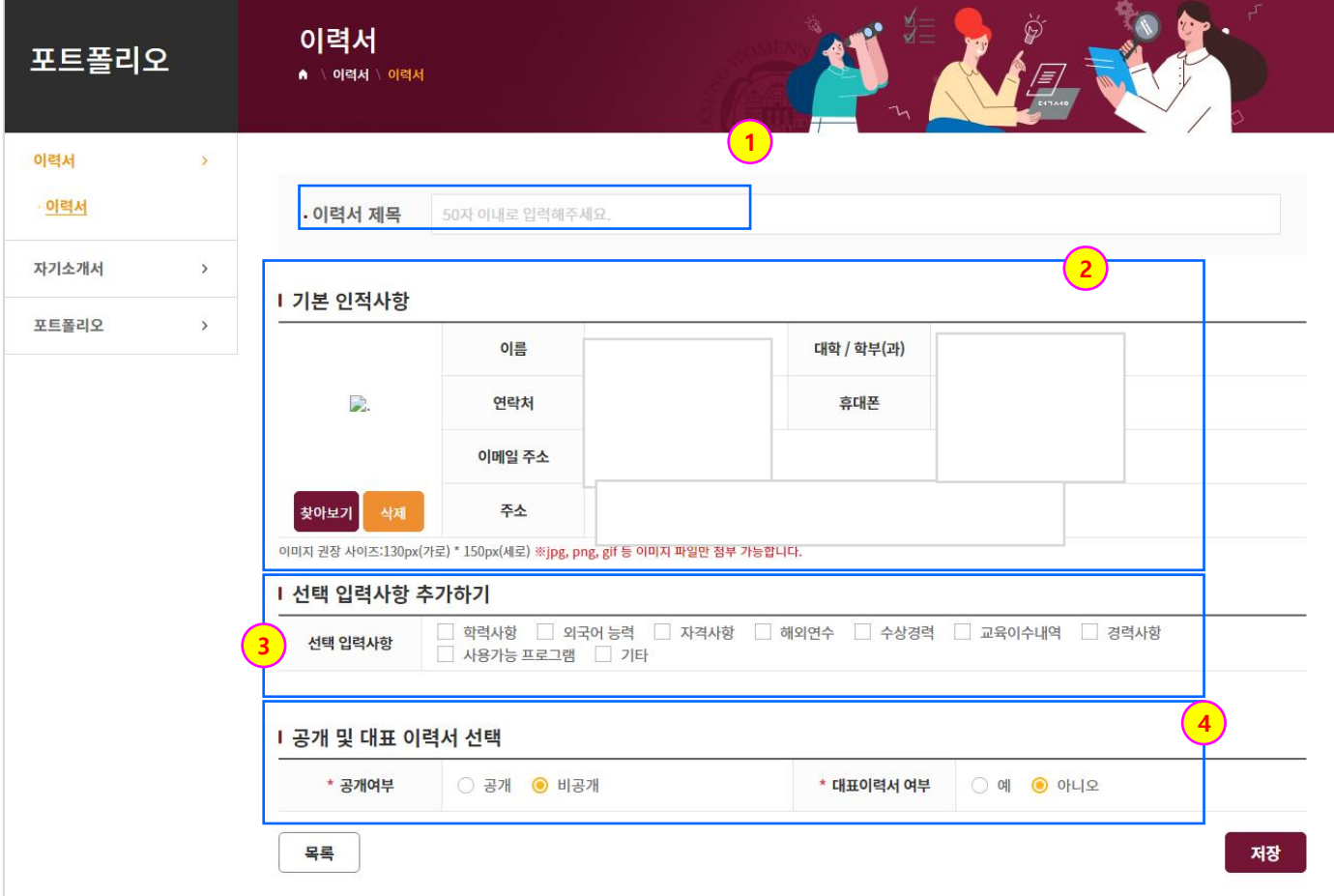

### 5. 포트폴리오

#### **포트폴리오 > 자기소개서 > 자기소개서**

[자기소개서]

- 자기소개서를 작성할 수 있는 화면입니다.

① 등록된 자기소개서 목록이 표출됩니다.

② 자기소개서를 복사, 삭제합니다.

- (복사) 버튼 클릭 시 해당 자기소개서 내용과 동일한 자기소개서가 목록에 등록됩니다.

③ 새로운 자기소개서를 등록합니다. (다음 페이지 참조.)

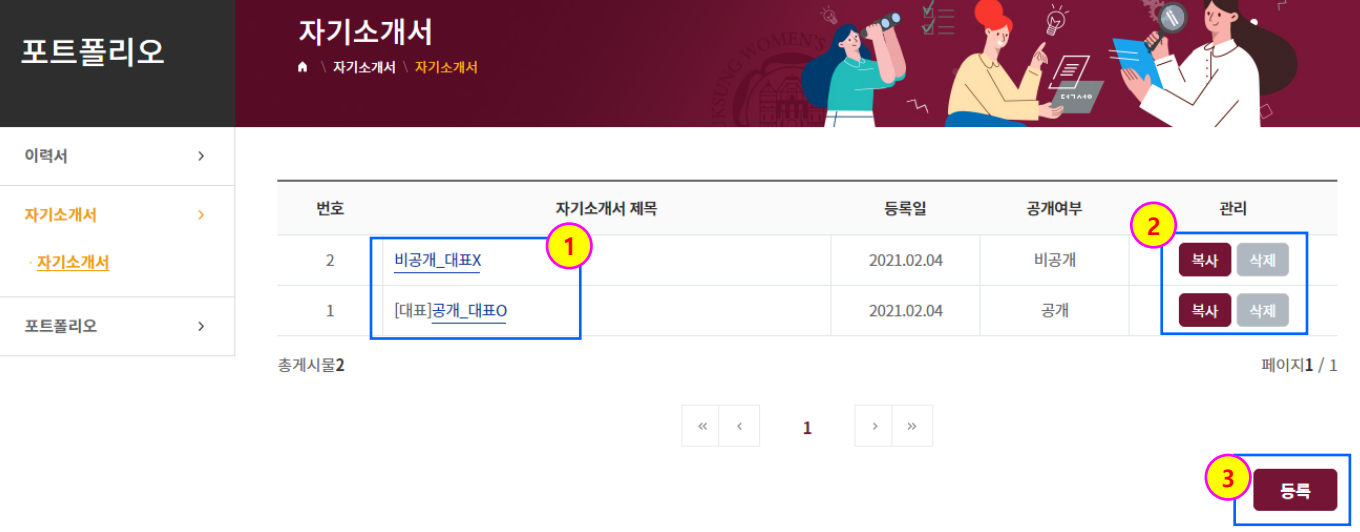

### 5. 포트폴리오

#### **포트폴리오 > 자기소개서 > 자기소개서**

[자기소개서]

자기소개서에서 등록을 클릭한 화면입니다.

- 자기소개서 제목을 입력합니다.
- 자기소개서 내용을 입력합니다.
- (추가) 클릭 시 자기소개서에 등록할 내용 입력칸을 추가합니다.
- (삭제) 클릭 시 해당 칸을 삭제합니다.

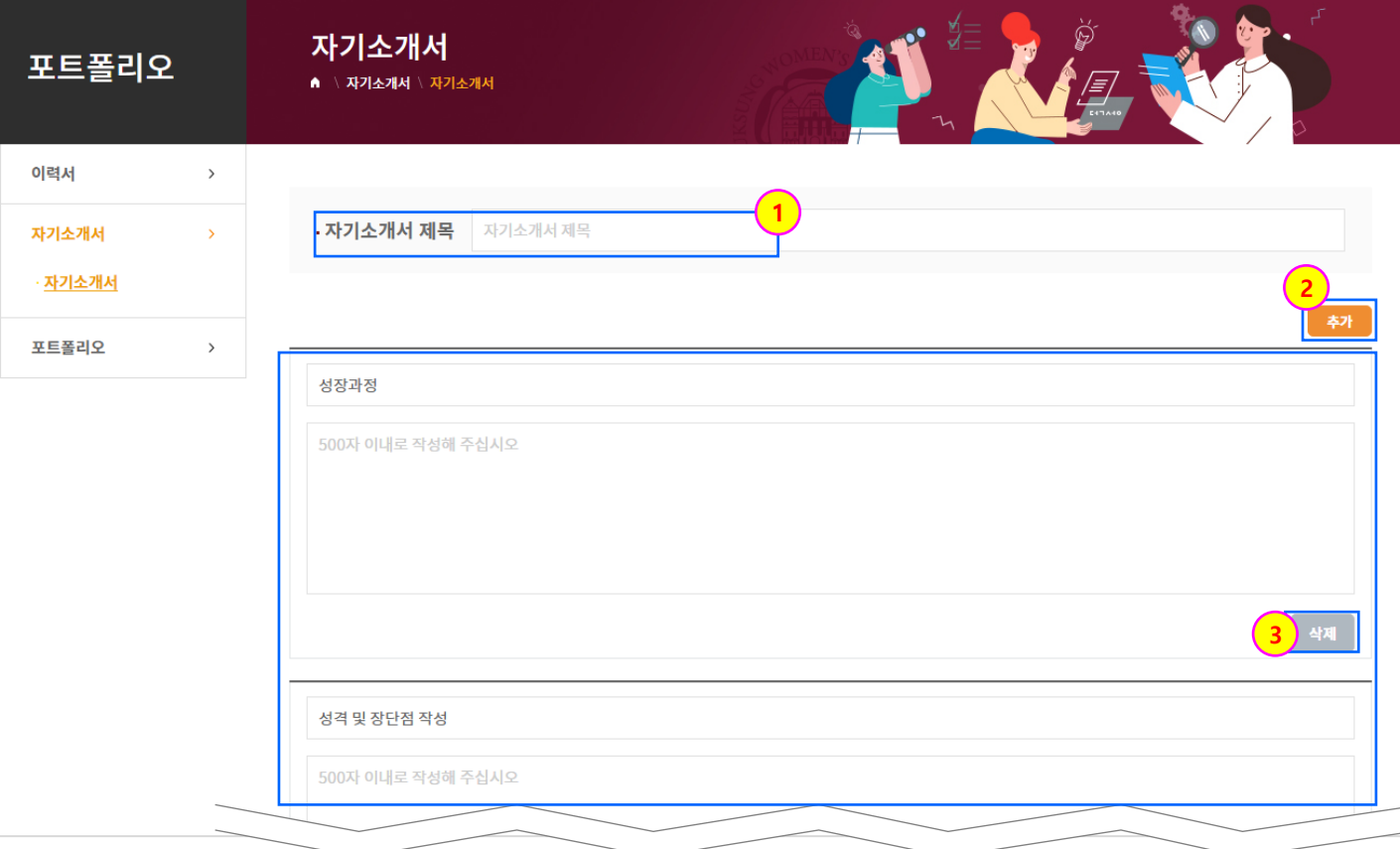

### 5. 포트폴리오

#### **포트폴리오 > 포트폴리오 > 나의 포트폴리오**

[나의 포트폴리오]

- 나의 포트폴리오를 등록, 조회, 수정할 수 있는 화면입니다.

- ① 작성된 나의 포트폴리오 목록이 표출됩니다.
- (삭제) : 해당 포트폴리오를 삭제합니다.
- (수정) : 해당 포트폴리오 내용을 수정합니다.
- ② 새로운 나의 포트폴리오를 작성합니다. (다음 페이지 참조.)

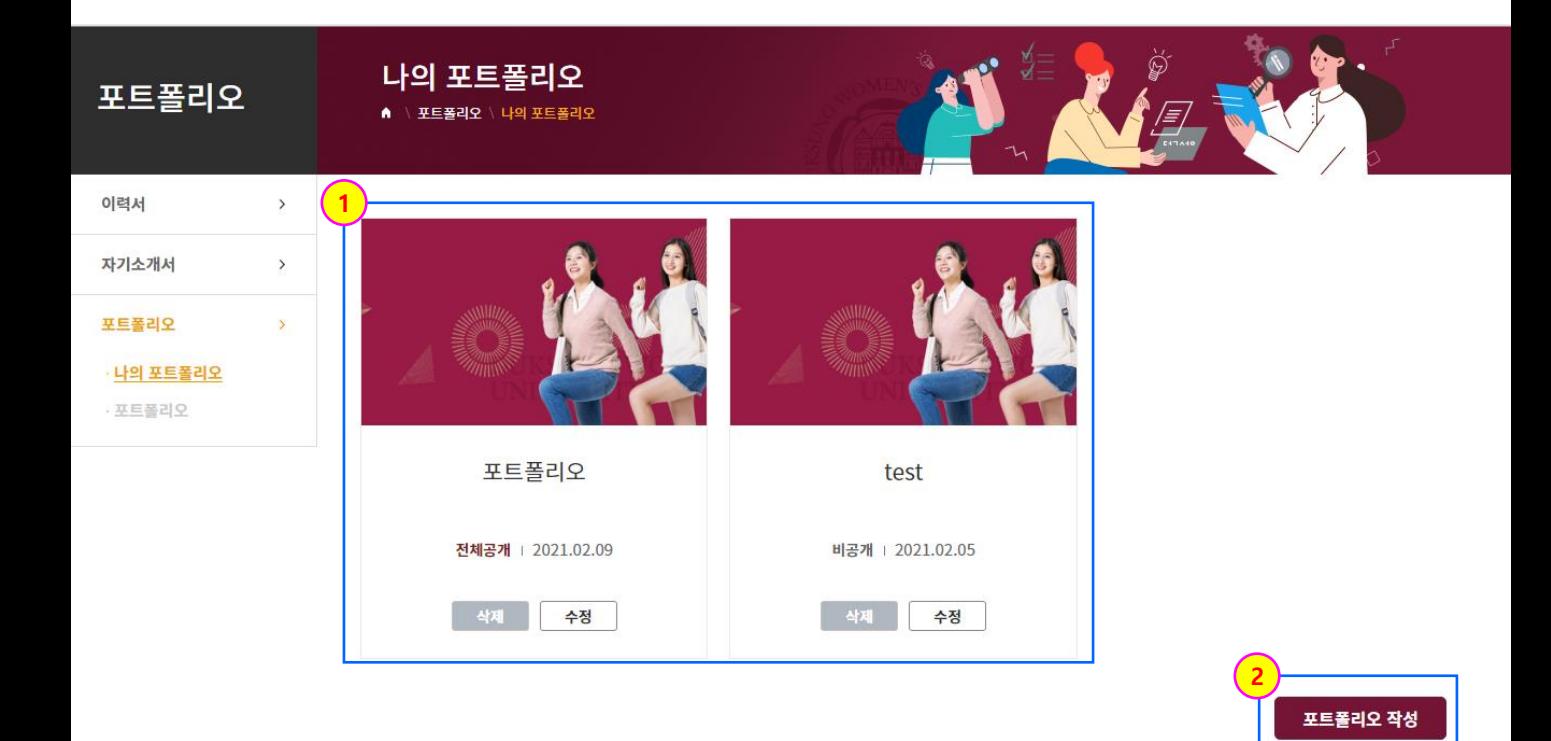

### 5. 포트폴리오

#### **포트폴리오 > 포트폴리오 > 나의 포트폴리오**

[나의 포트폴리오]

나의 포트폴리오에서 포트폴리오 작성을 클릭한 화면입니다.

- ① 포트폴리오 제목 과 설명 포트폴리오 ID, 공개여부, 대표 포트폴리오 등록 여부에 대해 설정 할 수 있습니다.
- ② 포트폴리오 제목 및 기본설정에 대한 내용 작성 후 ' 포트폴리오 꾸미기 ' 단계로 넘어갑니다. (다음 페이지 참조.)

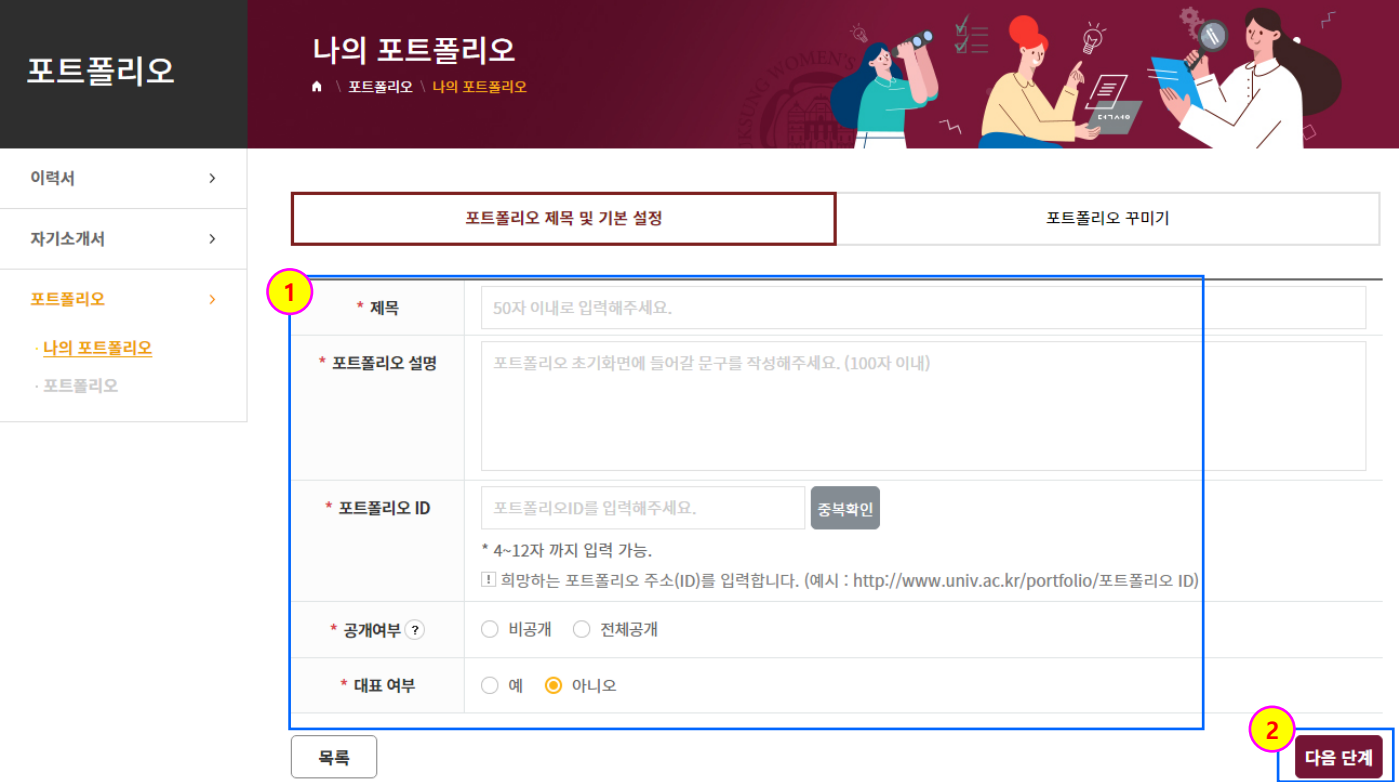

### 5. 포트폴리오

#### **포트폴리오 > 포트폴리오 > 나의 포트폴리오**

[나의 포트폴리오]

포트폴리오 제목 및 기본 설정 TAB에서 내용 입력 후 다음 단계를 클릭한 화면입니다.

- 포트폴리오에 구성 항목을 추가 할 수 있는 단(영역)을 만듭니다. (이후 페이지 참조.)
- 포트폴리오의 배경을 변경할 수 있습니다. (다음 페이지 참조.)
- 포트폴리오의 공개여부와 대표 여부를 설정 할 수 있습니다.
- 저장 버튼 클릭 시 나의 포트폴리오 목록에 포트폴리오가 표시됩니다.

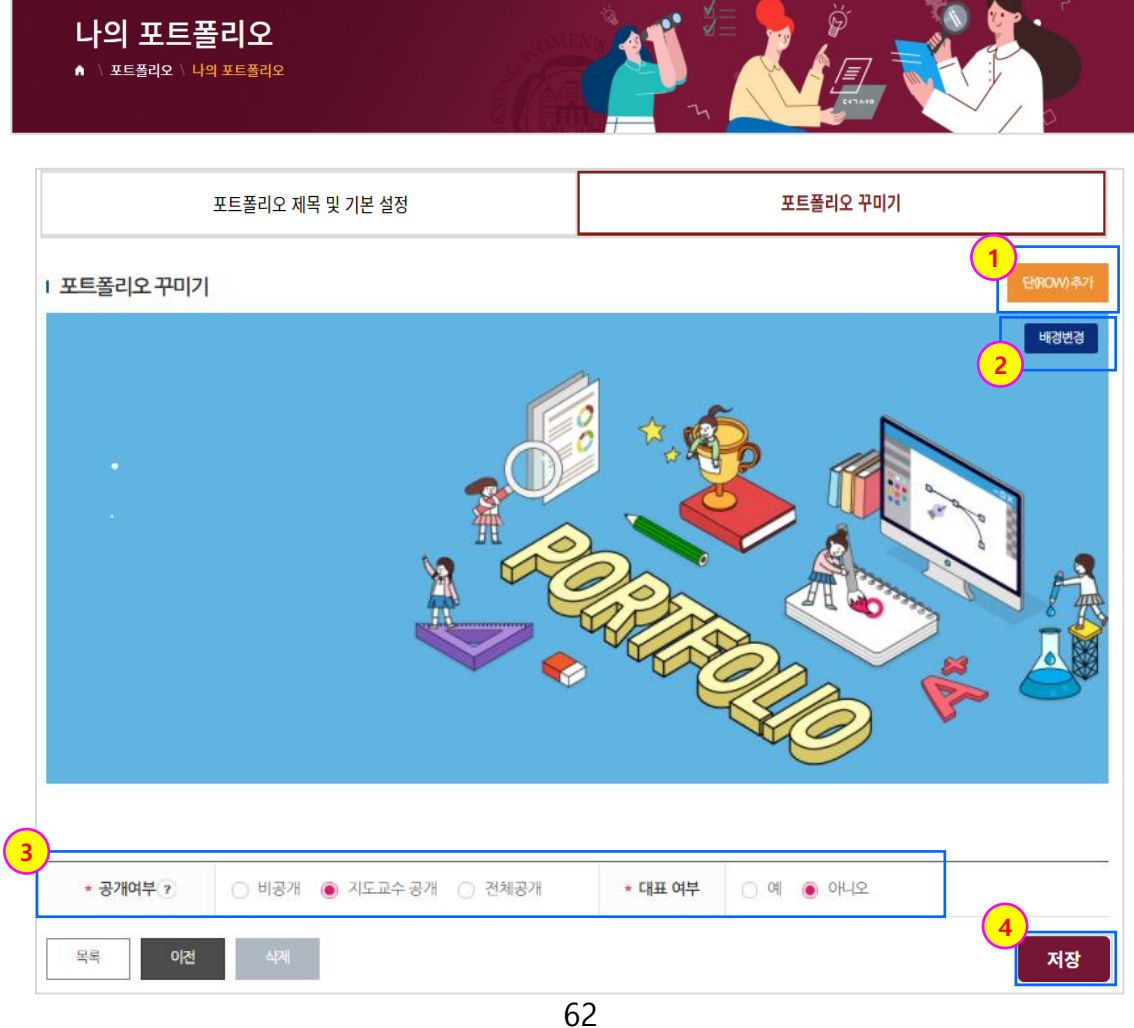

(이후 페이지 참조.)

① 단 추가 시 다음과 같이 포트폴리오 구성 항목을 선택할 수 있는 단이 추가됩니다.

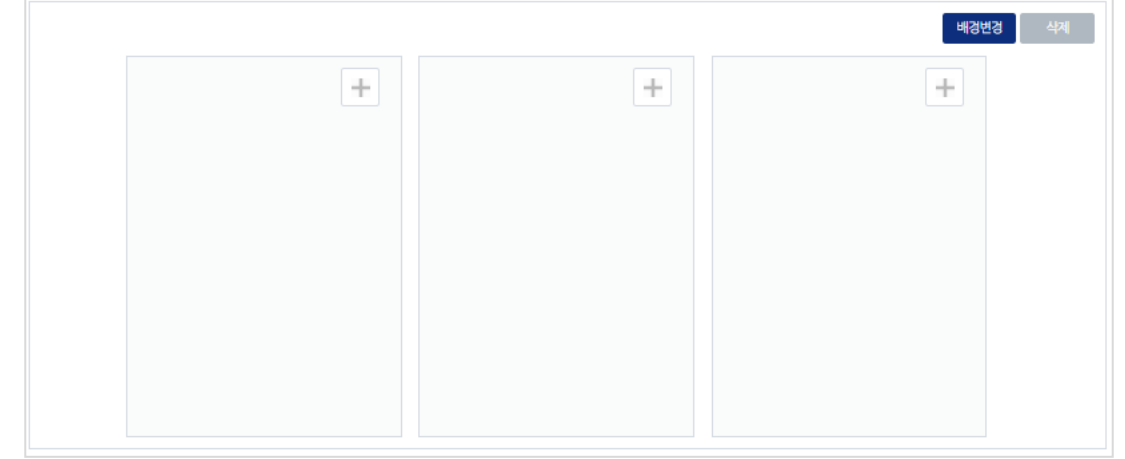

- 사용자가 원하는 형식의 단을 추가할 수 있습니다.

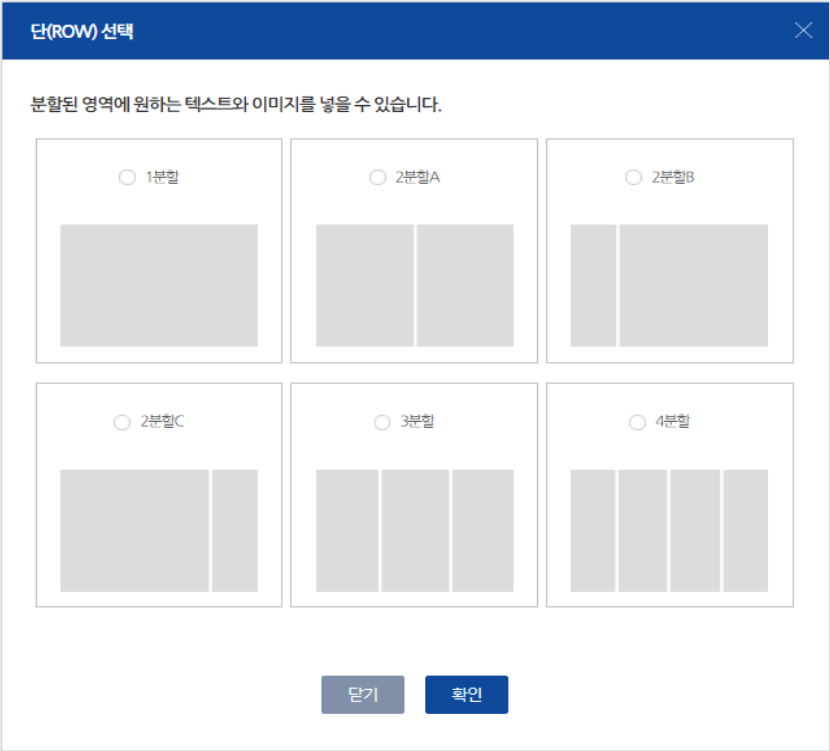

' 포트폴리오 꾸미기 ' 에서 단(ROW) 추가를 클릭 했을 때의 화면입니다.

## 5. 포트폴리오

# **학생종합경력개발시스템**

**포트폴리오 > 나의 포트폴리오 > 포트폴리오 작성**

### 5. 포트폴리오

#### **포트폴리오 > 나의 포트폴리오 > 포트폴리오 작성**

#### ' 포트폴리오 꾸미기 ' 에서 단(ROW) 추가 이후 해당 내용 세부사항 설정 화면입니다.

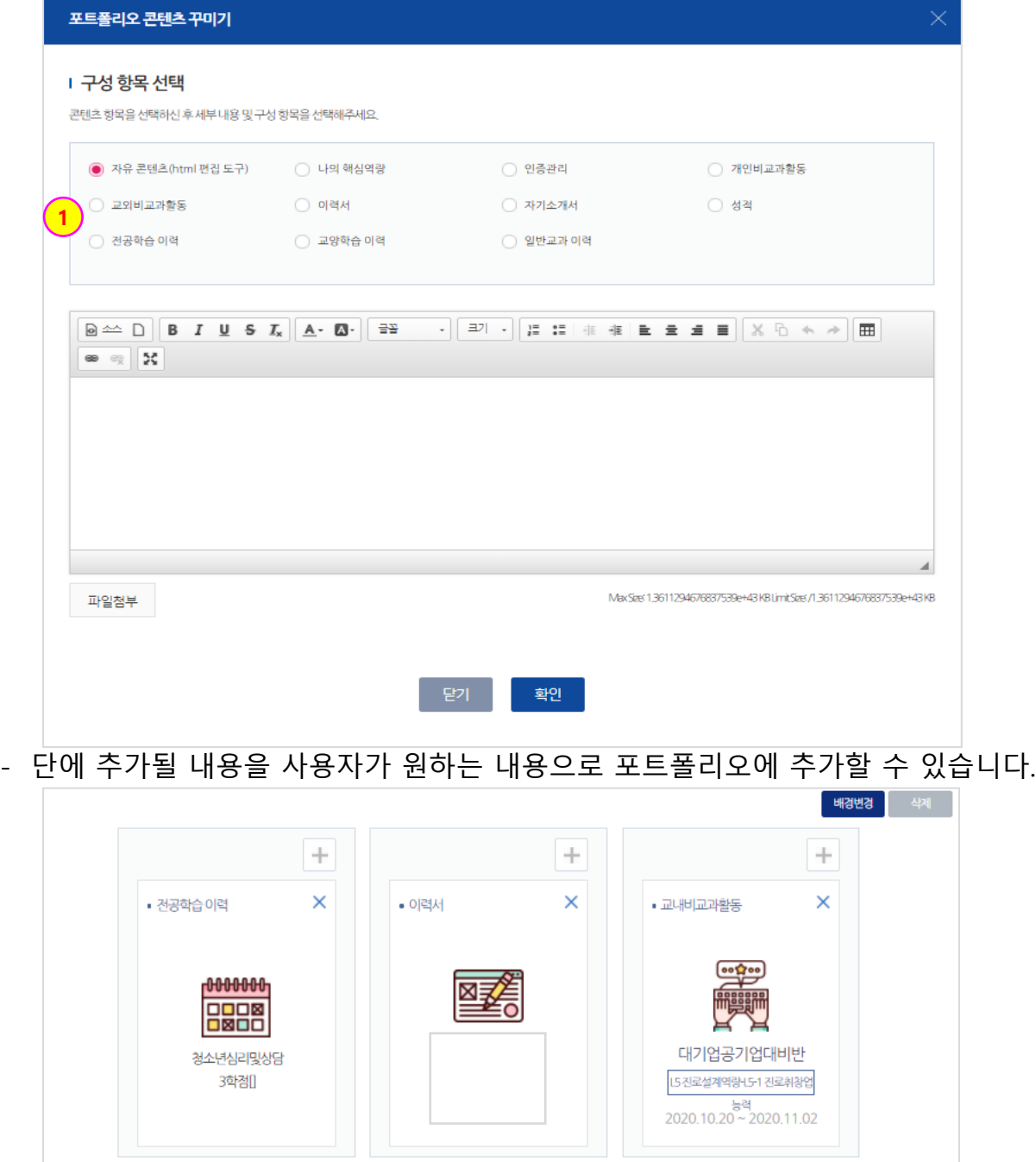

- 내용 선택 후 포트폴리오에 보여지는 화면입니다.

### 5. 포트폴리오

#### **포트폴리오 > 나의 포트폴리오 > 포트폴리오 작성**

' 포트폴리오 꾸미기 ' 에서 배경변경을 클릭 했을 때의 화면입니다.

- ① 기본으로 등록 되어 있는 이미지를 배경으로 선택할 수 있습니다.
- ② 사용자가 원하는 이미지 파일을 불러와 배경으로 설정할 수 있습니다.
- ③ 사용자가 원하는 단색으로 배경을 설정할 수 있습니다.

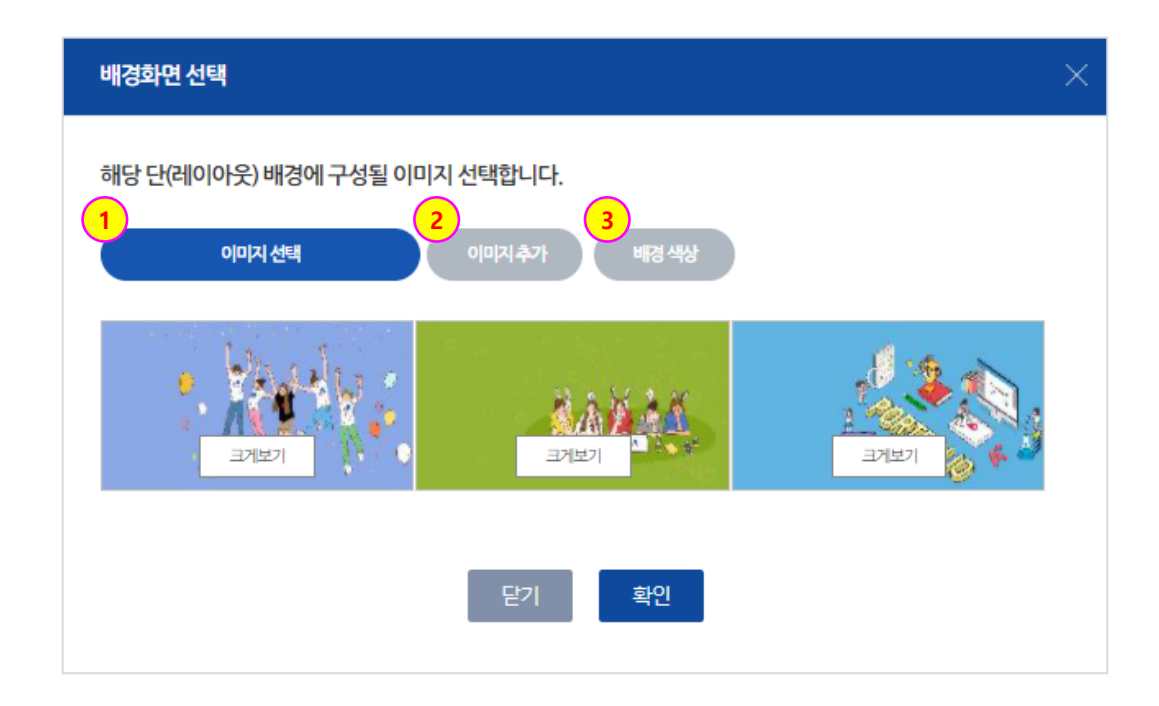

### 5. 포트폴리오

#### **포트폴리오 > 나의 포트폴리오**

- 최종적으로 보여지게 되는 포트폴리오 입니다.
- ① 각 세부사항 선택 시 상세 내용을 확인 할 수 있습니다.

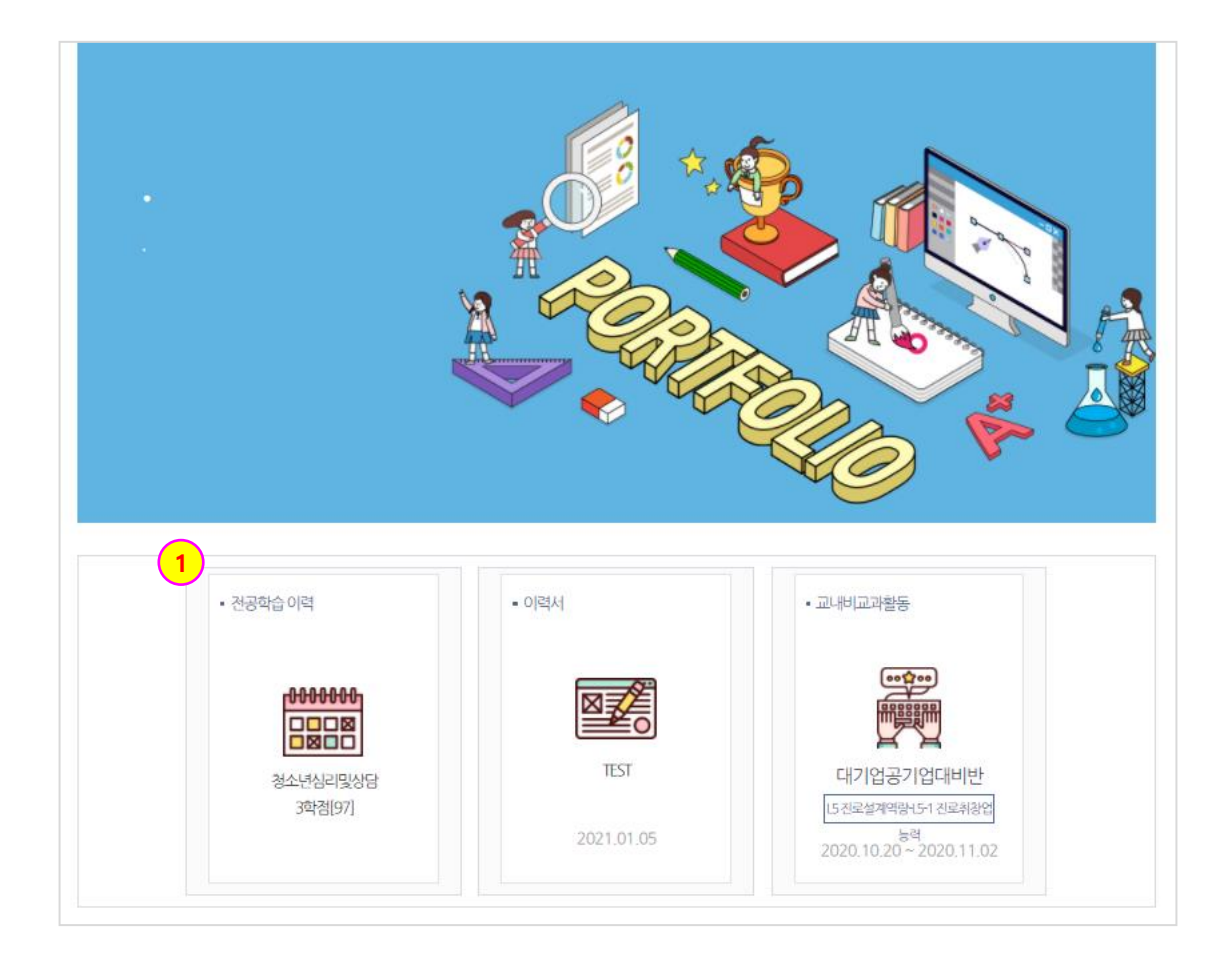

### 5. 포트폴리오

#### **포트폴리오 > 포트폴리오 > 포트폴리오**

[포트폴리오]

- 포트폴리오를 작성하는 화면입니다.

- ① (이력서/ 자기소개서/ 교과성적/ 기타) 각 TAB에서 해당 내용을 등록합니다.
- ② 클릭 시 작성된 이력서 중 포트폴리오에 등록할 이력서를 선택합니다. (화살표 참조.)
- ③ 포트폴리오 이력서 TAB에 저장된 내용을 삭제합니다.
- ④ 변경사항을 저장합니다.
- 이력서, 자기소개서, 교과성적, 기타 모두 공통사항입니다.
- \* 비공개로 설정한 이력서, 자기소개서 선택 시 해당 내용을 관리자가 확인할 수 있습니다.

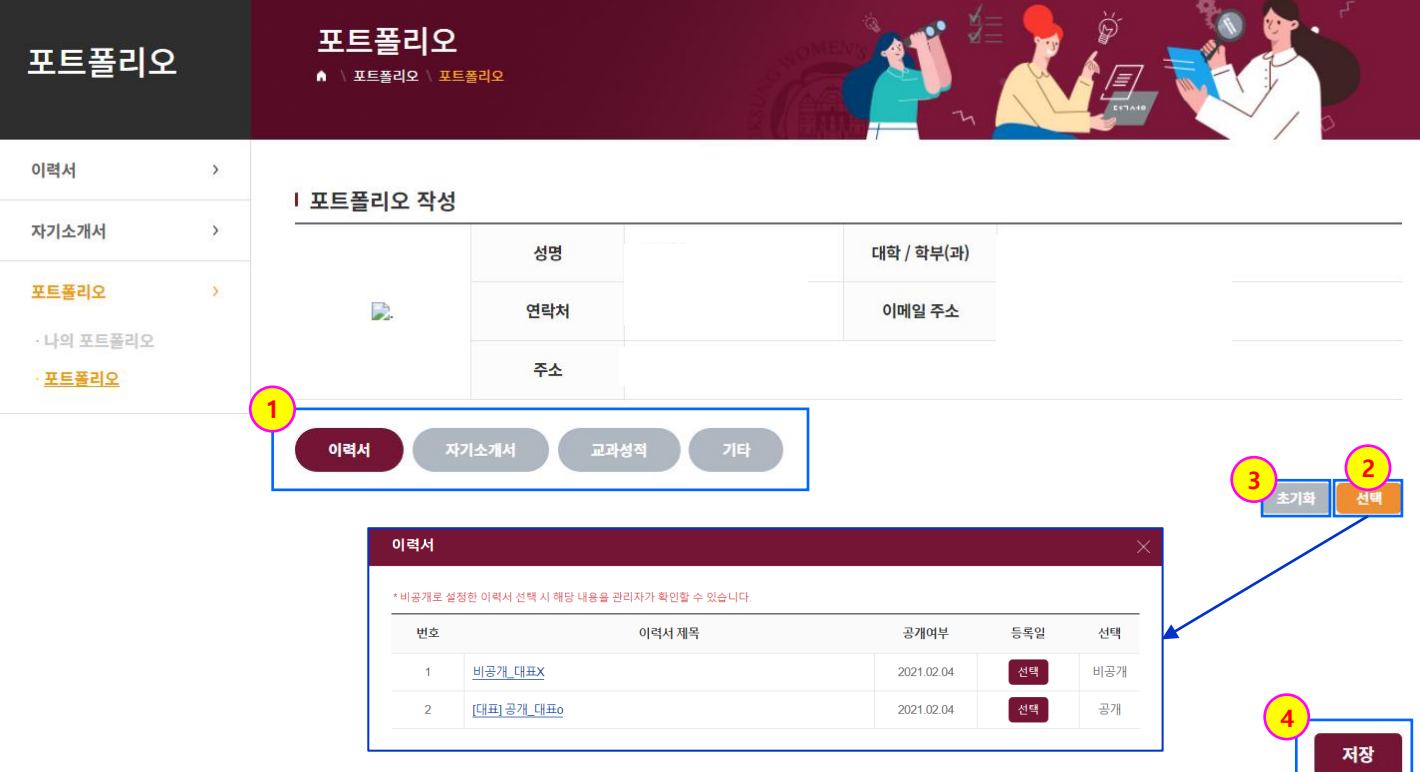

# 5. 커뮤니티

### 5. 커뮤니티

#### **커뮤니티 > 공지사항 > 공지사항**

[공지사항]

- 공지사항을 조회하는 화면입니다.
- ① 등록된 공지사항이 표출됩니다.

- 제목 클릭 시 해당 공지사항 내용을 확인할 수 있습니다.

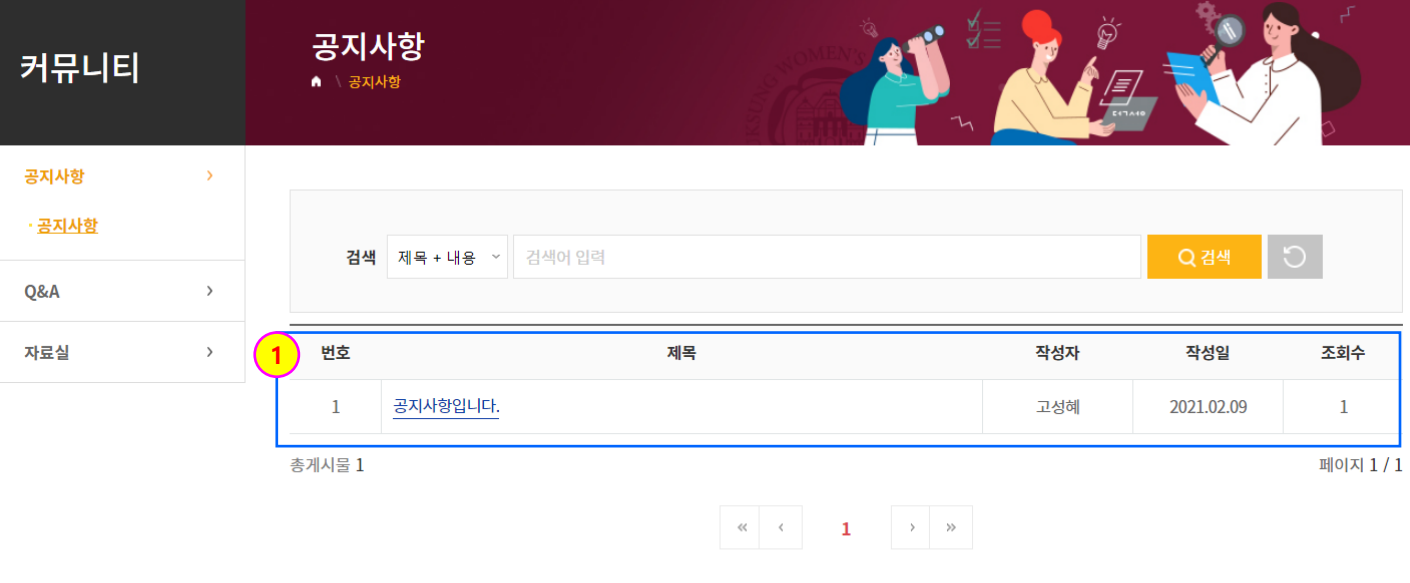

### 5. 커뮤니티

#### **커뮤니티 > Q&A > Q&A**

[Q&A]

- Q&A를 등록하는 화면입니다.
- ① Q&A에 등록된 게시물이 표출됩니다.
- ② Q&A를 작성합니다. (다음 페이지 참조.)

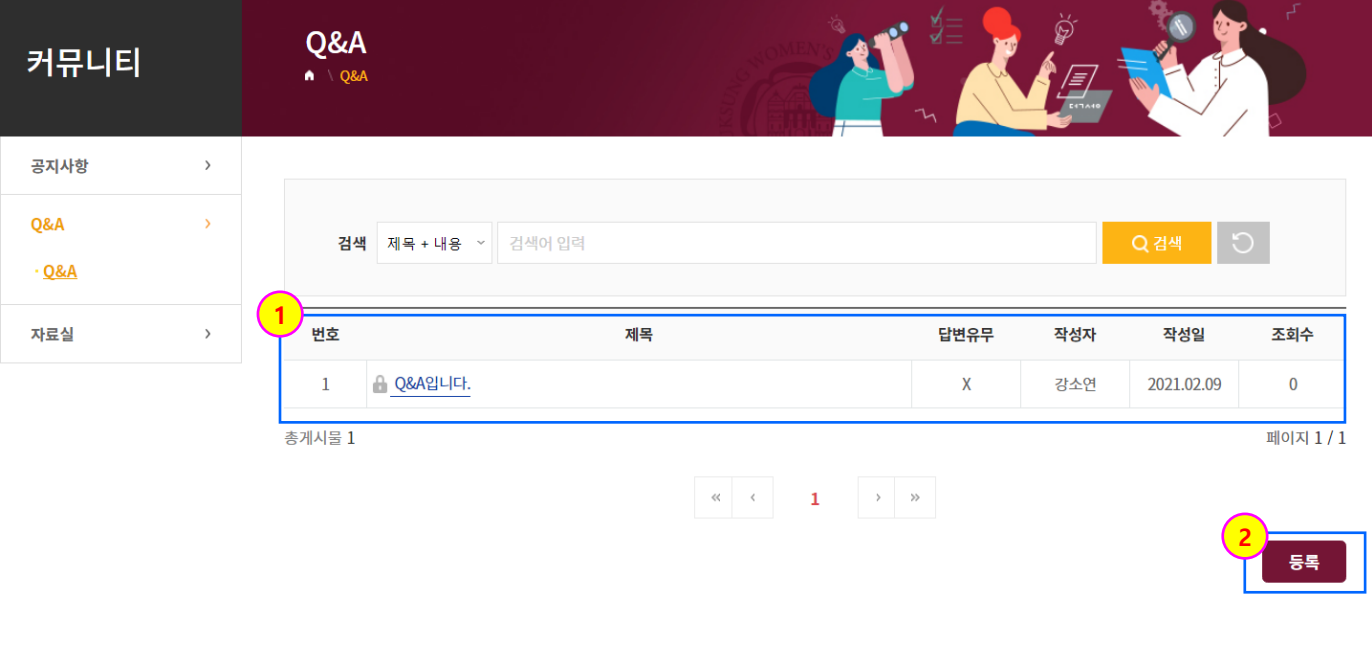

### 5. 커뮤니티

#### **커뮤니티 > Q&A > Q&A**

[Q&A]

Q&A에서 등록을 클릭한 화면입니다.

- ① 작성글의 비밀글 여부를 선택합니다.
- 비공개 설정 시 해당 게시물 내용을 관리자와 사용자만 확인할 수 있습니다.
- ② Q&A 제목과 내용을 입력합니다.
- ③ 클릭 시 Q&A를 등록합니다.

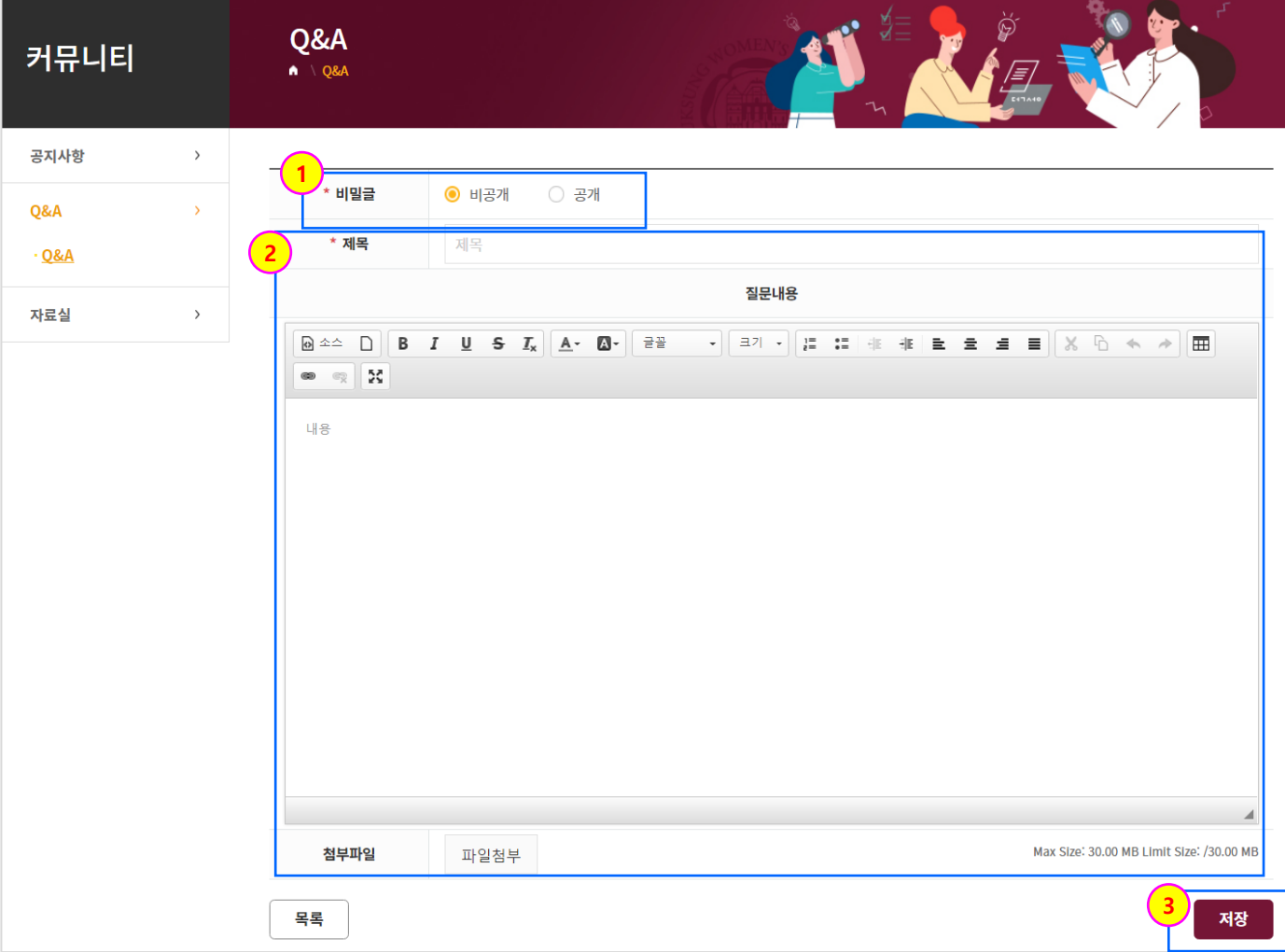

### 5. 커뮤니티

#### **커뮤니티 > 자료실 > 자료실**

[자료실]

- 자료실에 등록된 게시물을 조회하는 화면입니다.
- ① 자료실에 등록된 게시물이 표출됩니다.
- 제목 클릭 시 해당 게시물 내용을 확인할 수 있습니다.

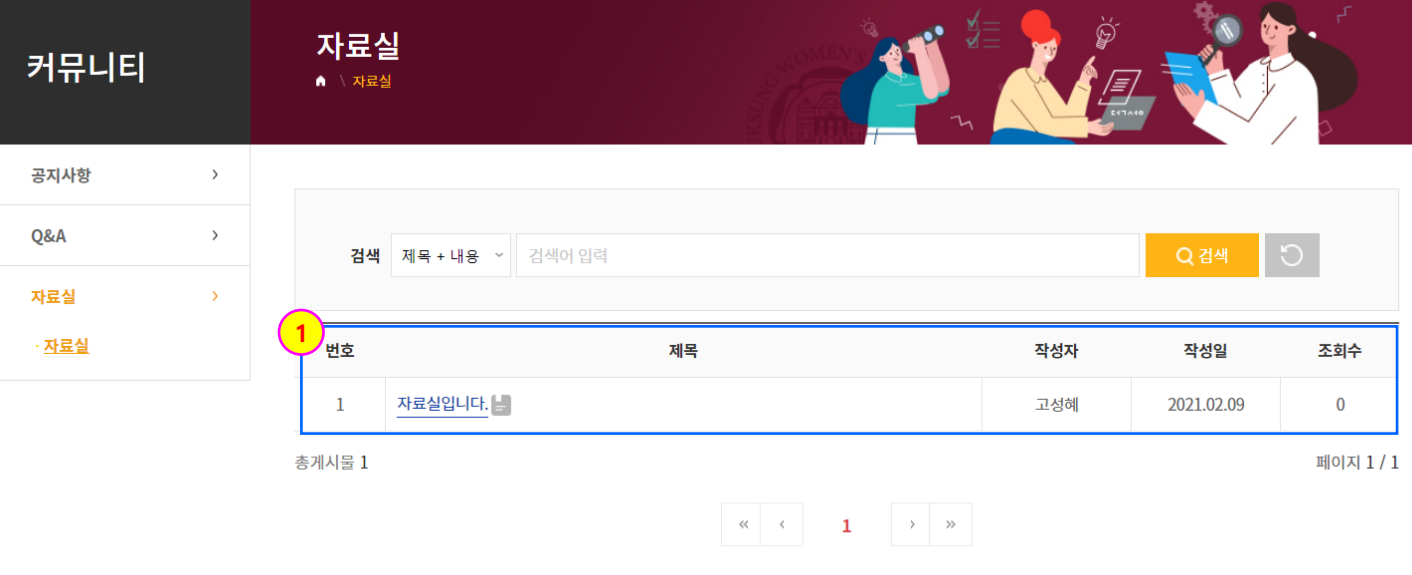
## 6. 설문참여

## **학생종합경력개발시스템**

## 6. 설문참여

## **설문참여 > 설문참여**

[일반설문관리]

- 일반설문을 등록/조회/관리하는 화면입니다.

- ① 진행중인 설문이 표출됩니다.
- ② (참여가능) 버튼을 클릭하여 해당 설문에 참여합니다.
- 설문 참여완료 시 <sup>[참여완료</sup> 다음과 같은 아이콘이 표출됩니다.

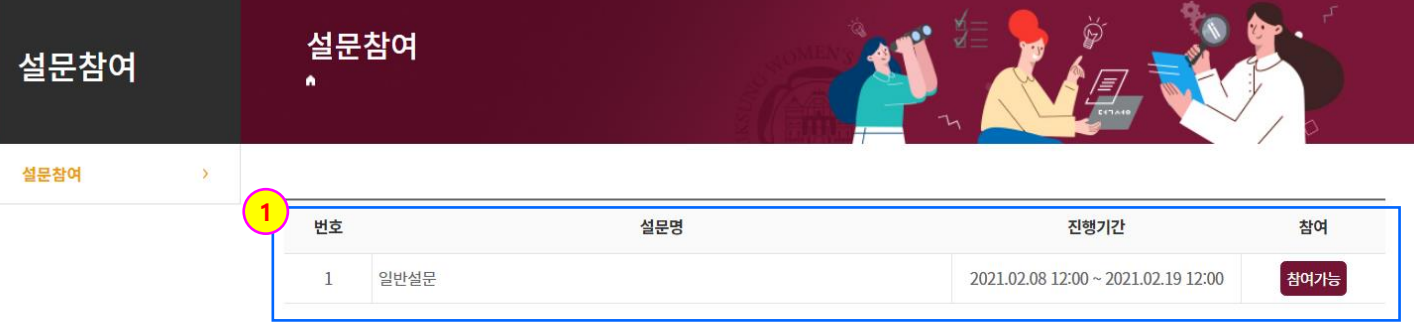